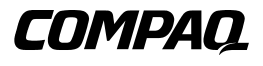

# **Switchbox für Tastatur, Maus und Monitor**

Benutzerhandbuch

Zweite Ausgabe (August 2000) Teilenummer 141555-042 Compaq Computer Corporation

## **Hinweis**

© 2000 Compaq Computer Corporation.

Compaq ist eingetragen beim United States Patent and Trademark Office.

SoftPaq ist eine Marke der Compaq Information Technologies Group, L.P.

Microsoft, MS-DOS, Windows und Windows NT sind eingetragene Marken der Microsoft Corporation.

Alle anderen hier genannten Produktnamen können Marken und/oder eingetragene Marken der jeweiligen Firmen sein.

Compaq Computer Corporation haftet nicht für technische oder redaktionelle Fehler oder Auslassungen in diesem Dokument. Inhaltliche Änderungen dieses Handbuchs behalten wir uns ohne Ankündigung vor. Die Informationen in dieser Veröffentlichung werden ohne Gewähr für ihre Richtigkeit zur Verfügung gestellt. Insbesondere enthalten diese Informationen keinerlei zugesicherte Eigenschaften. Alle sich aus der Verwendung dieser Informationen ergebenden Risiken trägt der Benutzer.

Im übrigen haftet Compaq nur nach Maßgabe der folgenden Regelungen: Bei Vorsatz, Ansprüchen nach dem Produkthaftungsgesetz sowie bei Personenschäden haftet Compaq nach den gesetzlichen Vorschriften. Bei grober Fahrlässigkeit ist die Haftung der Höhe nach begrenzt auf den typischerweise vorhersehbaren Schaden, soweit der Schaden nicht durch leitende Angestellte oder Organe verursacht oder wenn eine wesentliche Vertragspflicht verletzt wurde. Bei einfacher Fahrlässigkeit haftet Compaq nur, wenn eine wesentliche Vertragspflicht verletzt wurde oder wenn ein Fall des Verzuges oder einer von Compaq zu vertretenden Unmöglichkeit vorliegt. Die Haftung ist in diesen Fällen begrenzt auf den typischerweise vorhersehbaren Schaden. Bei Fehlen zugesicherter Eigenschaften, anfänglicher Unmöglichkeit oder der während des Verzuges eintretenden Unmöglichkeit ist die Haftung der Höhe nach begrenzt auf den typischerweise vorhersehbaren Schaden.

Die Garantien für Compaq Produkte werden ausschließlich in der entsprechenden, zum Produkt gehörigen Dokumentation beschrieben. Aus dem vorliegenden Dokument sind keine weiterreichenden Garantieansprüche abzuleiten.

Compaq Switchbox für Tastatur, Maus und Monitor Benutzerhandbuch Zweite Ausgabe (August 2000) Teilenummer 141555-042

# **Inhalt**

## **[Zu diesem Handbuch](#page-6-0)**

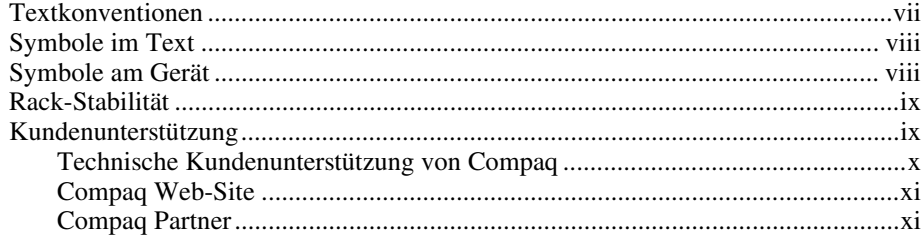

# *[Kapitel 1](#page-11-0)*

## **Einführung**

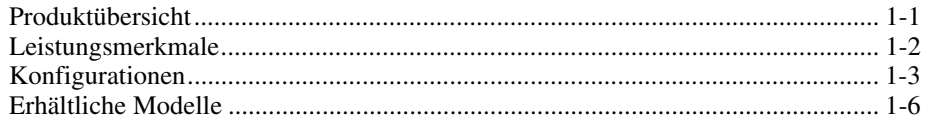

### *Kapitel 2*

#### **[Hardware-Installation](#page-17-0)**

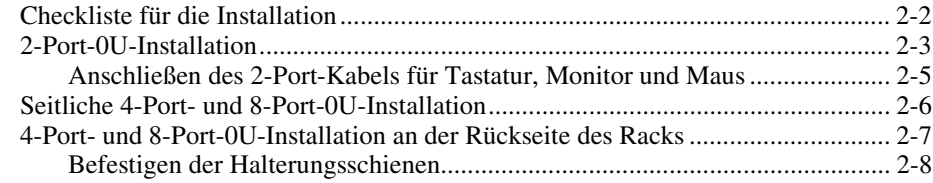

#### **[Hardware-Installation](#page-17-0)** *Fortsetzung*

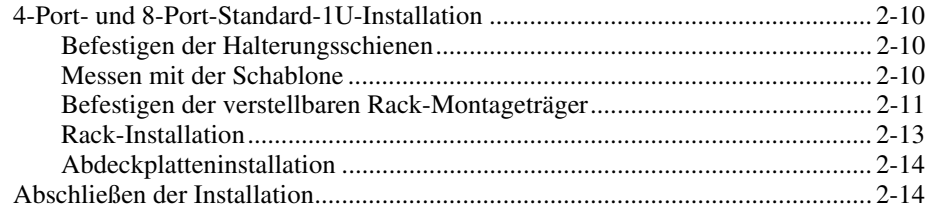

### *Kapitel 3*

### **[Verkabelung](#page-31-0)**

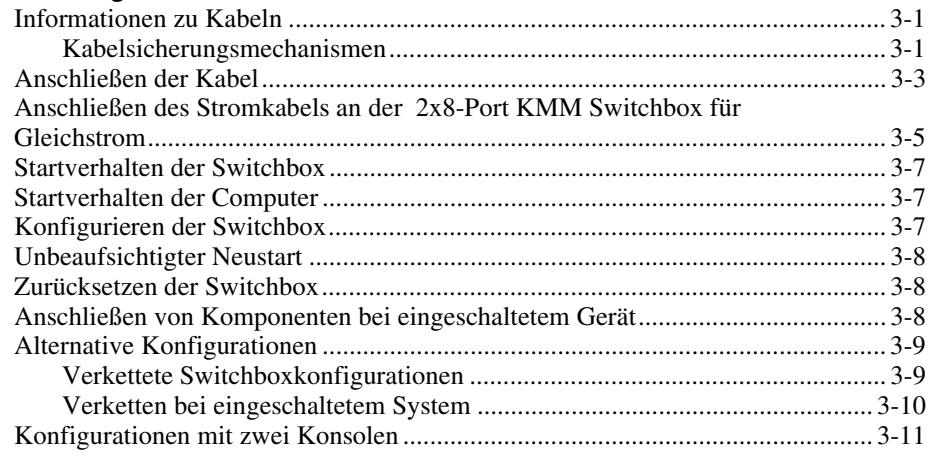

### *Kapitel 4*

### **[Verwenden des OSD-Dienstprogramms \(On-Screen Display\)](#page-42-0)**

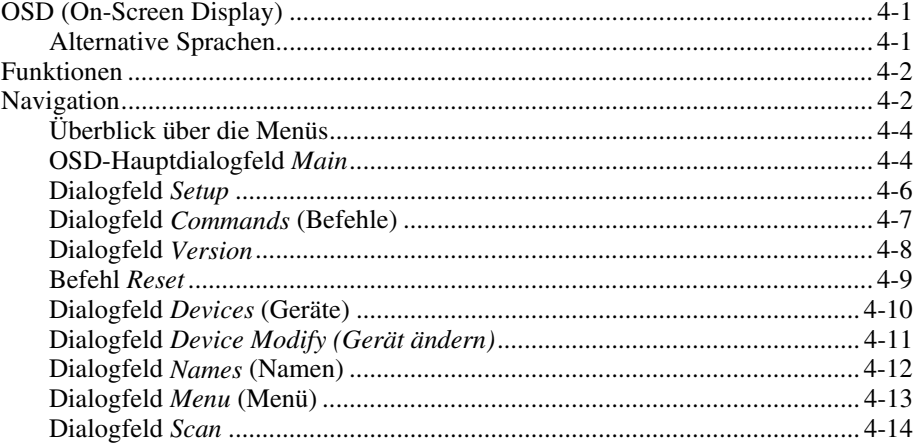

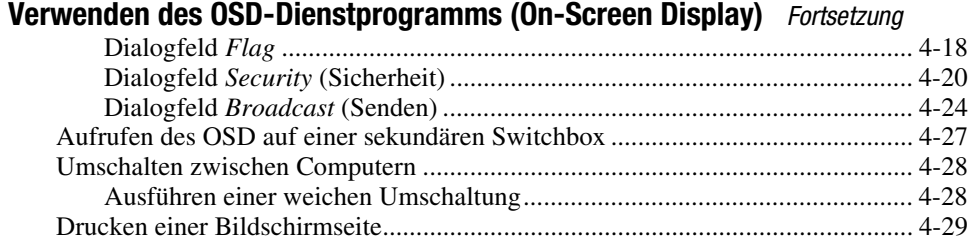

# *Kapitel 5*

# **[Verwenden des Simplified OSD](#page-71-0)**

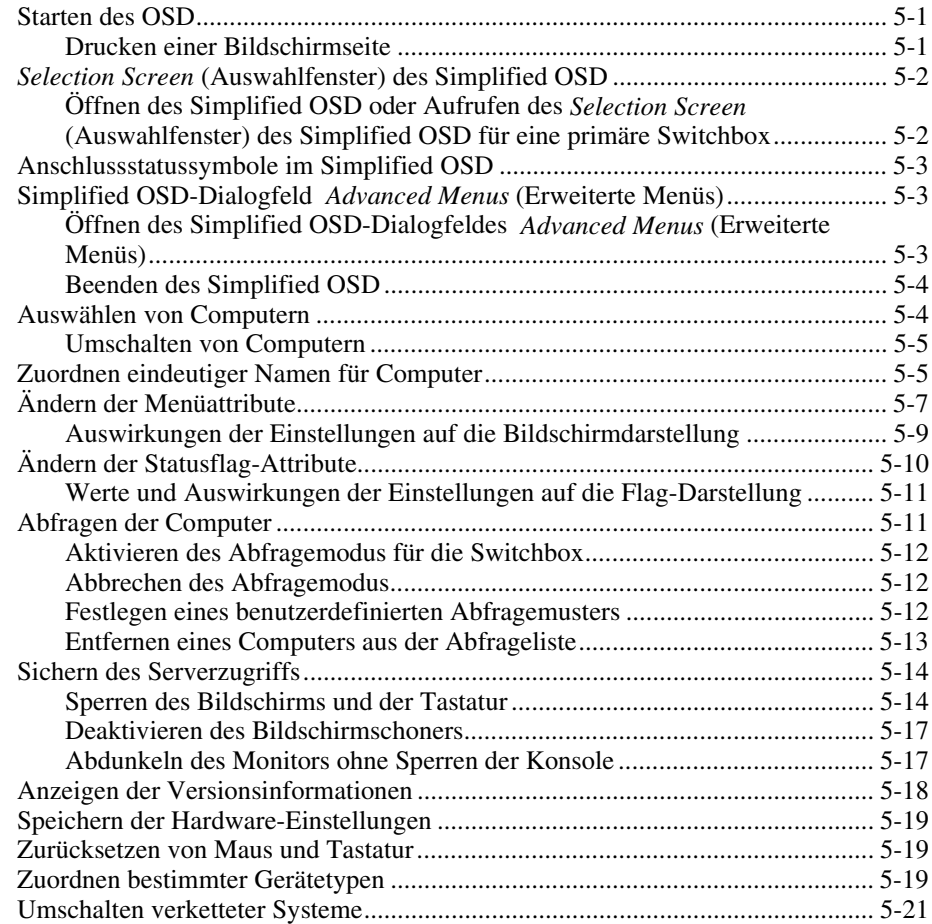

### *Anhang A*

### **[Zulassungshinweise](#page-92-0)**

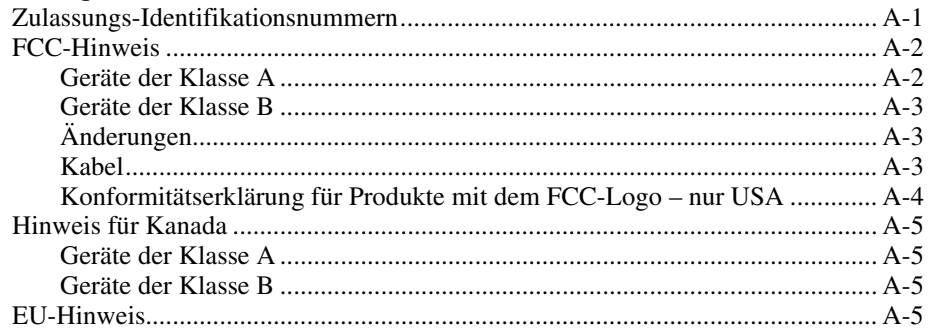

# *Anhang B*

### **[Anforderungen an das Netzkabel](#page-97-0)**

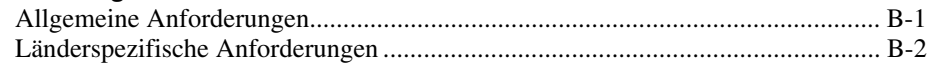

### *Anhang C* **[Technische Daten](#page-99-0)**

### *Anhang D* **[Tipps zur Fehlerbeseitigung](#page-102-0)**

### *Anhang E* **[Aktualisieren der Firmware](#page-110-0)**

*[Index](#page-113-0)*

# **Zu diesem Handbuch**

<span id="page-6-0"></span>Dieses Handbuch soll bei den einzelnen Installationsschritten, bei Betrieb, Fehlerbeseitigung und späteren Erweiterungen als Referenz dienen.

# **Textkonventionen**

In diesem Dokument werden die folgenden Formatierungen zur Unterscheidung von Textelementen verwendet:

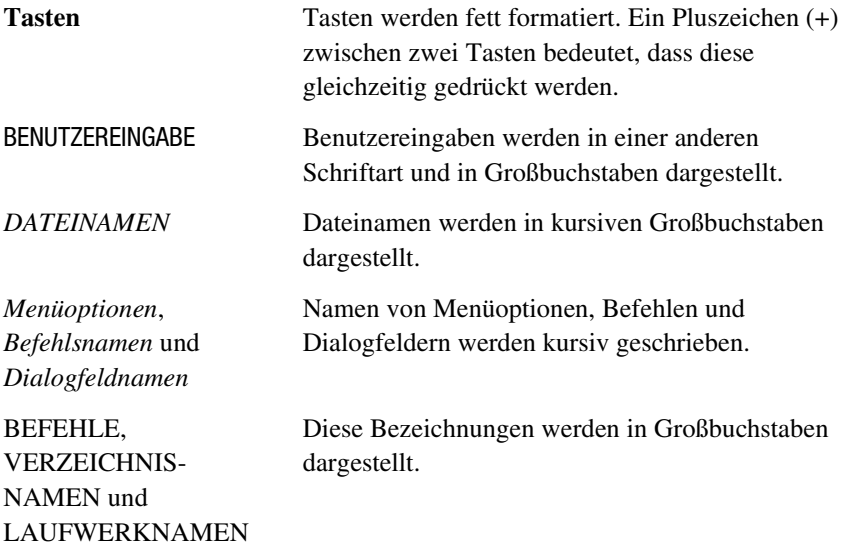

<span id="page-7-0"></span>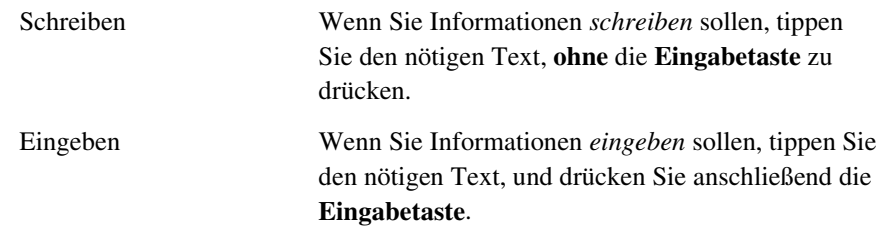

# **Symbole im Text**

Die nachfolgend aufgeführten Symbole können im Rahmen des Textes dieses Handbuchs vorkommen. Diese Symbole haben folgende Bedeutung.

**VORSICHT:** In dieser Form hervorgehobener Text weist darauf hin, dass die Nichtbeachtung der Anleitungen zu Verletzungen und zum Tod führen kann.

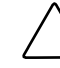

**ACHTUNG:** In dieser Form hervorgehobener Text weist darauf hin, dass die Nichtbeachtung der Anleitungen zur Beschädigung der Geräte oder zum Verlust von Informationen führen kann.

**WICHTIG:** In dieser Form hervorgehobener Text dient der Verdeutlichung bestimmter Informationen oder enthält spezielle Anweisungen.

**HINWEIS:** In dieser Form hervorgehobener Text kennzeichnet Kommentare, Hinweise oder Zusatzinformationen.

# **Symbole am Gerät**

Diese Symbole befinden sich an Geräteteilen, von denen eine Gefahr ausgehen kann.

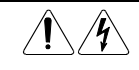

Wenn Oberflächen oder Bereiche eines Geräts mit diesem Symbol gekennzeichnet sind, besteht dort die Gefahr eines elektrischen Schlags. Derart gekennzeichnete Gerätebereiche dürfen nicht vom Anwender selbst gewartet werden.

**VORSICHT:** Öffnen Sie diese Abdeckung nicht, um sich keiner Verletzungsgefahr durch Stromschlag auszusetzen.

<span id="page-8-0"></span>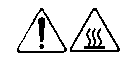

Diese Symbole weisen auf heiße Gerätebereiche und –oberflächen hin, bei deren Berührung Verbrennungsgefahr besteht.

**VORSICHT:** Lassen Sie solche Oberflächen vor der Berührung abkühlen, um Verletzungen zu vermeiden.

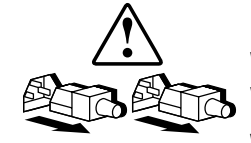

Diese Symbole an Netzteilen oder Stromversorgungssystemen weisen darauf hin, dass ein Gerät über mehrere Stromquellen versorgt wird.

**VORSICHT:** Um Verletzungen durch Stromschlag zu vermeiden, ziehen Sie alle Netzkabel ab, um das System so komplett von der Stromversorgung zu trennen.

# **Rack-Stabilität**

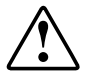

**VORSICHT:** Beachten Sie die folgenden Hinweise, um Verletzungen oder Beschädigungen der Geräte zu vermeiden:

- Alle Rack-Nivellierungsfüße müssen korrekt eingestellt sein.
- Das Gesamtgewicht des Racks muss auf den Rack-Nivellierungsfüßen lasten.
- Bei einer einzelnen Rack-Installation müssen die Stabilisierungsfüße am Rack angebracht sein.
- Bei Installationen mit mehreren Racks müssen die einzelnen Racks miteinander verbunden sein.
- Das Rack kann aus dem Gleichgewicht geraten, wenn mehr als eine Komponente herausgezogen wird. Ziehen Sie jeweils nur eine Komponente heraus.

# **Kundenunterstützung**

Falls Probleme auftreten, die Sie nicht mit Hilfe der Informationen in diesem Handbuch lösen können, gibt es die in den folgenden Abschnitten aufgeführten Möglichkeiten, um weiterführende Informationen und zusätzliche Hilfe zu erhalten.

### <span id="page-9-0"></span>**Technische Kundenunterstützung von Compaq**

Sie sind dazu berechtigt, die telefonische Technische Kundenunterstützung für Ihr Produkt in Anspruch zu nehmen, solange Sie Eigentümer dieses Produkts sind. Ein Techniker der Kundenunterstützung hilft Ihnen bei der Diagnose des Problems oder teilt Ihnen mit, was Sie als nächstes tun müssen.

In Deutschland erreichen Sie die Technische Kundenunterstützung von Compaq unter der Rufnummer 0180/5 21 21 11 (0,24 DM/Min.).

Rufen Sie in Nordamerika die Technische Kundenunterstützung von Compaq unter 1-800-OK-COMPAQ an<sup>1</sup>. Dieser Service ist jeden Tag 24 Stunden erreichbar.

Rufen Sie in anderen Ländern die technische Kundenunterstützung von Compaq in Ihrer Nähe an. Die Telefonnummern für die weltweite Technische Kundenunterstützung finden Sie auf der Compaq Web-Site:

http://www.compaq.com

Bitte halten Sie folgende Informationen bereit, wenn Sie bei Compaq anrufen:

- Die Kundennummer für die Technische Kundenunterstützung (falls vorhanden)
- Produktseriennummer(n)
- Modellname(n) und –nummer(n) des Produkts
- Eventuell angezeigte Fehlermeldungen
- Zusätzlich installierte Platinen oder Hardware
- Hardware und Software von Drittanbietern
- Betriebssystem und Version

 $\overline{a}$ 

■ Detaillierte, spezifische Fragen

<sup>1</sup> Die Anrufe können aufgezeichnet oder überwacht werden, um die Qualität der Kundenunterstützung ständig zu verbessern.

### <span id="page-10-0"></span>**Compaq Web-Site**

Die Compaq Web-Site liefert Informationen zu diesem Produkt sowie die neuesten Treiber und Flash ROM-Images:

http://www.compaq.com

### **Compaq Partner**

Informationen zu einem Compaq Partner in Ihrer Nähe erhalten Sie unter folgenden Rufnummern:

- Deutschland: 0180/3 22 12 21 (0,18 DM/Min.)<br>USA: 1-800-345-1518 USA: 1-800-345-1518 Kanada: 1-800-263-5868
- Adressen und Rufnummern für andere Länder finden Sie auf der Compaq Web-Site.

# *Kapitel 1*

# **Einführung**

# <span id="page-11-1"></span><span id="page-11-0"></span>**Produktübersicht**

Mit den Compaq Switchboxes steuern Sie große Computernetzwerke mit Hilfe einer Tastatur, eines Monitors und einer Maus. Auf einem einzigen Bildschirm können Sie bis zu 64 Computer auswählen, auf denen unterschiedliche Betriebssysteme ausgeführt werden.

Die 4-Port und 8-Port KMM Switchboxes verwenden ein OSD (On-Screen Display) mit Menüs für den Zugriff auf die angeschlossenen Computer. Die Computer lassen sich nach dem Namen oder der Nummer identifizieren. Sie können also aussagekräftige Servernamen wählen, die für Sie eine Bedeutung haben. Die 2-Port KMM Switchbox verwendet das Simplified OSD. Eine typische Compaq Switchbox-Konfiguration, auch als Tastatur/Monitor/Maus (TMM), Tastatur/Video/Maus (TVM), Keyboard/Monitor/Mouse (KMM) oder ähnlich bezeichnet, besteht aus der Konsole (Monitor, Tastatur und Maus), der Switchbox und den angeschlossenen Computern. Sie haben die Auswahl unter einem Einzel- oder einem Mehrbenutzersystem. Zusätzliche Switchboxes können an die primäre Switchbox angeschlossen werden, was als Verkettung bezeichnet wird, um den Computerzugriff von 4 oder 8 auf bis zu 64 Computer zu erhöhen. Die Verkettung ermöglicht Modifikationen des Switchboxsystems, falls Ihr Netzwerksystem geändert werden muss.

Zwei 8-Port KMM Switchboxes bieten die doppelte Konsolenkapazität und damit können Switchbox-Konfigurationen von mehreren Standorten oder Benutzern gesteuert werden.

<span id="page-12-0"></span>Zum Umschalten zwischen Computern müssen Sie lediglich einen Befehl über die Tastatur eingeben. Der ausgewählte Computer empfängt die über die Tastatur eingegebenen Zeichen und zeigt sie auf dem Monitor an. Sie können auch die Maus verwenden, um mit der grafischen Benutzeroberfläche des ausgewählten Computers zu interagieren

Die Compaq KMM Switchbox-Produkte sind als 2-, 4- und 8-Port-Versionen für große oder kleine Systeme erhältlich. Alle Versionen sind in platzsparenden Gehäusen mit 1U-Höhe (4,32 cm) untergebracht.

Dieses Kapitel liefert einen Überblick über die Leistungsmerkmale, Funktionen und Beispielkonfigurationen der Switchboxes.

## **Leistungsmerkmale**

Die Switchbox ist in verschiedenen Konfigurationen für den Anschluss von 2 bis 64 Servern erhältlich.

Die Switchbox weist die folgenden Leistungsmerkmale auf:

- **OSD (On-Screen Display)** Zeigt Systeminformationen auf dem Bildschirm an, wie zum Beispiel Starttestdaten und Konfigurationsmenüs.
- **Programmierbare Abfrage** Wertet die Systemleistung durch die sequentielle Abfrage bestimmter oder aller Computer des Systems aus. Mit der programmierbaren Abfrage entscheiden Sie, auf welche Computer Sie zugreifen möchten und wie lange die Verbindung dauern soll.
- **Konfiguration in nichtflüchtigem RAM** Erleichtert die Festlegung von Konfigurationsinformationen mit Hilfe von Befehlen, die über die Tastatur eingegeben werden. Der nichtflüchtigte RAM speichert die Konfiguration bis zur nächsten Änderung der Daten, selbst wenn ein Stromausfall auftritt.
- **Hardware-Reset-Schalter** Setzt das Gerät ohne Unterbrechung der Stromzufuhr zum System zurück, wenn die Tastatur oder die Maus nicht mehr reagiert.
- **Kennwortschutz** Schützt vor unbefugter Benutzung, indem aus Sicherheitsgründen eine Kennwortoption angeboten wird.
- **Switch-Firmware-Aktualisierung** Ermöglicht eine schnelle und problemlose Aktualisierung, da sich der Anwendungscode der Switchbox im FLASH-Speicher befindet. Die Kommunikationseinstellungen werden automatisch konfiguriert, um das direkte Herunterladen vom angeschlossenen Computer zu ermöglichen.
- <span id="page-13-0"></span>■ **Auswahl der Sprache** – Die Auswahl verschiedener Sprachen, die Sie auf der Compaq Software-CD zur Switchbox finden, ist möglich. (Nicht verfügbar für die 2-Port KMM Switchbox.) Weitere Informationen finden Sie auf dieser CD.
- Unterstützung von optionalem Switchbox-Anschluss-Kit Ermöglicht den Frontzugriff auf die 4- oder 8-Port KMM Switchboxes für Tastatur, Monitor, Maus und Netzkabel.

# **Konfigurationen**

Es gibt viele Möglichkeiten, die Konfiguration der Switchbox an die speziellen Bedürfnisse Ihrer Organisation anzupassen. Weitere Informationen zur Konfiguration mehrerer Switchboxes finden Sie in Kapitel 3.

■ Eine einzelne Switchbox wird zur Verbindung von vier oder acht Servern verwendet. Bei dieser Konfiguration werden die Tastatur, der Monitor und die Maus direkt mit Hilfe der entsprechenden Kabel an das Gerät angeschlossen. Die Switchbox können Sie an Server anschließen, die sich im selben oder in benachbarten Racks befinden. Siehe Abbildung 1-1.

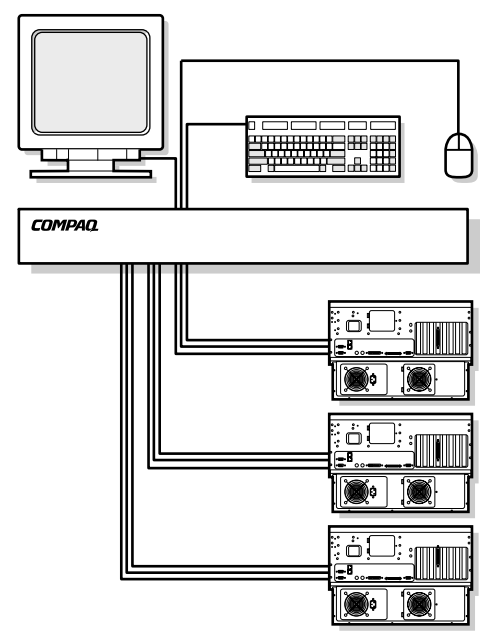

Abbildung 1-1. Einzelne 4-Port KMM Switchbox

■ Mehrere Switchboxes können miteinander verkettet werden, um bis zu 64 Server anzuschließen. Diese Konfiguration ist in Abbildung 1-2 dargestellt, bei der der Geräteanschluss der zweiten Switchbox mit einem der Computeranschlüsse der Original- oder primären Switchbox verbunden wird. Mit der primären Switchbox können mehrere Switchboxes verkettet werden.

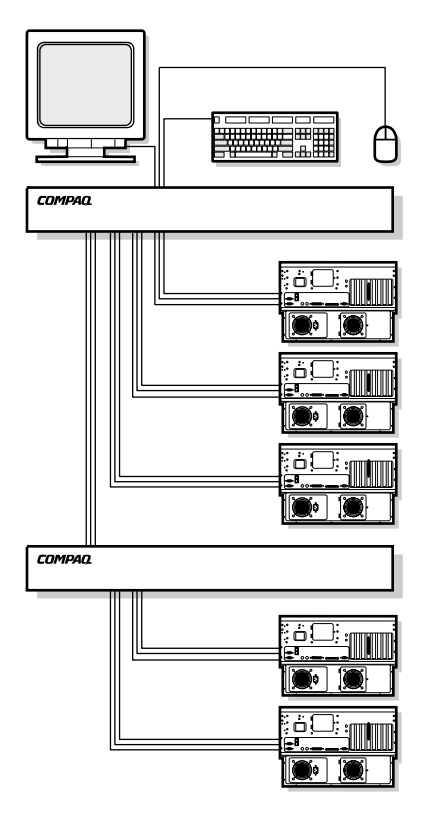

Abbildung 1-2. Verkettungskonfiguration

■ Mit den 2x8-Port-Modellen richten Sie, wie in Abbildung 1-3 dargestellt, zwei Konsolen ein, so dass die Switchbox von mehreren Standorten oder von zwei Benutzern gesteuert werden kann.

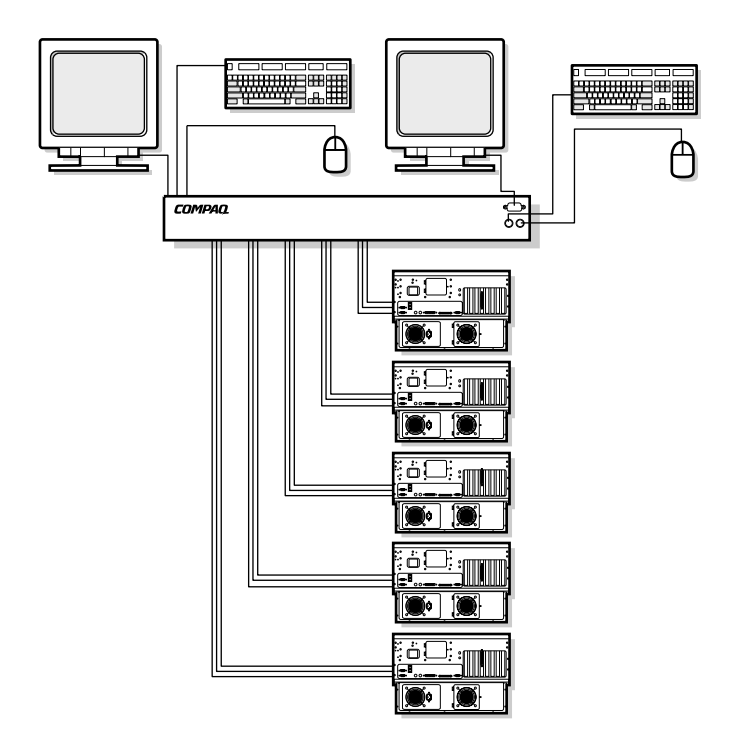

Abbildung 1-3. Konfiguration mit zwei Konsolen

# <span id="page-16-0"></span>**Erhältliche Modelle**

Die Switchbox ist als 2-, 4-, oder 8-Port-Modell erhältlich. In Tabelle 1-1 finden Sie einen Vergleich dieser Modelle.

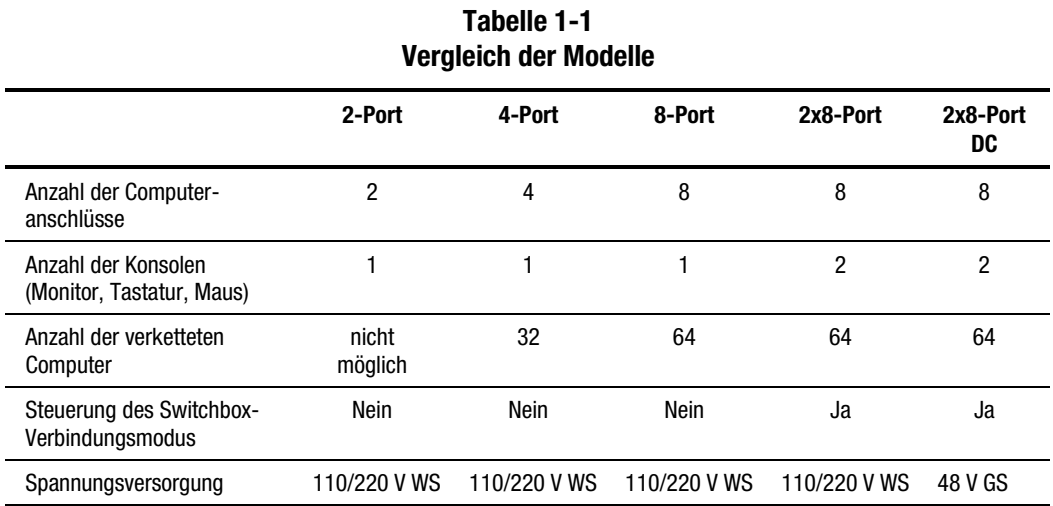

# *Kapitel 2*

# **Hardware-Installation**

<span id="page-17-0"></span>In diesem Kapitel finden Sie Informationen über die Hardware-Installation für die Compaq Switchbox.

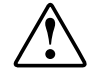

**VORSICHT:** Beachten Sie die folgenden Hinweise, um Verletzungen oder Beschädigungen der Geräte zu vermeiden, BEVOR Sie Arbeiten am Rack vornehmen:

- Alle Rack-Nivellierungsfüße müssen korrekt eingestellt sein.
- Das Gesamtgewicht des Racks muss auf den Rack-Nivellierungsfüßen lasten.
- Bei einer Einzel-Rack-Installation müssen die Stabilisierungsfüße am Rack angebracht sein.
- Bei Installationen mit mehreren Racks müssen die einzelnen Racks miteinander verbunden sein.
- Ziehen Sie nur jeweils eine Komponente heraus. Das Rack kann seine Stabilität verlieren, wenn mehr als eine Komponente herausgezogen wird.

# <span id="page-18-0"></span>**Checkliste für die Installation**

Halten Sie die folgenden Komponenten bereit, bevor Sie mit der Installation beginnen:

- Compaq Switchbox-Rack-Options-Kit
	- □ Haupt-Switchbox
	- ! Netzkabel (außer beim 2x8-Port Gleichstrom-Modell)
	- □ Halterungen für Hardware
	- ! *Compaq Switchbox für Tastatur, Maus und Monitor Benutzerhandbuch*
	- □ Serielles Kabel
	- □ Garantieerklärung

Sie benötigen außerdem folgendes:

- Anschlusskabel für Monitor, Tastatur und Maus (wird mit dem 2-Port Rack-Options-Kit geliefert)
- Monitor, Tastatur und Maus für jede Benutzerkonsole

# <span id="page-19-0"></span>**2-Port-0U-Installation**

Das 2-Port-Gerät sollte nur mit den im folgenden Abschnitt beschriebenen seitlichen Halterungen montiert werden.

1. Befestigen Sie die seitlichen Halterungen an Ihrem 2-Port-Gerät.

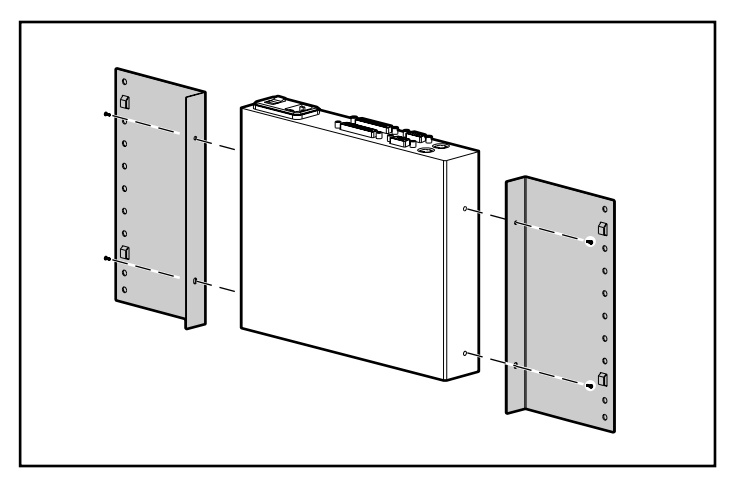

Abbildung 2-1. Befestigen der seitlichen Halterungen am 2-Port-Gerät

2. Hakenen Sie die Zungen der Halterungen auf beiden Seiten in der gleichen U-Position des Racks ein.

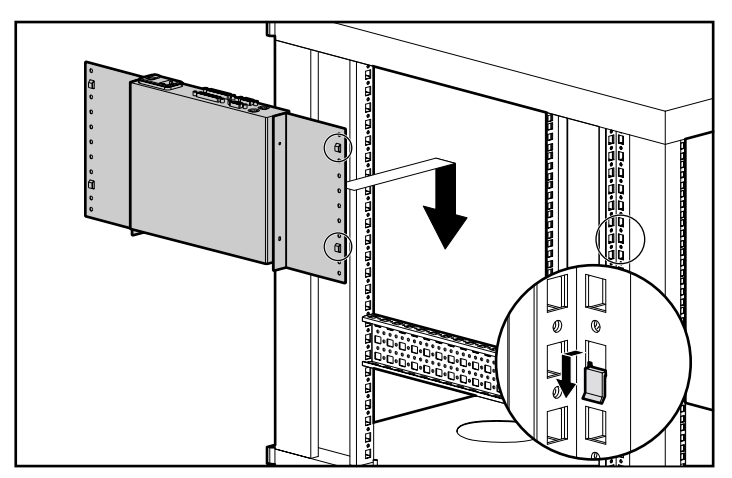

Abbildung 2-2. Montieren des 2-Port-Geräts an der Seite des Racks

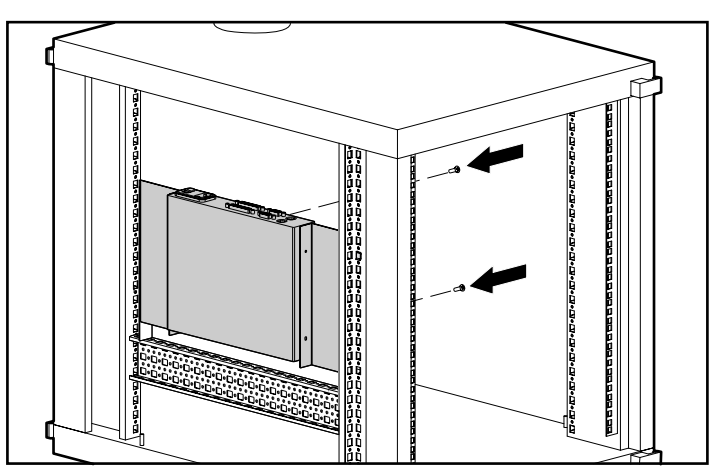

3. Sichern Sie das seitlich montierte Gerät auf beiden Seite mit einer Schraube am Rack.

Abbildung 2-3. Sichern des seitlich montierten 2-Port-Geräts

### <span id="page-21-0"></span>**Anschließen des 2-Port-Kabels für Tastatur, Monitor und Maus**

Schließen Sie das 2-Port-Kabel für Tastatur, Monitor und Maus an wie in Abbildung 2-4 dargestellt.

> **VORSICHT:** Gehen Sie wie folgt vor, um das Risiko eines Stromschlags oder einer Beschädigung des Geräts zu vermeiden:

- Klemmen Sie den Erdungsleiter des Netzkabels nicht ab. Die Erdung ist ein wichtiger Sicherheitsfaktor.
- Stecken Sie das Netzkabel in eine geerdete Steckdose ein, die jederzeit gut zugänglich ist.
- Trennen Sie das Gerät von der Stromversorgung, indem Sie das Netzkabel von der Steckdose oder am Gerät ausstecken.

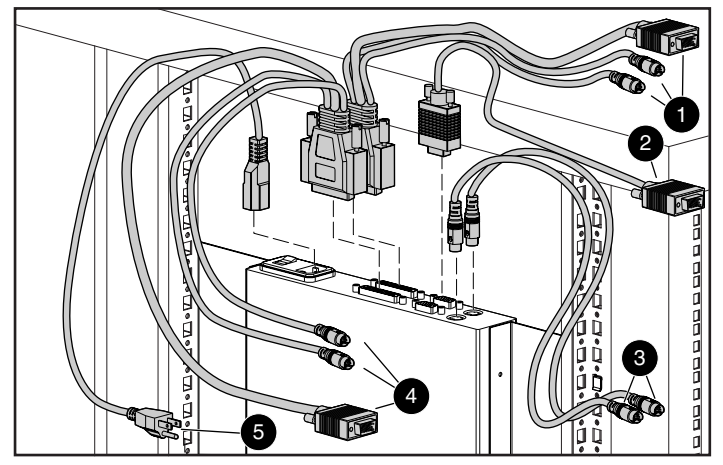

Abbildung 2-4. Anschließen des 2-Port-KMM-Kabels

- 1 Tastatur-, Monitor- und Mausanschlüsse zu Computer 1
- 2 Monitoranschluss zur Switchboxkonsole
- <sup>3</sup> Tastatur- und Mausanschlüsse zur Switchboxkonsole
- 4 Tastatur-, Monitor- und Mausanschlüsse zu Computer 2
- **6** Netzkabel

# <span id="page-22-0"></span>**Seitliche 4-Port- und 8-Port-0U-Installation**

Gehen Sie wie folgt beschrieben vor, um die 4-Port, 8-Port oder 2x8-Port KMM Switchboxes an der Seite des Racks zu montieren.

1. Befestigen Sie die seitlichen Halterungen an der Switchbox.

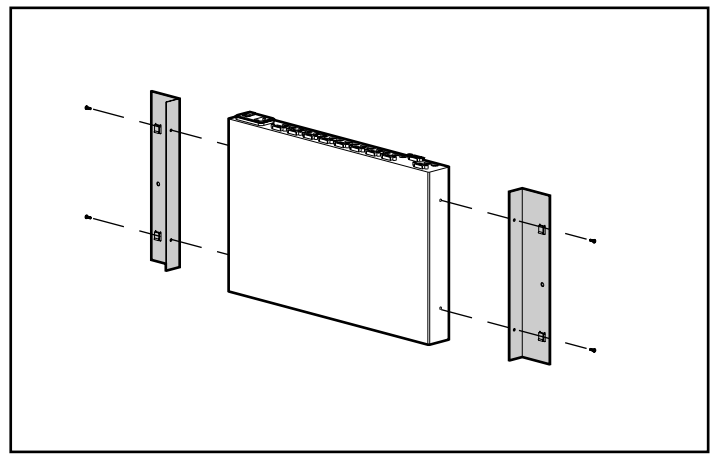

Abbildung 2-5. Befestigen der seitlichen Halterungen

2. Haken Sie die Zungen der Halterungen auf beiden Seiten in die gleiche U-Position des Racks ein.

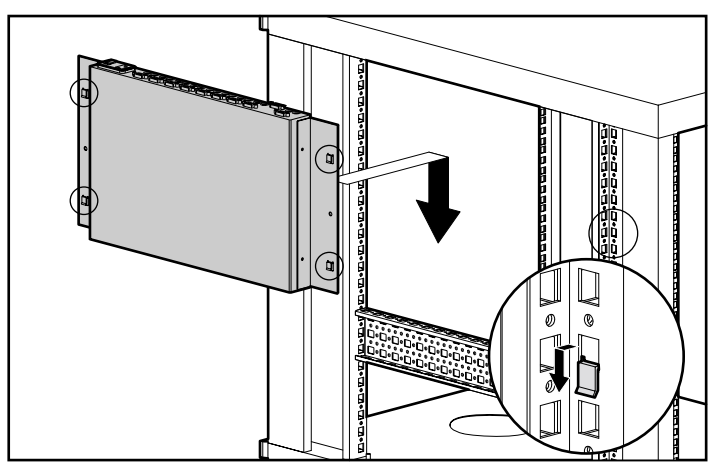

Abbildung 2-6. Montieren des Geräts an der Seite des Racks

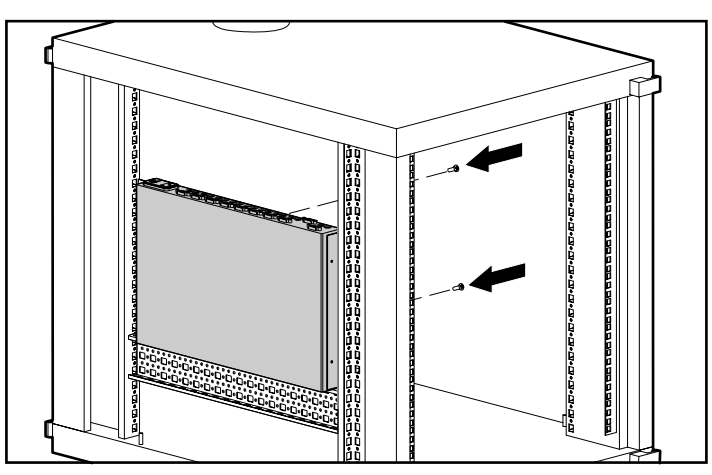

<span id="page-23-0"></span>3. Sichern Sie das seitlich montierte Gerät auf beiden Seiten mit je einer Schraube am Rack.

Abbildung 2-7. Sichern des seitlich montierten Geräts

# **4-Port- und 8-Port-0U-Installation an der Rückseite des Racks**

Wenn Sie Ihr 4-Port-, 8-Port- oder 2x8-Port-Gerät in Verbindung mit dem Compaq 1U-Tastaturfach-Rack-Options-Kit verwenden, ist kein zusätzlicher Platz im Rack erforderlich.

### <span id="page-24-0"></span>**Befestigen der Halterungsschienen**

1. Befestigen Sie die Halterungen mit den mitgelieferten Schrauben an den Seiten der Switchbox.

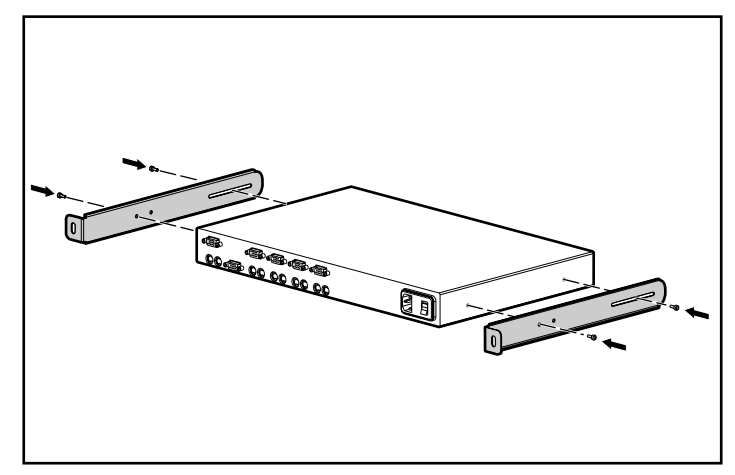

Abbildung 2-8. Befestigen der Halterungen

2. Vergewissern Sie sich, dass die Unterseite der Halterung mit einer Käfigmutter an der Rückwand des Racks befestigt wurde.

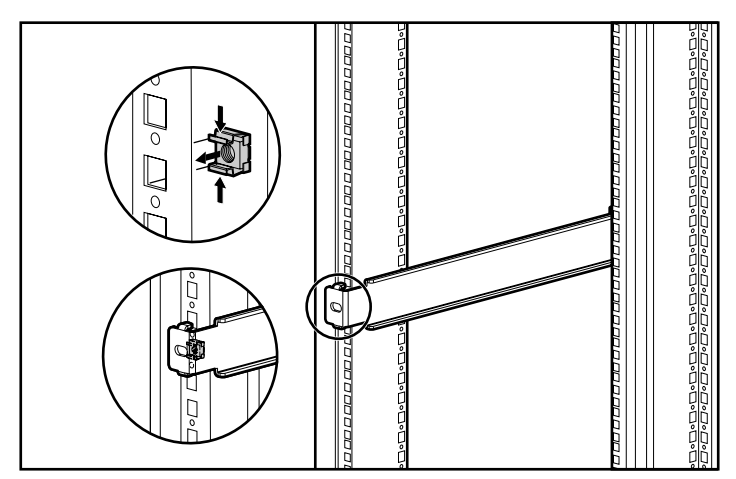

Abbildung 2-9. Befestigen einer Käfigmutter an der Rückseite des Racks

**HINWEIS:** Wenn bei der Installation des 1U-Tastaturfachs keine Käfigmutter an der entsprechenden Stelle eingesetzt wurde, muss diese Komponente ausgebaut und mit der Käfigmutter an Ort und Stelle wieder befestigt werden.

3. Schieben Sie die Switchbox mit den Halterungen in die Halterungsschienen.

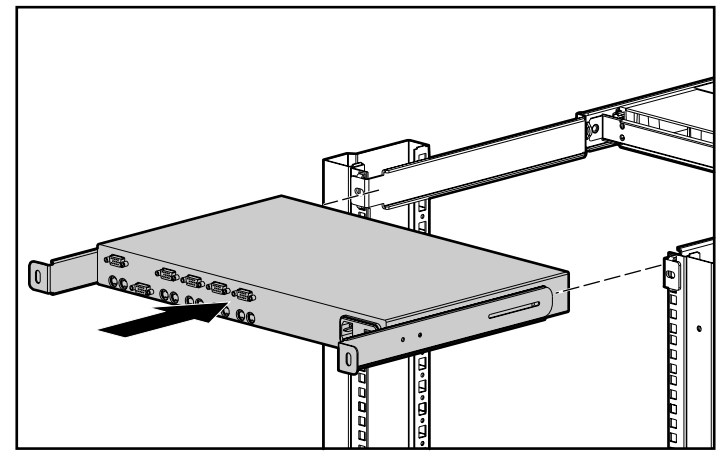

Abbildung 2-10. Einführen der Switchbox in das Rack

4. Sichern Sie die Halterungen mit zwei M6-Schrauben an der Rückseite des Racks.

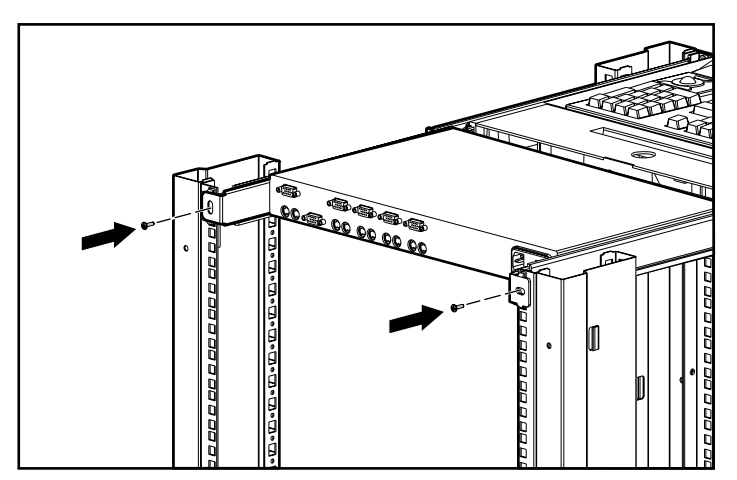

Abbildung 2-11. Sichern der Halterungen

# <span id="page-26-0"></span>**4-Port- und 8-Port-Standard-1U-Installation**

Gehen Sie wie folgt beschrieben vor, um die 4-Port, 8-Port oder 2x8-Port KMM Switchboxes in einer Standard-1U-Konfiguration zu montieren.

### **Befestigen der Halterungsschienen**

Abbildung 2-12 veranschaulicht, wie Sie die Halterungsschienen an der Switchbox befestigen.

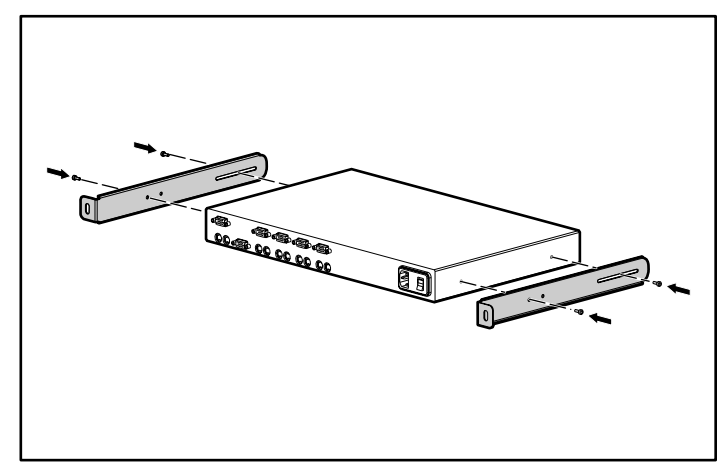

Abbildung 2-12. Befestigen der Halterungen

### **Messen mit der Schablone**

Bestimmen Sie anhand des mit der Software Rack Builder erstellten gedruckten Berichts die Rack-Position des Tastaturfachs. Messen Sie dann mit der Schablone vorsichtig von der Oberkante der darunterliegenden Komponente an der Vorder- und Rückseite des Rack-Rahmens, um die Befestigungspunkte für die Montageträger und die Käfigmuttern an der Rückseite zu markieren.

<span id="page-27-0"></span>Wenn Sie die Schablone an der Rückseite des Racks anlegen, markieren Sie das Rack oben an der Schablone, um die Ausrichtung der nächsten Komponente zu erleichtern.

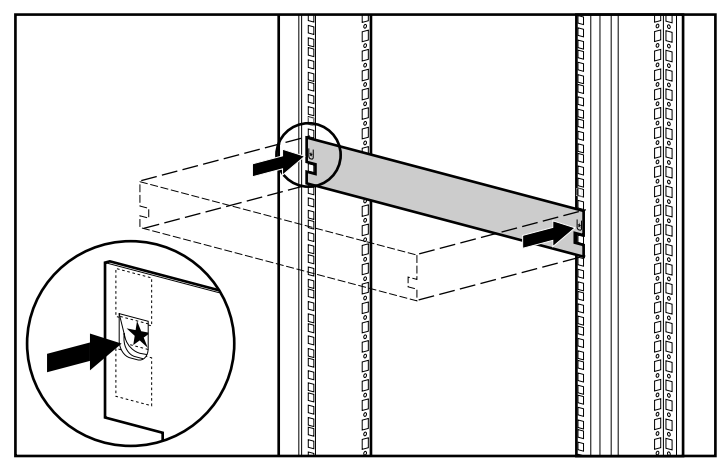

Abbildung 2-13. Messen mit der Schablone

### **Befestigen der verstellbaren Rack-Montageträger**

So befestigen Sie die verstellbaren Rack-Montageträger:

1. Befestigen Sie die Flügelschrauben, ohne sie jedoch festzuziehen  $\bullet$ , damit die Länge der Halterungen <sup>2</sup> an Ihr Rack angepasst werden kann.

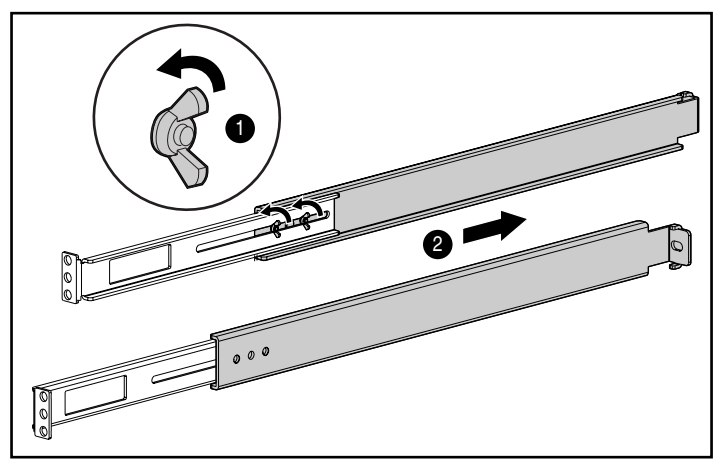

Abbildung 2-14. Anpassen der Länge der Rack-Montageträger

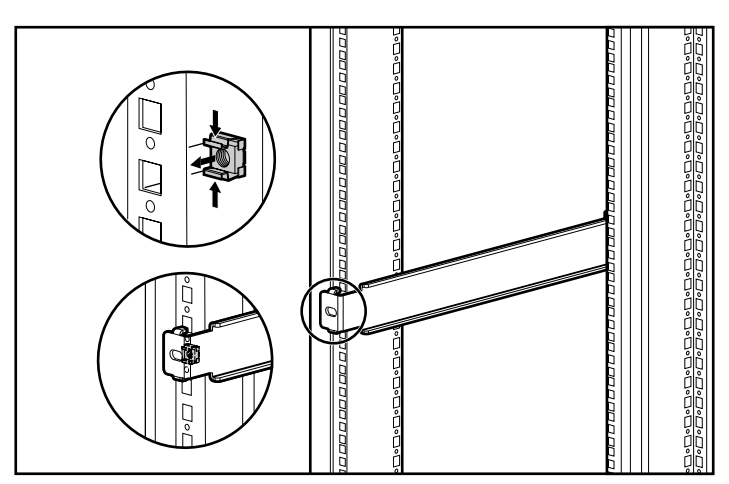

2. Setzen Sie eine Käfigmutter in das markierte Loch an der Rückseite des Racks ein.

Abbildung 2-15. Einsetzen einer Käfigmutter

3. Führen Sie einen verstellbare Rack-Montageträger in das Rack ein. Setzen Sie die Zungen in die entsprechenden Löcher an der Rückseite des Racks ein, und richten Sie dabei die Schraubenlöcher an der Vorderseite des Racks aus.

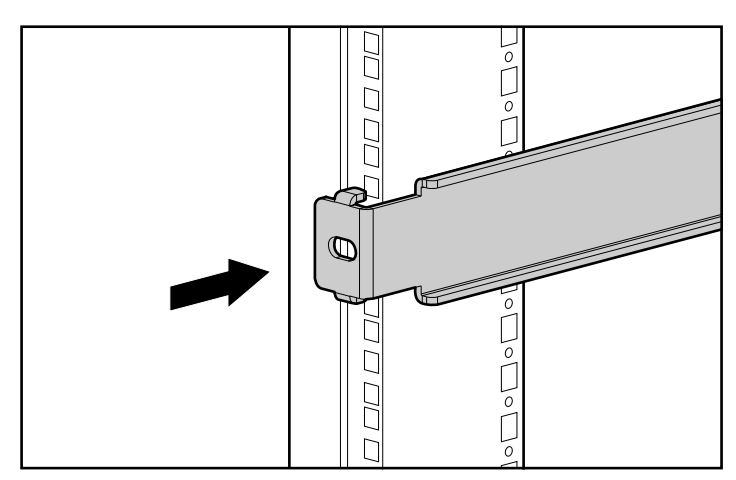

Abbildung 2-16. Befestigen des Montageträgers an der Rückseite des Racks

<span id="page-29-0"></span>4. Befestigen Sie den Montageträger mit zwei M6-Schrauben an der Vorderseite des Racks.

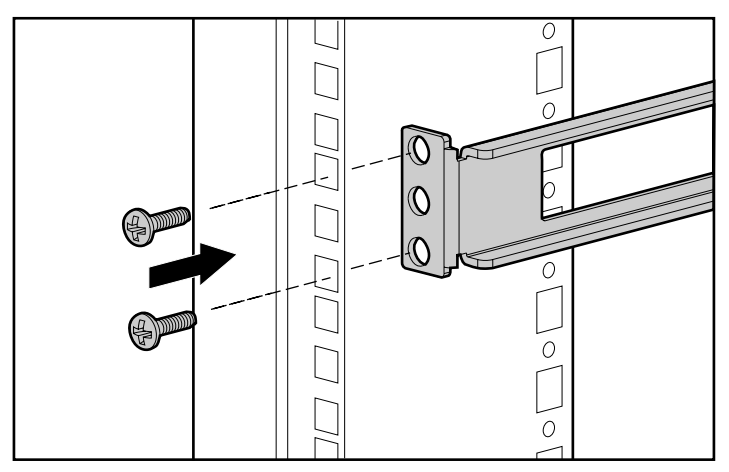

Abbildung 2-17. Befestigen des Montageträgers an der Vorderseite des Racks

5. Ziehen Sie die Flügelschrauben fest.

### **Rack-Installation**

Schieben Sie die Switchbox in den Rack-Montageträger ein, und sichern Sie sie an beiden Seiten mit je einer Schraube, wie in Abbildung 2-18 dargestellt.

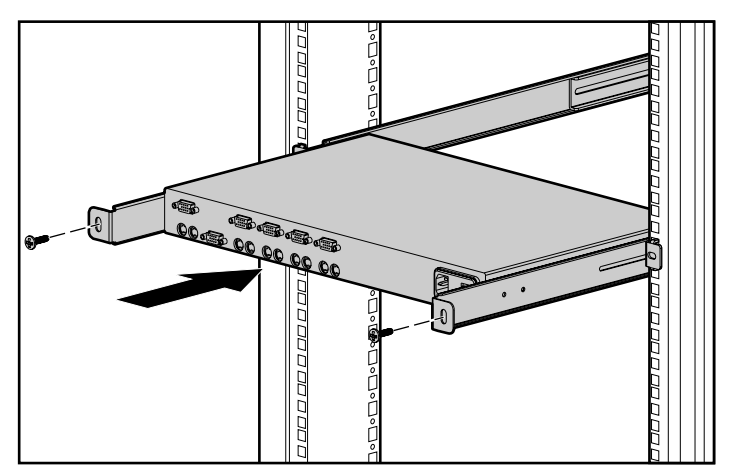

Abbildung 2-18. Einsetzen der Switchbox in die Rack-Montageträger

### <span id="page-30-0"></span>**Abdeckplatteninstallation**

Wenn Sie das Gerät eingebaut haben, befestigen Sie die vordere Abdeckplatte unter Verwendung des mittleren Lochs, wie in Abbildung 2-19 dargestellt.

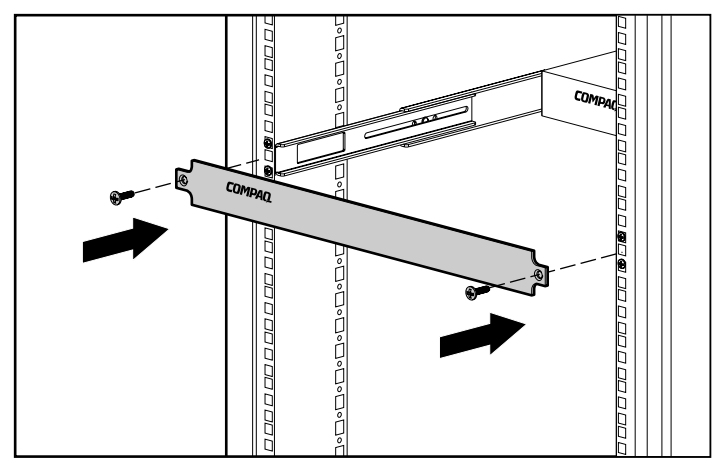

Abbildung 2-19. Befestigen der vorderen Abdeckplatte

**Hinweis:** Diese Installation unterstützt das optionale Switchbox-Anschluss-Kit, das den Frontzugriff auf die 4- oder 8-Port-Switchboxes für Tastatur, Monitor, Maus und Netzkabel ermöglicht. Verwenden Sie diese Option auf Wunsch anstelle der vorderen Abdeckplatte.

# **Abschließen der Installation**

Nachdem Sie die Switchbox mit einer der in diesem Kapitel beschriebenen Methoden installiert haben, fahren Sie mit Kapitel 3, "Verkabelung", fort.

# *Kapitel 3*

# **Verkabelung**

# <span id="page-31-1"></span><span id="page-31-0"></span>**Informationen zu Kabeln**

Die Kabellänge wirkt sich auf die Grafikqualität und die Reaktionszeiten von Tastatur und Maus aus. Die maximale Kabellänge wird auch durch den Computer und die verwendeten Peripheriegeräte bestimmt. Nicht alle Systeme liefern mit der maximalen Länge zufriedenstellende Ergebnisse.

### **Kabelsicherungsmechanismen**

Das Tastatur- und Mauskabel für die 4-Port-, 8-Port- und 2x8-Port-Geräte weisen einen Sicherungsmechanismus auf, um eine sichere Verbindung zu gewährleisten. Sie müssen die entsprechenden Schritte ausführen, wenn Sie diese Kabel abziehen.

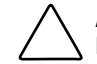

**ACHTUNG:** Die Nichtbeachtung der entsprechenden Schritte zum Abziehen des Kabels könnte Beschädigungen des Kabels oder des Geräts zur Folge haben.

So ziehen Sie das Tastatur- oder Mauskabel ordnungsgemäß ab:

- $\bullet$  Halten Sie die Ummantelung fest.
- 2 Schieben Sie sie zurück, um den Sicherungsmechanismus zu deaktivieren.
- 3 Ziehen Sie das Kabel ab.

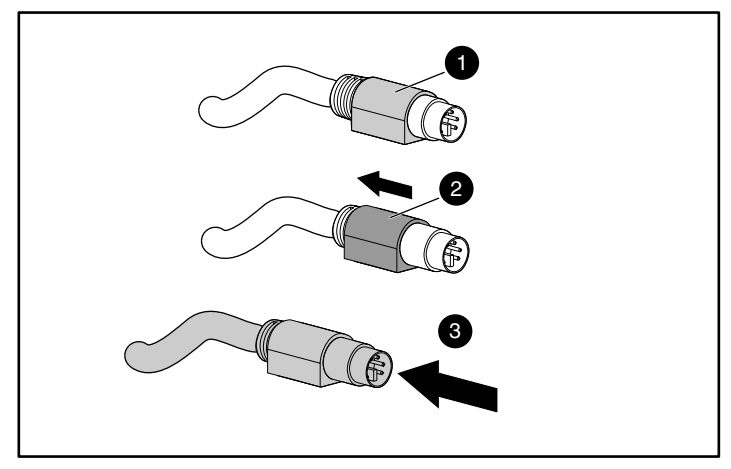

Abbildung 3-1. Abziehen des Tastatur- oder Mauskabels

Zum Einstecken des Kabels stecken Sie es einfach in die entsprechende Anschlussbuchse ein. Der Sicherungsmechanismus arretiert das Kabel automatisch.

Schließen Sie die Kabel in der folgenden Reihenfolge an die Switchbox an:

- 1. Maus
- 2. Monitor
- 3. Tastatur

Diese Reihenfolge ist besonders wichtig, wenn Sie später neue Geräte in Ihrem System installieren. Es ist möglich, eine Maus und/oder eine Tastatur bei laufendem System an die Switchbox anzuschließen. Beim Anschließen des neuen Geräts erkennt die Switchbox das Gerät und konfiguriert es für die Einstellungen des aktuell gewählten Computers. Dadurch können Sie fehlerhafte Geräte austauschen, ohne das System neu starten zu müssen.

Wenn Sie Änderungen am Switchboxsystem vornehmen, sollten Sie die Hardware-Konfigurationseinstellungen speichern. Andernfalls gehen sie bei einem Stromausfall oder beim Ausschalten verloren. Um die Tastatur- und Mauskommunikation zur Switchbox wiederherzustellen, müssen Sie eventuell alle Computer neu starten. Klicken Sie im Dialogfeld *Commands* (Befehle) auf *Snapshot* (Kurzaufn), um die Hardware-Einstellungen zu speichern. Weitere Informationen zur Verwendung des OSD finden Sie in Kapitel 4.

# <span id="page-33-0"></span>**Anschließen der Kabel**

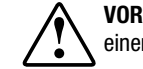

**VORSICHT:** Gehen Sie wie folgt vor, um das Risiko eines Stromschlags oder einer Beschädigung des Geräts zu vermeiden:

- Klemmen Sie den Erdungsleiter des Netzkabels nicht ab. Die Erdung ist ein wichtiger Sicherheitsfaktor.
- Stecken Sie das Netzkabel in eine geerdete Steckdose ein, die jederzeit gut zugänglich ist.
- Trennen Sie das Gerät von der Stromversorgung, indem Sie das Netzkabel von der Steckdose oder am Gerät ausstecken.

Die Abbildungen 3-2 bis 3-6 veranschaulichen die Position der Tastatur-, Monitor- und Mausanschlüsse für die verschiedenen Switchboxes.

1. Schließen Sie das Maus, Monitor- und Tastaturkabel an den entsprechenden Buchsen der Switchbox an. Beachten Sie, dass es sich bei allen Tastatur- und Mauskabeln um 6-polige Mini-DIN-PS/2-Kabel und bei allen Monitorkabeln um 15-polige VGA/SVGA-Kabel handelt. (Diese Anschlussbuchsen befinden sich links an der Rückseite der Switchboxes; für die 2x8-Port KMM Switchboxes gibt es an der Vorderseite zusätzliche Anschlussbuchsen.)

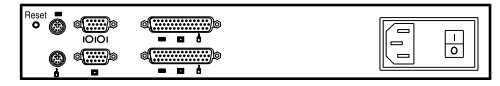

Abbildung 3-2. Anschlussbuchsen bei 2-Port Switchbox

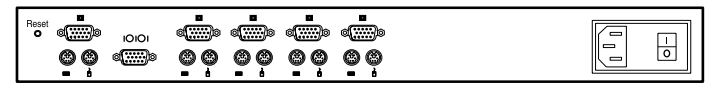

Abbildung 3-3. Anschlussbuchsen bei 4-Port Switchbox

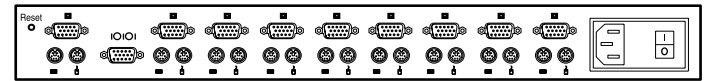

Abbildung 3-4. Anschlussbuchsen bei 8-Port Switchbox

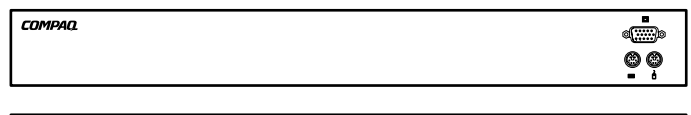

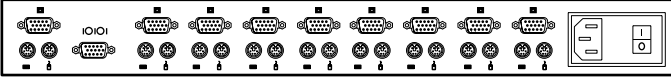

Abbildung 3-5. Anschlussbuchsen bei 2x8-Port Switchbox (Wechselstrom)

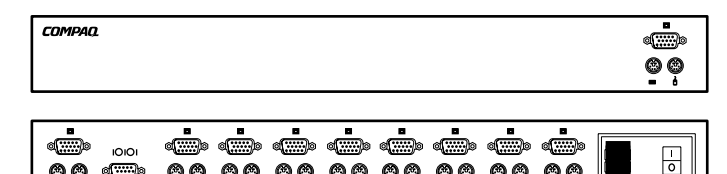

Abbildung 3-6. Anschlussbuchsen bei 2x8-Port Switchbox (Gleichstrom)

မ္မွ မမွ မမွ မမွ

- 2. Bestimmen Sie, welcher Computer an Anschluss 1 angeschlossen werden soll.
	- a. Schließen Sie die Maus des Computers an die entsprechende mit "1" beschriftete Buchse an.
	- b. Schließen Sie den Monitor des Computers an die 15-polige VGA-Anschlussbuchse an.
	- c. Schließen Sie die Tastatur des Computers an die entsprechende Buchse an.
	- d. Bündeln und beschriften Sie die Kabel, um deren Identifizierung zu erleichtern.
- 3. Wiederholen Sie Schritt 2 für die restlichen Computer, die mit dieser Switchbox verbunden werden sollen.

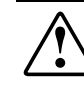

 $\bullet$ **did**d (

> **VORSICHT:** Um das Risiko eines Stromschlags oder einer Beschädigung des Geräts zu vermeiden, klemmen Sie den Erdungsleiter des Netzkabels nicht ab. Dieses Gerät ist für den Anschluss an eine geerdete Steckdose vorgesehen, die jederzeit gut zugänglich ist. Die Erdung ist ein wichtiger Sicherheitsfaktor.

4. Stecken Sie das Netzkabel in die Switchbox ein.

# <span id="page-35-0"></span>**Anschließen des Stromkabels an der 2x8-Port KMM Switchbox für Gleichstrom**

Verwenden Sie nur Litzekabel mit einem Leiterquerschnitt von mindestens 1,0 mm² mit der Bezeichnung UL 1007 oder UL 1015 (wird nicht mit der Switchbox geliefert). Das Kabel sollte nicht länger als 10 Meter sein.

**VORSICHT:** Trennen Sie die Switchbox stets von der Stromversorgung, bevor Sie die Verkabelung ändern.

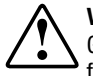

**VORSICHT:** Um das Risiko eines Stromschlags oder einer Beschädigung des Geräts zu vermeiden, müssen Sie sich bei der Installation dieses Geräts an die folgenden Richtlinien halten:

- Dieses Produkt ist für den Anschluss an eine GS-Stromquelle vorgesehen, die gemäß den geltenden staatlichen Standards für Informationstechnologiegeräte als sekundärer Stromkreis klassifiziert werden können. Im allgemeinen basieren diese Standards auf dem "International Standard for Safety for Information Technology Equipment", IEC 950. Bei der Stromquelle muss ein Pol (Neutral/Rückleitung) gemäß den örtlichen/regionalen Elektrovorschriften und/oder -bestimmungen geerdet sein.
- Dieses Produkt ist ausschließlich für die Installation in Bereichen vorgesehen, die ETSI-300-132-2 erfüllen.
- Dieses Produkt muss an einen Stromverteiler angeschlossen werden, mit dem die Stromversorgung des untergeordneten Versorgungsstromkreises getrennt werden kann. Für den Stromverteiler ist ein Überlaststromschutz erforderlich, der die Verbindung bei einem Fehlerstrom von der Hauptquelle unterbrechen kann, der einen Wert von maximal 0,3 Ampere auf dem Verteiler aufweisen darf. Die grüne/gelbe Leitung des Stromversorgungskabels muss an eine ordnungsgemäß geerdete Anschlussklemme des Stromverteilers angeschlossen werden. Verlassen Sie sich nicht darauf, dass das Rack oder das Gehäuse eine ausreichende Erdung bietet.
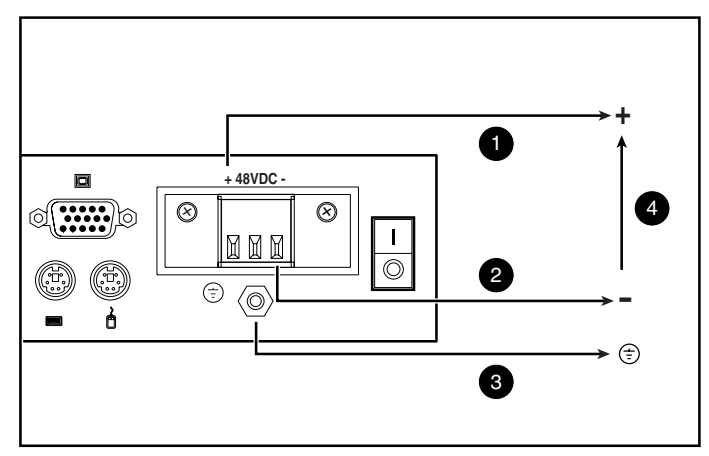

Abbildung 3-7. Verkabelungsdiagramm

- **1** Roter Draht
- **2** Schwarzer Draht
- 3 Grün/gelb-gestreifter Draht. Nur Gehäuseerdung verwenden
- 4 48 Volt GS (zur externen 48-Volt-GS-Versorgung mit Schutzsicherung)
- 1. Stecken Sie den Stecker  $\bullet$  in die Anschlussbuchse ein. Verwenden Sie nicht die Erdung des Steckers.

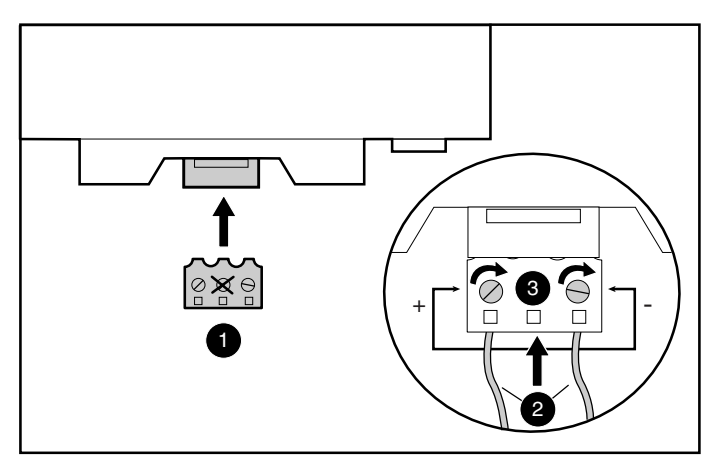

Abbildung 3-8. Anschließen der Drähte

2. Befestigen Sie die gestreiften Drähte <sup>2</sup>, und ziehen Sie die Schrauben <sup>3</sup> an.

#### **Startverhalten der Switchbox**

Die Switchbox muss unbedingt vor den Computern eingeschaltet werden. Wenn die Server hochgefahren werden, senden deren Treiber nämlich Geräteeinstellungen an die Switchbox. Beim Start führt die Switchbox die folgenden Schritte aus:

- Die Maus und die Tastatur werden identifiziert und in den Standardstatus versetzt.
- Standardmäßig wird Anschluss 1 aktiviert und die Nummer "1" als Statusflag auf dem Bildschirm angezeigt. Wenn die Standardeinstellung für das Statusflag auf den Modus *Names* (Namen) geändert wurde, zeigt das Statusflag statt der Anschlussnummer den Anschlussnamen an. Vergewissern Sie sich, dass der Computer angeschlossen und eingeschaltet ist, wenn auf dem Bildschirm kein Statusflag angezeigt wird.

Schalten Sie das System folgendermaßen ein:

- 1. Schalten Sie den Netzschalter an der Rückseite der Switchbox ein (Position 1).
- 2. Schalten Sie die Computer ein.

#### **Startverhalten der Computer**

Beim Start senden die Computer Geräteeinstellungen an die Switchbox. Die Switchbox generiert dann Standardreaktionen auf diese Befehle und ermöglicht einen erfolgreichen Start der Computer, ohne physisch mit der Tastatur, dem Monitor oder der Maus verbunden zu sein. Nach der Installation der Switchbox können Sie diese Einstellungen im nichtflüchtigen RAM speichern. Weitere Informationen finden Sie in Kapitel 4.

#### **Konfigurieren der Switchbox**

Wenn Sie die Switchbox das erste Mal einschalten, ist für den grundlegenden Schaltbetrieb keine Konfiguration erforderlich. Weitere Informationen, wie Sie die Switchbox an Ihre speziellen Bedürfnisse anpassen, wie zum Beispiel das Zuweisen eindeutiger Namen für die Computer oder das Anzeigen der Computer nach den zugewiesenen Namen oder Anschlussnummern, finden Sie in Kapitel 4.

# **Unbeaufsichtigter Neustart**

Nach einem Stromausfall wird jeder Server, der an die Switchbox angeschlossen ist (falls dies konfiguriert ist), ohne das Eingreifen des Benutzers neu gestartet, wenn die Stromversorgung wieder sichergestellt ist. Die Switchbox generiert Reaktionen, um sicherzustellen, dass der Neustart erfolgreich ist und das Umschalten zwischen den Computern beginnen kann.

# **Zurücksetzen der Switchbox**

Wenn die Tastatur oder die Maus nicht mehr reagiert, drücken Sie die Reset-Taste an der Rückseite, um die Switchbox zurückzusetzen. Durch das Drücken der Reset-Taste können möglicherweise die Geräteeinstellungen wiederhergestellt werden, ohne die Computer neu zu starten.

# **Anschließen von Komponenten bei eingeschaltetem Gerät**

Es ist möglich, zusätzliche Computer an die Switchbox anzuschließen, während diese eingeschaltet ist. Wenn Sie die neu angeschlossenen Computer einschalten, erkennt die Switchbox diese Computer und Sie können ohne weitere Schritte auf die neuen Computer umschalten.

Es ist außerdem möglich, eine Maus und/oder Tastatur bei laufendem System an die Switchbox anzuschließen. Beim Anschließen des neuen Geräts erkennt die Switchbox das Gerät und konfiguriert es für die Einstellungen des aktuell gewählten Computers. Dadurch können Sie fehlerhafte Geräte austauschen, ohne das System neu starten zu müssen.

**HINWEIS:** Wenn der Switchbox neue Computer hinzugefügt werden oder wenn vorhandene Verbindungen geändert werden, sollten die neuen Konfigurationen mit Hilfe der OSD-Option *Snapshot* (Kurzaufn) im nichtflüchtigen RAM gespeichert werden.

### **Alternative Konfigurationen**

Es gibt weitere Möglichkeiten, um Ihr System zu konfigurieren, wie zum Beispiel die Verkettung von Switchboxes und Konfigurationen mit zwei Konsolen.

#### **Verkettete Switchboxkonfigurationen**

Bei verketteten Systemen können Sie zusätzliche Switchboxes an eine primäre Switchbox anschließen. Das heißt, Switchboxes können als Primär/Sekundär-Konfigurationen verkettet werden, damit eine primäre Switchbox zwischen Computern oder anderen Switchboxes umschalten kann. Bei der Verkettung werden die Tastatur, die Maus und der Monitor der sekundären Switchboxes an einen der Computeranschlüsse des primären Geräts angeschlossen. Zum Beispiel können an eine primäre 8-Port-Switchbox acht sekundäre Switchboxes angeschlossen werden. Ein System mit acht Servern, die an die acht sekundäre Switchboxes angeschlossen sind, ermöglicht demnach eine Konzentration von 1 x 64.

Ein Beispiel für eine verkettete Switchboxkonfiguration ist in Abbildung 3-9 dargestellt.

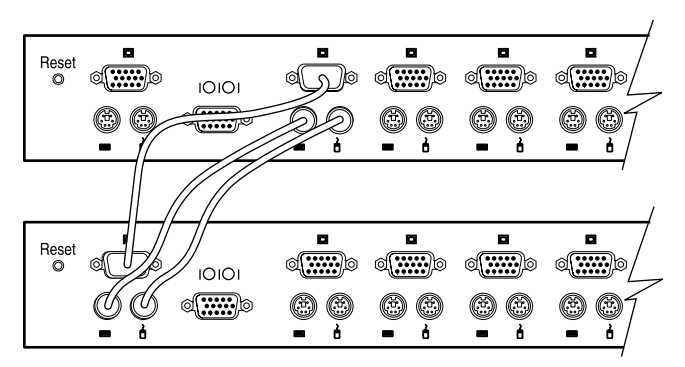

Abbildung 3-9. Verkettungskonfiguration

Wenn Sie ein sekundäres Gerät an einen der Anschlüsse des primären Geräts anschließen, müssen Sie diese Verbindung dem primären Gerät mitteilen. Dazu führen Sie die in Kapitel 4 unter "Zuordnen bestimmter Gerätetypen" beschriebenen Schritte aus. Geben Sie dabei statt dem Monitortyp das sekundären Gerät für die zugehörige Anschlussnummer ein. Verwenden Sie die Bezeichnung **4-Port** für ein sekundäres Gerät mit vier Anschlüssen und **8-Port** für einen sekundäres Gerät mit acht Anschlüssen.

Im OSD werden sekundäre Anschlüsse weitgehend wie Anschlüsse der primären Switchbox behandelt. Es kann sich als hilfreich erweisen, die sekundären Geräte wie in Kapitel 4 unter "Zuordnen eindeutiger Namen für Computer" beschrieben zu benennen.

#### **Verketten bei eingeschaltetem System**

Bei Bedarf können Sie ein primäres Gerät bei eingeschaltetem System an ein sekundäres Gerät anschließen. Diese Vorgehensweise ist geeignet, um Probleme bei einer minimalen Störung des Systembetriebs zu suchen. Wenn Sie eine primäre Switchbox an eine sekundäre Switchbox anschließen, sollten Sie zunächst das Maus- und Monitorkabel und dann erst das Tastaturkabel anschließen. Dies ist wichtig, weil die primäre Switchbox den Tastaturanschluss als Start für die sekundäre Switchbox deutet. Nun sendet die primäre Switchbox Initialisierungscodes an die sekundäre Switchbox und löst die Gerätekonfiguration aus.

Informationen zum Umschalten bei verketteten Systemen finden Sie in Kapitel 4.

# **Konfigurationen mit zwei Konsolen**

Konfigurationen mit zwei Konsolen sind mit den beiden 2x8-Port KMM Switchboxes möglich. Verwenden Sie die bereits weiter oben beschriebenen Methoden, um die Kabel an die Switchbox anzuschließen. Dann schließen Sie über die Anschlüsse an der Vorderseite der Switchbox eine zusätzliche Tastatur, Maus oder einen zusätzlichen Monitor an. Informationen zum Umschalten der Anschlussmodi finden Sie in Kapitel 4 unter "Dialogfeld Menu (Menü)".

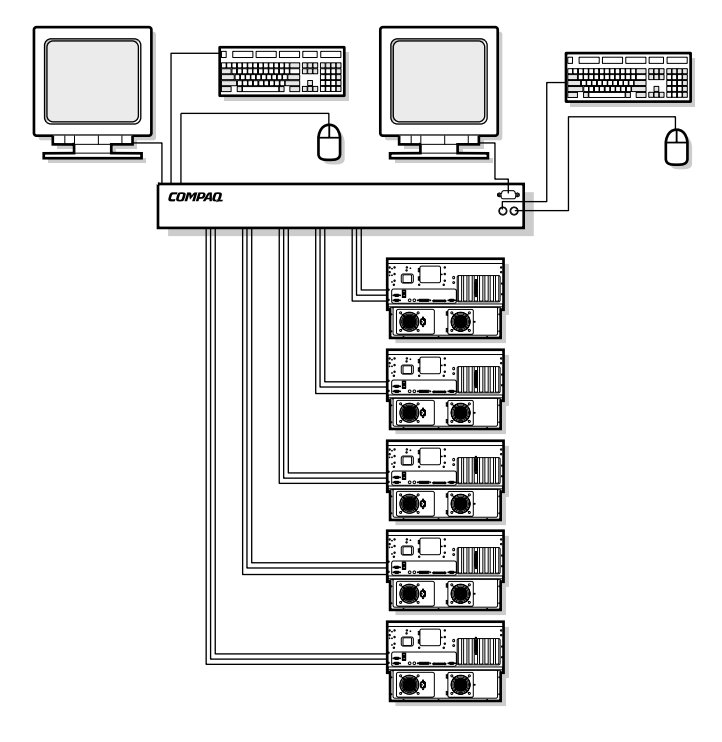

Abbildung 3-10. 8-Port-Konfiguration mit zwei Konsolen

# *Kapitel 4*

# **Verwenden des OSD-Dienstprogramms (On-Screen Display)**

# **OSD (On-Screen Display)**

Das OSD (On-Screen Display) dient zur Verwendung mit den 4-Port, 8-Port und 2x8-Port KMM Switchboxes. Wenn Sie eine 2-Port Switchbox verwenden, finden Sie weitere Informationen in Kapitel 5, "Verwenden des Simplified OSD".

#### **Alternative Sprachen**

Die Compaq Server Console Switch Software Utility CD enthält eine OSD-Aktualisierung für andere Sprachen als Englisch. Informationen zur Verwendung dieses Dienstprogramms finden Sie auf der CD.

**HINWEIS:** Die Sprachauswahl ist für die 2-Port-Switchbox nicht verfügbar.

# **Funktionen**

Verwenden Sie das OSD für die folgenden grundlegenden Funktionen:

- Zuordnen von Gerätetypen, wenn sekundäre Switchboxes an eine primäre Switchbox angeschlossen sind (Verkettung)
- Zuordnen eindeutiger Namen für Computer
- Auswählen des Verbindungsmodus für die Switchbox bei Verwendung der 2x8-Port KMM Switchbox
- Speichern der Hardware-Einstellungen
- Anzeigen von Informationen zum Switchboxsystem

Weitere Funktionen werden in diesem Kapitel im entsprechenden Dialogfeldabschnitt behandelt.

**HINWEIS:** Das OSD arbeitet unabhängig vom Betriebssystem Ihres Computers.

## **Navigation**

Für die Navigation in den OSD-Menüs und die Eingabe von Befehlen verwenden Sie die Maus oder die Tastatur; da jedoch die Switchbox unabhängig vom Betriebssystem des Computers arbeitet, können die OSD-Konventionen für Tastatur und Maus von den Konventionen abweichen, die für den ausgewählten Computer gelten. In Tabelle 4-1 sind die speziellen Konventionen für die Navigation in OSD aufgeführt.

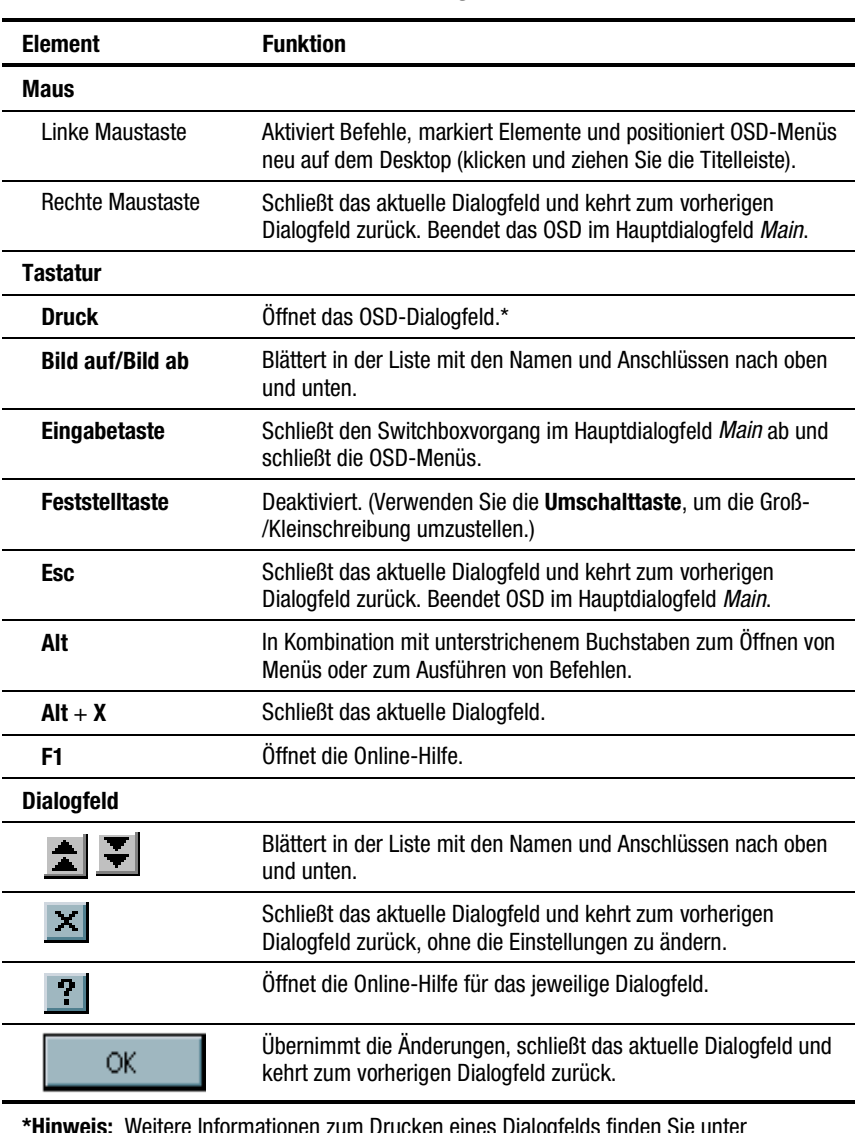

#### **Tabelle 4-1 Konventionen für die Navigation in OSD-Menüs**

**\*Hinweis:** Weitere Informationen zum Drucken eines Dialogfelds finden Sie unter "Drucken einer Bildschirmseite" in diesem Kapitel.

Wenn Sie das OSD durch Drücken der Taste **Druck** aktiviert haben, können Sie Menüoptionen anstatt mit den Pfeiltasten mit der Maus auswählen.

#### **Überblick über die Menüs**

Tabelle 4-2 veranschaulicht die Optionen, die in den verschiedenen OSD-Menüs verfügbar sind.

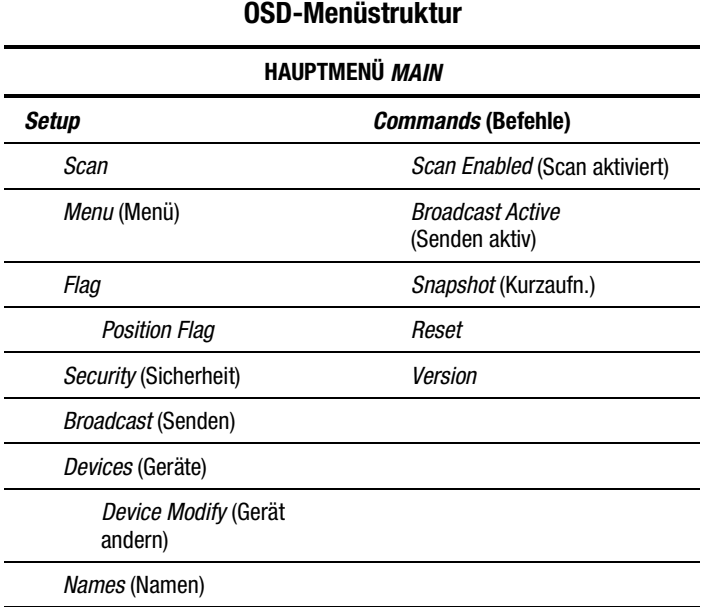

# **OSD-Menüstruktur**

**Tabelle 4-2**

#### **OSD-Hauptdialogfeld** *Main*

Drücken Sie die Taste **Druck**, um die OSD-Menüs zu öffnen. Zunächst wird das OSD-Hauptdialogfeld *Main* geöffnet.

Im Hauptdialogfeld *Main* werden alle Anschlüsse des Systems, die zugehörigen Computernamen und der Status aller Anschlüsse aufgeführt. Bei einer 2x8-Port KMM Switchbox verweist der Buchstabe **A** oder **B** neben dem Statussymbol auf die Konsole.

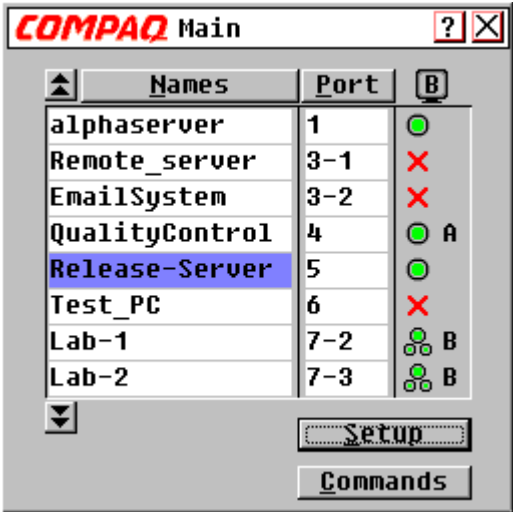

Abbildung 4-1. OSD-Hauptdialogfeld *Main*

#### **Tabelle 4-3 Port-Status-Symbole**

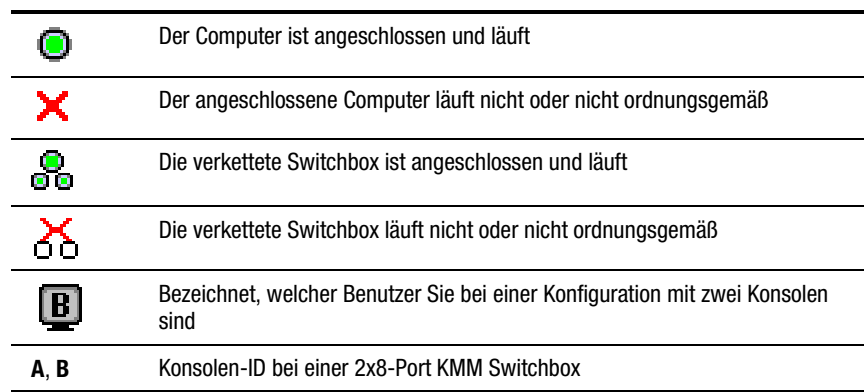

Primäranschlüsse besitzen nur eine einzige Anschlussnummer. Sekundäranschlüsse bestehen aus der Anschlussnummer der primären Switchbox, an die sie angeschlossen sind, gefolgt von einem Gedankenstrich und der Nummer des Sekundäranschlusses.

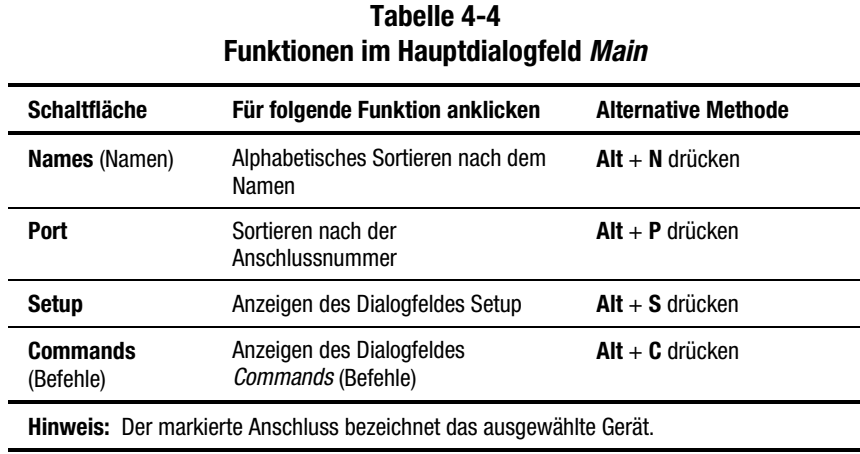

#### **Dialogfeld** *Setup*

Das Dialogfeld *Setup* enthält die Menüoptionen zum Bearbeiten der Konfigurationen.

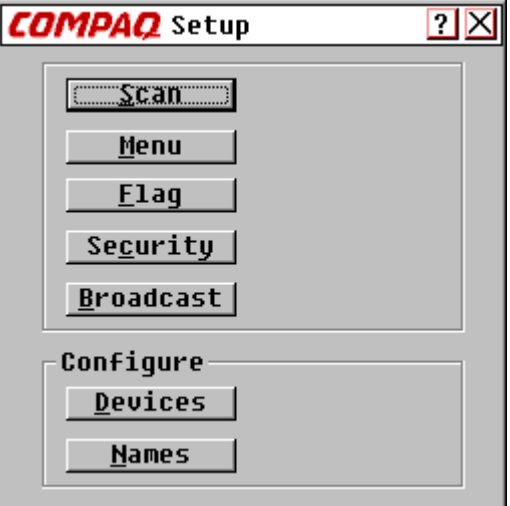

Abbildung 4-2. Dialogfeld *Setup*

| <b>Schaltfläche</b>             | <b>Für folgende Funktion anklicken</b>                                                    | <b>Alternative</b><br>Methode |  |  |
|---------------------------------|-------------------------------------------------------------------------------------------|-------------------------------|--|--|
| Scan                            | Festlegen sequentieller oder angepasster Scan-Muster $Alt + S$ drücken                    |                               |  |  |
| Menu (Menü)                     | Festlegen von Anzeigereihenfolge, Verzögerungszeit<br>und Kooperativ- oder Präventivmodus | $Alt + M$ drücken             |  |  |
| <b>Flag</b>                     | Anpassen der Flag-Anzeige                                                                 | $Alt + F$ drücken             |  |  |
| <b>Security</b><br>(Sicherheit) | Festlegen eines Kennworts und Bildschirmschoners                                          | $Alt + C$ drücken             |  |  |
| <b>Broadcast</b><br>(Senden)    | Festlegen von Tastatur und Maus für die<br>gleichzeitige Steuerung                        | $Alt + B$ drücken             |  |  |
| <b>Devices</b><br>(Geräte)      | Einrichten der Monitor- und Port-Einstellungen                                            | $Alt + D$ drücken             |  |  |
| <b>Names</b><br>(Namen)         | Zuordnen von Namen für Computer                                                           | $Alt + N$ drücken             |  |  |

**Tabelle 4-5 Funktionen im Dialogfeld Setup**

#### **Dialogfeld** *Commands* **(Befehle)**

Das Dialogfeld *Commands* (Befehle) enthält Befehle, die Sie ausführen können.

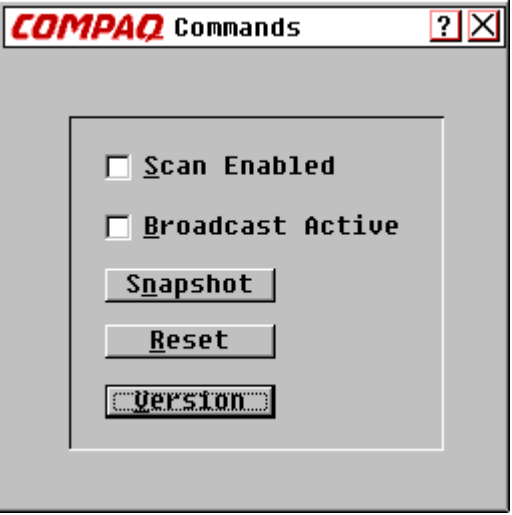

Abbildung 4-3. Dialogfeld *Commands* (Befehle)

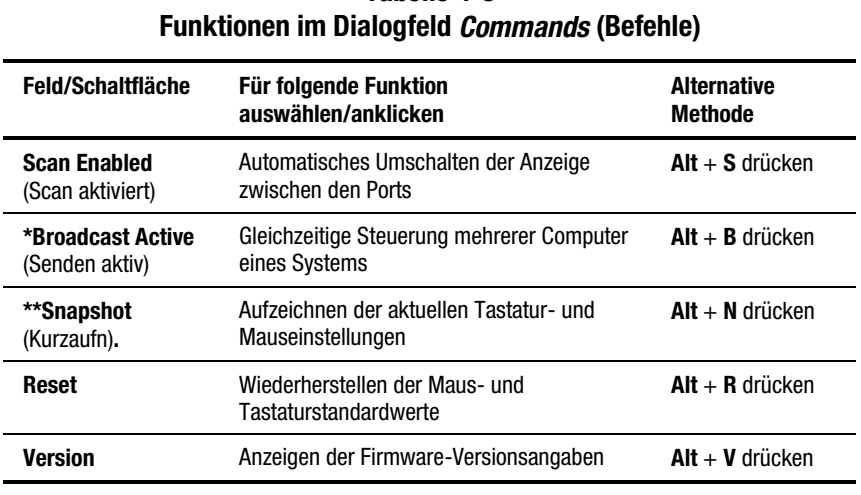

# **Tabelle 4-6**

**\*Hinweis 1:** Nur jeweils ein Benutzer kann den Befehl *Broadcast Active* (Senden aktiv) ausführen.

**\*\*Hinweis 2:** *Snapshot* (Kurzaufn.) speichert die Maus- und Tastaturangaben, die die Switchbox zum Starten des Computers verwendet. Falls Sie die Hardware-Einstellungen nicht speichern und eine Switchbox installieren, Computer hinzufügen oder entfernen oder die Maus, die Tastatur oder den Monitor ändern, gehen diese Einstellungen verloren, wenn die Stromversorgung der Switchbox unterbrochen oder deaktiviert wird. Alle Computer müssen dann neu gestartet werden.

#### **Dialogfeld** *Version*

Sie können die Versionsnummer der Switchbox-Firmware sowie Informationen zu Zusatzgeräten, die an die Switchbox angeschlossen sind, anzeigen, um die Fehlerbeseitigung und die Unterstützung zu vereinfachen.

Im Dialogfeld *Version* werden auch spezifische Geräteinformationen für den aktuell ausgewählten Computer angezeigt. Zu den Tastaturinformationen gehört folgendes: *Enabled/Disabled* (Aktiviert/deaktiviert), *Rate* (Wiederholrate), *LEDs* (LED-Einstellungen), *Mode* (Anschlussmodus) und *Type* (Tastaturtyp). Zu den Mausinformationen zählt folgendes: *Enabled/Disabled* (Aktiviert/deaktiviert), *Rate* (Samplingrate), *Resolution* (Auflösung) und *Type* (Maustyp).

| <b>COMPAQ</b> Version    |                             |  |  |  |
|--------------------------|-----------------------------|--|--|--|
|                          |                             |  |  |  |
| Uersions                 | H: 02.02                    |  |  |  |
|                          | E: 01.02.15 0:01.03.27      |  |  |  |
|                          | $F: 02.31.05$ $A: 01.07.01$ |  |  |  |
|                          |                             |  |  |  |
| Keyboard                 | Mouse                       |  |  |  |
| Enabled                  | Enabled                     |  |  |  |
| Rate 2C                  | Rate 40                     |  |  |  |
| LED's 4                  | <b>Resolution 2</b>         |  |  |  |
| Mode 2                   | Type COMPAQ                 |  |  |  |
| Type 101                 |                             |  |  |  |
| ©Apex PC Solutions, Inc. |                             |  |  |  |

Abbildung 4-4. Dialogfeld *Version*

#### **Befehl** *Reset*

Die Switchbox speichert Verbindungs- und Rateninformationen für die Maus und die Tastatur und emuliert damit die verwendete Maus und Tastatur. Sollte die Kommunikation zwischen der Switchbox und der Maus bzw. Tastatur fehlschlagen, funktioniert der gewählte Server nicht. Der Befehl *Reset* sendet die mit *Snapshot* (Kurzaufn.) gespeicherten Maus- und Tastaturinformationen an den Server, um die Verbindung mit der Maus und der Tastatur wiederherzustellen. Beim Zurücksetzen der Maus und der Tastatur wird versucht, die korrekten Einstellungen für den ausgewählten Computer wiederherzustellen.

Die Switchbox emuliert die tatsächlich vorhandene Maus und Tastatur, weshalb ein Computer ohne angeschlossene Tastatur oder Maus so betrieben werden kann, als ob tatsächlich ein Gerät angeschlossen ist.

Klicken Sie auf **Reset**, um die Maus und die Tastatur zurückzusetzen

**HINWEIS:** Sollte das Problem dadurch nicht behoben werden, drücken Sie die Reset-Taste an der Rückseite der Switchbox.

#### **Dialogfeld** *Devices* **(Geräte)**

Wenn in Ihrem System sekundäre Switchboxes in einer verketteten Konfiguration vorhanden sind, müssen Sie die primäre Switchbox über die sekundäre Switchbox informieren, indem Sie einen spezifischen Gerätetyp zuweisen. Wenn einer oder mehrere der Computer Ihres Switchboxsystems einen bestimmten Monitortyp aufweisen, kann es darüber hinaus notwendig sein, diesen Monitortyp dem Anschluss zuzuweisen, der mit diesem Computer verknüpft ist.

Zum Bearbeiten eines Geräts doppelklicken Sie auf das Gerät; oder Sie markieren es und klicken dann auf **Modify** (Ändern).

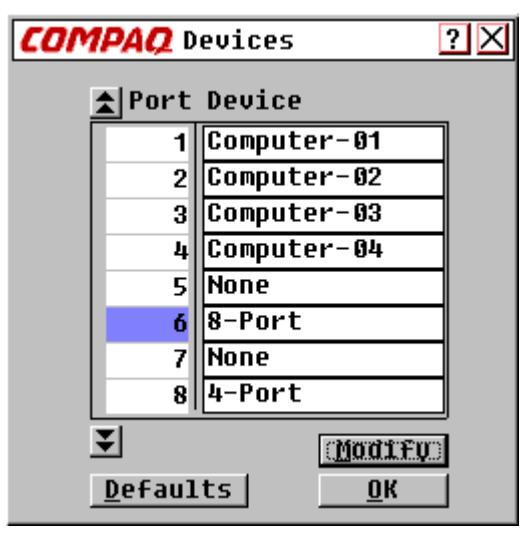

Abbildung 4-5. Dialogfeld *Devices* (Geräte)

#### **Tabelle 4-7 Funktionen im Dialogfeld** *Devices* **(Geräte)**

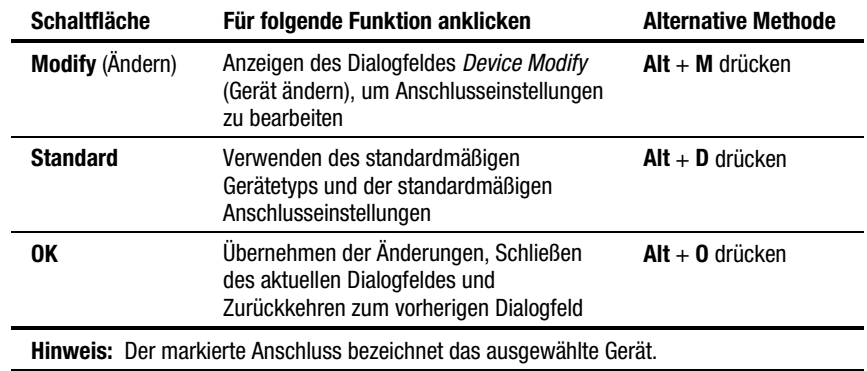

# **COMPAQ** Device Modify  $2X$ Computer C Standard **C** No Device Device  $O \underline{4}$  Port ○ <u>8</u> Port  $\overline{0}$ K

#### **Dialogfeld** *Device Modify (Gerät ändern)*

Abbildung 4-6. Dialogfeld *Device Modify* (Gerät ändern)

#### **Tabelle 4-8 Funktionen im Dialogfeld** *Device Modify* **(Gerät ändern)**

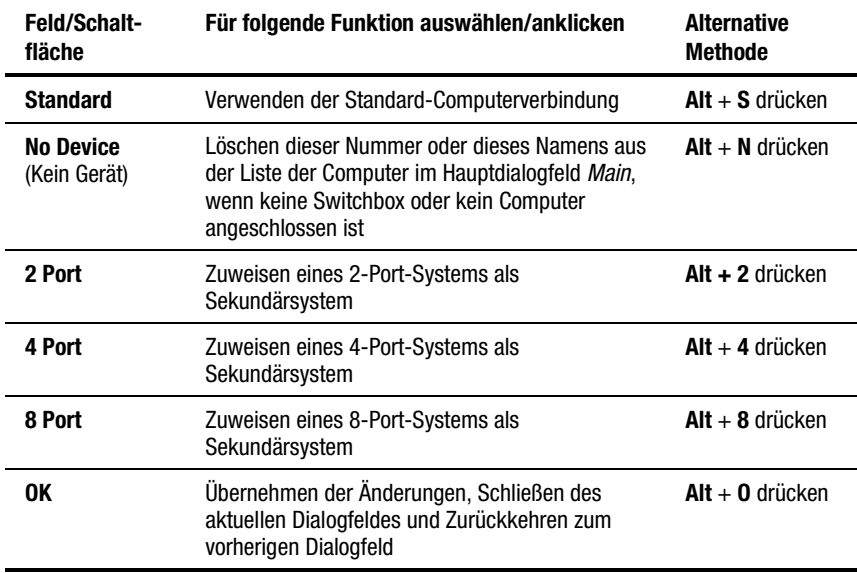

#### **Dialogfeld** *Names* **(Namen)**

Verwenden Sie dieses Dialogfeld, um einen Computer statt nach der Anschlussnummer nach dem Namen zu identifizieren.

**HINWEIS:** Bevor Sie Computern, die an sekundäre Switchboxes angeschlossen sind, Namen zuweisen können, müssen Sie zunächst dem Sekundärgerät einen Anschluss zuweisen. Danach wird die Struktur der Anschlussnummerierung neu organisiert, so dass die sekundären Anschlüsse für den Benutzer sichtbar sind. Siehe "Dialogfeld Devices (Geräte)" und "Dialogfeld *Device Modify* (Gerät ändern)" weiter oben in diesem Kapitel.

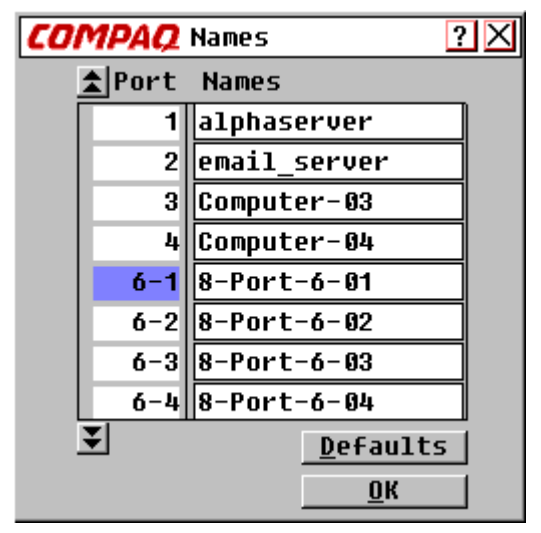

Abbildung 4-7. Dialogfeld *Names* (Namen)

#### **Tabelle 4-9 Funktionen im Dialogfeld** *Names* **(Namen)**

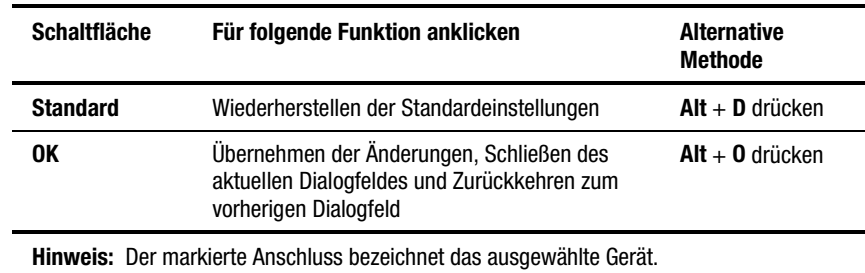

So weisen Sie einem Computer einen eindeutigen Namen zu:

- 1. Klicken Sie auf die Anschlussnummer des Computers.
- 2. Geben Sie den Gerätenamen in das Feld *Names* (Namen) ein.

Computernamen dürfen aus bis zu 15 Zeichen bestehen (einschließlich den Buchstaben A bis Z (nur Groß- oder Kleinbuchstaben), den Zahlen 0 bis 9 und dem Gedankenstrich). Drücken Sie die **Rückschritt-Taste** oder **Entf**, um eine falsche Eingabe zu löschen. Klicken Sie zum Überschreiben mit dem Cursor an einer beliebigen Stelle der Zeile.

- 3. Wiederholen Sie die Schritte 1 und 2 für jeden zu benennenden Computer.
- 4. Klicken Sie auf **OK**.

Zum Bearbeiten eines vorhandenen Anschlusses oder Namens doppelklicken Sie auf diesen, nehmen die Änderungen vor und klicken dann auf **OK**.

#### **Dialogfeld** *Menu* **(Menü)**

Legen Sie in diesem Dialogfeld die Anzeigereihenfolge der Computer im Hauptdialogfeld *Main* fest. Wenn Sie eine 2x8-Port Switchbox verwenden, wählen Sie in diesem Dialogfeld den Verbindungsmodus für die Switchbox aus.

**HINWEIS:** *Switch Mode* (Switchbox-Modus) ist bei Einzelbenutzer-Switchboxes abgeblendet und *Cooperative* (Kooperativ) und *Preemptive* (Präventiv) sind nicht aktivierbar.

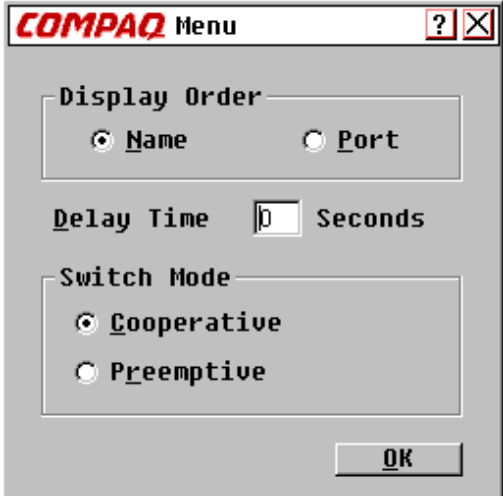

Abbildung 4-8. Dialogfeld *Menu* (Menü)

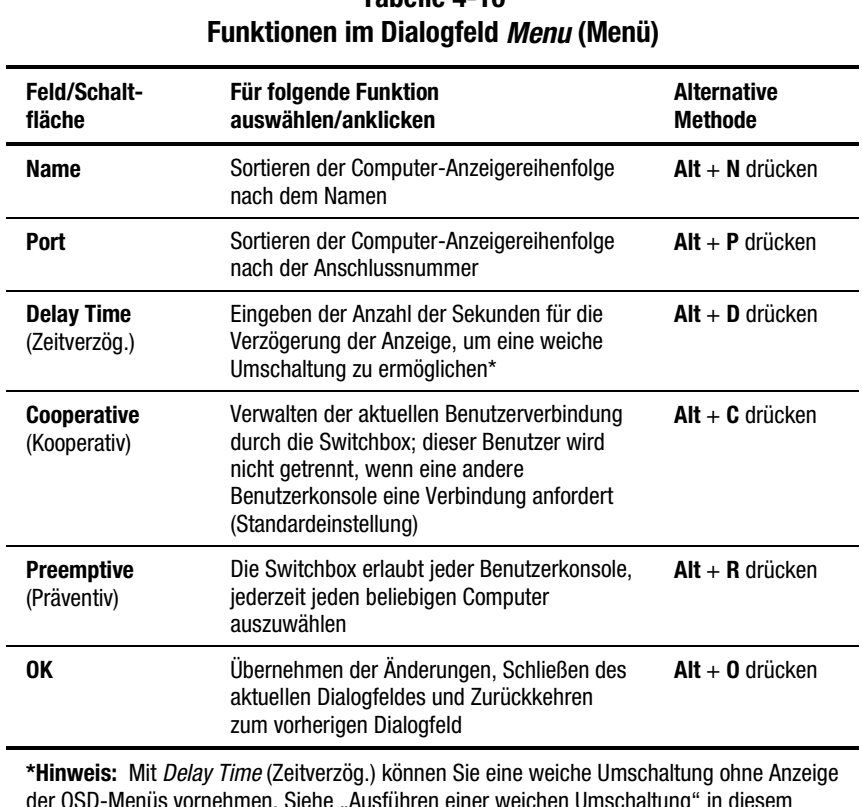

# **Tabelle 4-10**

der OSD-Menüs vornehmen. Siehe "Ausführen einer weichen Umschaltung" in diesem Kapitel.

#### **Dialogfeld** *Scan*

Im Abfragemodus schaltet die Switchbox automatisch zwischen den Anschlüssen (Computern) um. Sie können das gesamte System sequentiell abfragen oder ein benutzerdefiniertes Abfragemuster festlegen, indem Sie die Computer und die Zeitdauer angeben.

Bei einer 2x8-Port Switchbox wird das Abfrageverhalten durch mehrere Benutzer und verkettete Switchboxes beeinflusst. Eine Mehrbenutzer-Switchbox an einer primären Position und eine Einzelbenutzer-Switchbox an der sekundären Position können zu Situationen führen, die das Abfragemuster ändern.

**Beispiel 1** – Benutzer A greift auf Computer 2-4 zu, der an die sekundäre Switchbox an Port 2 der primären Switchbox angeschlossen ist, während Benutzer B Computer abfragt, die an die sekundäre Switchbox an Port 1 der primären Switchbox angeschlossen sind.

**Verhalten** – Die Switchbox an Port 1 ist für die Abfrage verfügbar; keine Benutzer greifen darauf zu. Jede auf der Tastatur gedrückte Taste oder ein Mausklick beendet die Abfrage und übergibt die Tastenanschläge oder Mausbewegungen an den aktuell ausgewählten Computer.

**Beispiel 2** – Benutzer A greift auf Computer 2-4 zu, während Benutzer B den Computer 2-4 abfragt.

**Verhalten** – BEOBACHTEN, Überwachen der Aktivitäten von Benutzer A. Die Tastatur oder Maus kann nicht verwendet werden, um die Tastenanschläge oder Mausbewegungen an den aktuell ausgewählten Computer zu übergeben.

**Beispiel 3** – Benutzer A greift auf Computer 2-4 zu, während Benutzer B den Computer 2-6 abfragen möchte.

**Verhalten** – ÜBERSPRINGEN, da Benutzer A die Primäranschlussverbindung an Port 2 belegt und Computer 2-6 deshalb für Benutzer B nicht verfügbar ist.

**Beispiel 4** – Benutzer A greift auf Computer 3-2 zu, während Benutzer B den Computer 2-4 abfragt.

**Beispiel** – Die Switchbox an Port 3 ist für die Abfrage verfügbar; keine Benutzer greifen darauf zu. Jede auf der Tastatur gedrückte Taste oder ein Mausklick beendet die Abfrage und übergibt die Tastenanschläge oder Mausbewegungen an den aktuell ausgewählten Computer.

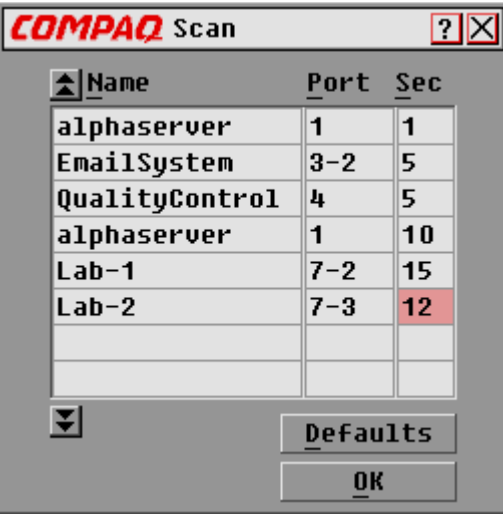

Abbildung 4-9. Dialogfeld *Scan*

#### **Tabelle 4-11 Funktionen im Dialogfeld** *Scan*

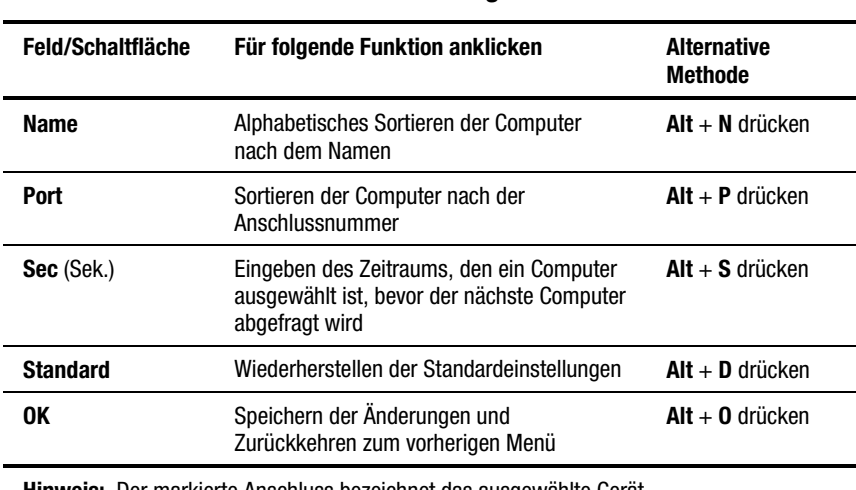

**Hinweis:** Der markierte Anschluss bezeichnet das ausgewählte Gerät.

So legen Sie ein benutzerdefiniertes Abfragemuster fest:

- 1. Geben Sie den Namen oder die Anschlussnummer des Computers, den Sie abfragen möchten, in die Felder *Name* und *Port* ein.
- 2. In die Spalte *Sec* (Sek.) geben Sie den Zeitraum in Sekunden ein (eine Zahl zwischen 1 und 255), den dieser Computer ausgewählt sein soll, bevor zum nächsten Computer gewechselt wird.
- 3. Wiederholen Sie diesen Schritt für jeden Computer, den Sie abfragen möchten.
- 4. Klicken Sie auf **OK**. Das neue Abfragemuster ersetzt das Standardmuster oder das vorherige benutzerdefinierte Abfragemuster.

Zum Starten des Abfragemodus aktivieren Sie im Dialogfeld *Commands* (Befehle) das Kontrollkästchen *Scan Enabled* (Scan aktiviert).

Zum Stornieren des Abfragemodus deaktivieren Sie im Dialogfeld *Commands* (Befehle) das Kontrollkästchen *Scan Enabled* (Scan aktiviert).

So entfernen Sie einen Computer aus der Abfrageliste:

- 1. Klicken Sie auf den Computer, den Sie aus der Abfrageliste entfernen möchten.
- 2. Drücken Sie **Entf**.

*oder*

Drücken Sie **Umschalt** + **Entf**, um den aktuellen Computer und alle untergeordneten Computer zu löschen.

3. Klicken Sie auf **OK**.

#### **Dialogfeld** *Flag*

Das Statusflag bezeichnet den Namen oder die Anschlussnummer des aktuell ausgewählten Computers. Bei einer 2x8-Port KMM Switchbox sind für jede Konsole verschiedene Flagattribute möglich.

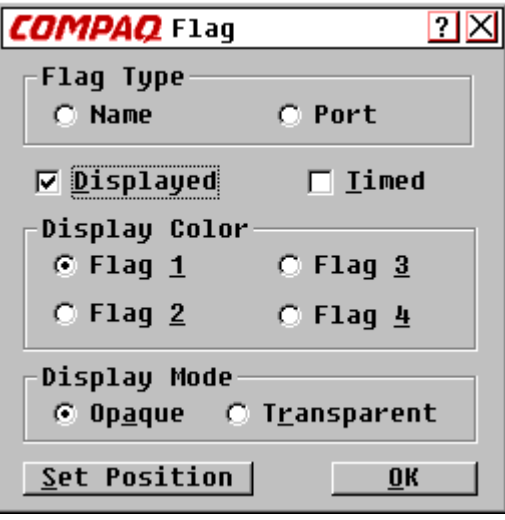

Abbildung 4-10. Dialogfeld *Flag*

email-server

Abbildung 4-11. Das Statusflag zeigt an, dass der Benutzer mit einem nach dem Namen sortierten Computer verbunden ist

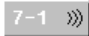

Abbildung 4-12. Das Statusflag zeigt an, dass die Funktion *Broadcast* (Senden) aktiviert ist und der Benutzer mit einem nach dem Anschluss sortierten verketteten Computer verbunden ist

| <b>FUNKUONEN IIII DIAIOGIEIU <i>FIAQ</i></b> |                                                                                     |                                      |  |  |
|----------------------------------------------|-------------------------------------------------------------------------------------|--------------------------------------|--|--|
| Feld/Schalt-<br>fläche                       | Für folgende Funktion<br>auswählen/anklicken                                        | <b>Alternative</b><br><b>Methode</b> |  |  |
| Name                                         | Identifizieren der Computer nach dem<br>Namen                                       | $Alt + N$ drücken                    |  |  |
| Port                                         | Identifizieren der Computer nach dem<br>Anschluss                                   | $Alt + P$ drücken                    |  |  |
| <b>Displayed</b><br>(Angezeigt)              | Ständige Anzeige des Flags                                                          | $Alt + D$ drücken                    |  |  |
| <b>Timed (Zeit)</b>                          | Anzeigen des Flags nur 5 Sekunden lang<br>nach der Umschaltung                      | $Alt + T$ drücken                    |  |  |
| Flag 1, 2, 3, 4                              | Auswählen einer Farbpalette                                                         | $Alt + 1, 2, 3$ oder 4<br>drücken    |  |  |
| <b>Opaque</b><br>(Deckend)                   | Abdecken der Desktop-Oberfläche durch das<br>Flag                                   | $Alt + A$ drücken                    |  |  |
| <b>Transparent</b>                           | Sichtbarkeit der Desktop-Oberfläche unter<br>dem Flag                               | $Alt + R$ drücken                    |  |  |
| <b>Set Position</b><br>(Position best.)      | Positionieren des Flags auf dem Bildschirm                                          | $Alt + S$ drücken                    |  |  |
| 0K                                           | Speichern der aktuellen Einstellungen und<br>Zurückkehren zum vorherigen Dialogfeld | $Alt + 0$ drücken                    |  |  |

**Tabelle 4-12 Funktionen im Dialogfeld** *Flag*

So positionieren Sie das Statusflag auf dem Desktop:

- 1. Klicken Sie auf **Set Position** (Position best.)
- 2. Klicken Sie auf die Titelleiste, und ziehen Sie sie an die Position, an der das Statusflag auf dem Desktop angezeigt werden soll.
- 3. Klicken Sie auf **X**, um das Dialogfeld zu schließen. Die Einstellung wird gespeichert.

#### **Dialogfeld** *Security* **(Sicherheit)**

Mit der Sicherheitsfunktion können Sie die Tastatur und den Monitor sperren. Wenn die Tastatur und der Monitor gesperrt sind, müssen Sie ein Kennwort eingeben, um weiterarbeiten zu können. Sie haben außerdem die Möglichkeit, eine Zeitverzögerung festzulegen, nach deren Ablauf das System gesperrt wird, indem Sie die Anzahl der Sekunden für die Verzögerung des Bildschirmschoners eingeben.

Sie müssen ein Kennwort eingeben, um auf die Felder im Dialogfeld *Security* (Sicherheit) zuzugreifen. Nach der Eingabe des Kennworts werden die Felder in diesem Dialogfeld aktiviert. Bei einer 2x8-Port KMM Switchbox sind für jede Konsole verschiedene Kennwörter möglich.

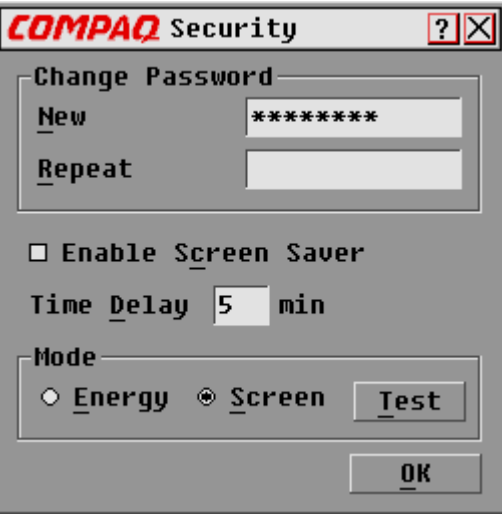

Abbildung 4-13. Dialogfeld *Security* (Sicherheit)

#### **Tabelle 4-13 Funktionen im Dialogfeld** *Security* **(Sicherheit)**

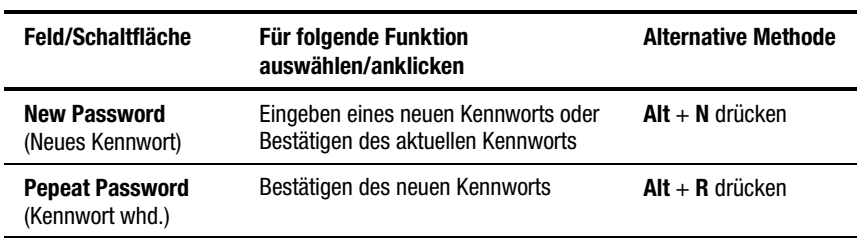

*wird fortgesetzt*

| Feld/Schaltfläche                                             | <b>Für folgende Funktion</b><br>auswählen/anklicken                                                                                    | <b>Alternative Methode</b> |
|---------------------------------------------------------------|----------------------------------------------------------------------------------------------------|----------------------------|
| <b>Enable Screen Saver</b><br>(Bildschirmschoner<br>aktivrn.) | Aktivieren des Bildschirmschoners                                                                                                    | $Alt + C$ drücken          |
| <b>Time Delay</b><br>(Zeitverzög.)                            | Eingeben der Zeitdauer in Minuten,<br>nach der die Tastatur und der Monitor<br>gesperrt werden                                         | $Alt + D$ drücken          |
| <b>Energy</b> (Energie)                                       | Festlegen der Energiesparfunktion,<br>falls Ihr Monitor Energy Star-<br>kompatibel ist (siehe Hinweis unter<br>"Achtung" weiter unten) | $Alt + E$ drücken          |
| Screen (Bildsch.)                                             | Betreiben des Monitors im normalen<br>Modus                                                                                            | $Alt + S$ drücken          |
| Test                                                          | Sofortiges Starten des<br><b>Bildschirmschonermodus</b>                                                                                | $Alt + T$ drücken          |
| 0K                                                            | Speichern der Einstellungen und<br>Zurückkehren zum vorherigen Menü                                                                    | $Alt + 0$ drücken          |

**Funktionen im Dialogfeld** *Security* **(Sicherheit)** *Fortsetzung*

**ACHTUNG:** Die Verwendung des Energiesparmodus kann zu Beschädigungen bei Monitoren führen, die nicht Energy Star-kompatibel sind. Verwenden Sie diesen Modus AUF KEINEN FALL, wenn Ihr Monitor nicht Energy Star-kompatibel ist.

So ändern Sie das Kennwort:

- 1. Geben Sie das neue Kennwort in das Feld *New Password* (Neues Kennwort) ein. Kennwörter dürfen aus maximal 8 Zeichen bestehen. Bei Kennwörtern wird die Groß-/Kleinschreibung berücksichtigt. Es dürfen Buchstaben und Zahlen verwendet werden.
- 2. Geben Sie das neue Kennwort in das Feld *Repeat Password* (Kennwort whd.) ein, um das neue Kennwort zu bestätigen.
- 3. Klicken Sie auf **OK**.

So sperren Sie die Tastatur und den Monitor:

- 1. Geben Sie Ihr Kennwort in das Feld *New Password* (Neues Kennwort) ein.
- 2. Aktivieren Sie das Feld *Enable Scrren Saver* (Bildschirmschoner aktiv.).
- 3. In das Feld *Time Delay* (Zeitverzög.) geben Sie den Zeitraum in Minuten ein (zwischen 1 und 254), um den das Einsetzen des Bildschirmschoners verzögert werden soll.
- 4. Wählen Sie *Energy* (Energie), wenn Ihr Monitor Energy Starkompatibel ist, oder andernfalls *Screen* (Bildsch.).

**ACHTUNG:** Die Verwendung des Energiesparmodus kann zu Beschädigungen bei Monitoren führen, die nicht Energy Star-kompatibel sind. Verwenden Sie diesen Modus AUF KEINEN FALL, wenn Ihr Monitor nicht Energy Star-kompatibel ist.

- 5. Klicken Sie auf **Test**, um den Bildschirmschoner auszuführen.
- 6. Klicken Sie auf **OK**.

So dunkeln Sie den Monitor ab, ohne die Konsole zu sperren:

- 1. Löschen Sie den Text im Feld *New Password* (Neues Kennwort), und lassen Sie das Feld leer.
- 2. Aktivieren Sie das Feld *Enable Screen Saver* (Bildschirmschoner aktiv.).
- 3. In das Feld *Time Delay* (Zeitverzög.) geben Sie den Zeitraum in Minuten ein (zwischen 1 und 254), um den das Einsetzen des Bildschirmschoners verzögert werden soll.
- 4. Wählen Sie *Energy* (Energie), wenn Ihr Monitor Energy Starkompatibel ist, oder andernfalls *Screen* (Bildsch.).

**ACHTUNG:** Die Verwendung des Energiesparmodus kann zu Beschädigungen bei Monitoren führen, die nicht Energy Star-kompatibel sind. Verwenden Sie diesen Modus AUF KEINEN FALL, wenn Ihr Monitor nicht Energy Star-kompatibel ist.

- 5. Klicken Sie auf **Test**, um den Bildschirmschoner auszuführen.
- 6. Klicken Sie auf **OK**.

**WICHTIG:** Diese Funktion setzt die Verwendung eines Kennworts außer Kraft. Durch das Drücken einer beliebigen Taste auf der Tastatur wird die Sperre der Konsole aufgehoben. Ihr System ist NICHT gesichert.

So deaktivieren Sie den Bildschirmschoner:

- 1. Drücken Sie im Bildschirmschonermodus eine beliebige Taste auf der Tastatur, und geben Sie Ihr Kennwort ein, falls die Konsole durch ein Kennwort geschützt ist.
- 2. Drücken Sie die Taste **Druck**, um das Hauptdialogfeld *Main* zu öffnen.
- 3. Klicken Sie auf **Setup** | **Security** (Sicherheit).
- 4. Geben Sie Ihr Kennwort in das Feld *New Password* (Neues Kennwort) ein.
- 5. Deaktivieren Sie das Kontrollkästchen *Enable Screen Saver* (Bildschirmschoner aktiv.).
- 6. Klicken Sie auf **OK**.

#### **Bildschirmschonertest**

Klicken Sie auf **OK**, um den Bildschirmschonertest zu aktivieren. Nach 10 Sekunden wird wieder das Dialogfeld *Security* (Sicherheit) angezeigt.

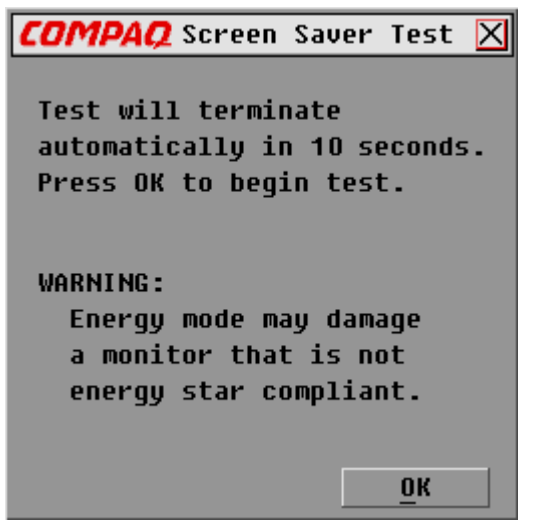

Abbildung 4-14. Bildschirmschonertest *(Screen Saver Test)*

#### **Dialogfeld** *Broadcast* **(Senden)**

Die Funktion *Broadcast* (Senden) ermöglicht die gleichzeitige Steuerung mehrerer Computer eines Systems. Diese Funktion ist hilfreich, wenn Sie sicherstellen möchten, dass alle ausgewählten Computer die gleiche Eingabe erhalten. Bei einem verketteten System ist das Senden an eine beliebige Kombination von Computern im gesamten System möglich.

#### **Tastatur**

Der Tastaturstatus muss für alle Computer, die Broadcast-Meldungen empfangen, identisch sein, damit Tastenanschläge gleich interpretiert werden. Insbesondere die Modi für die **Feststelltaste** und **Num** sollten für alle Tastaturen identisch sein.

#### **Maus**

Alle Systeme müssen identische Maustreiber, Desktops (das heißt, identisch positionierte Symbole) und Bildschirmauflösungen aufweisen, damit die Maus ordnungsgemäß funktioniert. Darüber hinaus muss sich die Maus auf allen Bildschirmen an der genau gleichen Position befinden. *Da diese Bedingungen nur sehr schwer umzusetzen sind, kann das Senden von Mausbewegungen an mehrere Systeme zu unvorhersehbaren Ergebnissen führen.*

Die Switchbox versucht, Tastenanschläge und Mausbewegungen gleichzeitig an die ausgewählten Computer zu senden; es ist jedoch möglich, dass manche Computer nicht sofort reagieren und die Übertragung dadurch verzögert wird.

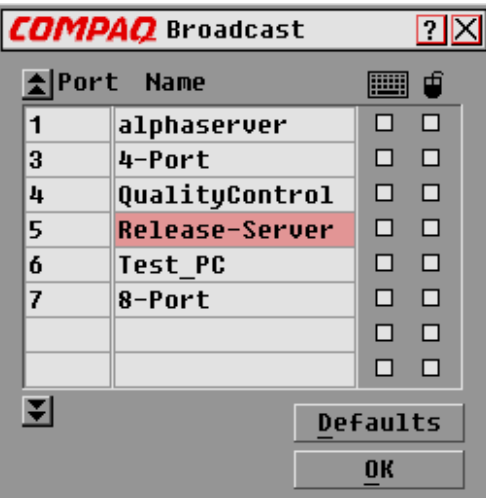

Abbildung 4-15. Dialogfeld *Broadcast* (Senden)

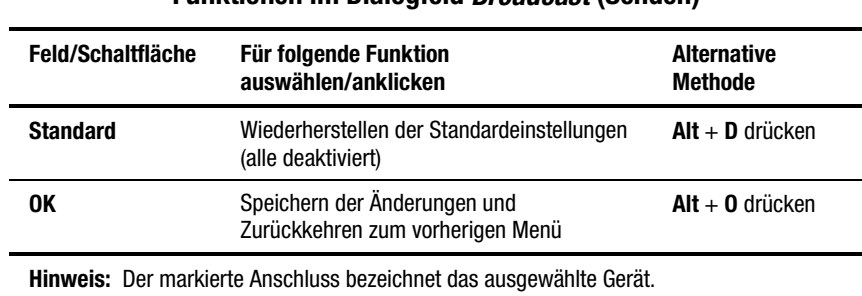

#### **Tabelle 4-14 Funktionen im Dialogfeld** *Broadcast* **(Senden)**

So senden Sie an ausgewählte Computer:

- 1. Wählen Sie das Tastatur- und/oder Mausfeld, das Tastenanschläge und/oder Mausbewegungen empfangen soll.
- 2. Klicken Sie auf **OK**.
- 3. Aktivieren Sie im Dialogfeld *Commands* (Befehle) das Kontrollkästchen *Broadcast Active* (Senden aktiv), um das Senden zu starten.

Zum Deaktivieren des Senden-Modus deaktivieren Sie im Dialogfeld *Commands* (Befehle) das Kontrollkästchen *Broadcast Active* (Senden aktiv).

#### **Senden an verkettete Konfigurationen**

Bei einem verketteten System ist das Senden an eine beliebige Kombination von Computern im gesamten System möglich.

So senden Sie an verkettete Konfigurationen:

#### *Einrichten der an sekundären Switchboxes angeschlossenen Computer*

- 1. Doppelklicken Sie im Hauptdialogfeld *Main* auf den Computernamen oder die Anschlussnummer der sekundären Switchbox, an die Sie senden möchten; drücken Sie zweimal **Druck**; das Hauptdialogfeld *Main* für die sekundäre Switchbox wird geöffnet.
- 2. Klicken Sie auf **Setup** | **Broadcast** (Senden).
- 3. Überprüfen Sie das Tastatur- und Mausfeld für jeden Computer, der Tastenanschläge und/oder Mausbewegungen empfängt, und klicken Sie auf **OK**.
- 4. Aktivieren Sie im Dialogfeld *Commands* (Befehle) das Kontrollkästchen *Broadcast Active* (Senden aktiv), um den Senden-Modus für die sekundäre Switchbox zu aktivieren.
- 5. Drücken Sie die Taste **Druck**, um das Hauptmenü *Main* für die primäre Switchbox zu öffnen.
- 6. Wiederholen Sie die Schritte 1 bis 5, um Senden-Befehle an Computer zu senden, die an weitere sekundäre Switchboxes angeschlossen sind.

#### *Einrichten der an primäre Switchboxes angeschlossenen Computer*

- 1. Klicken Sie im Hauptmenü *Main* der primären Switchbox auf **Setup** | **Broadcast** (Senden).
- 2. Überprüfen Sie die das Tastatur- und Mausfeld für jeden Computer, der Tastenanschläge und/oder Mausbewegungen empfängt, und klicken Sie auf **OK**.
- 3. Aktivieren Sie im Dialogfeld *Commands* (Befehle) das Kontrollkästchen *Broadcast Active* (Senden aktiv), um den Senden-Modus für die primäre Switchbox zu aktivieren.
- 4. Geben Sie auf einer Benutzerkonsole, die an die primäre Switchbox angeschlossen und mit der sekundären Switchbox verbunden ist, Informationen und/oder Mausbewegungen ein, die Sie senden möchten.

**HINWEIS:** Senden Sie nur an Systeme, die direkt mit einer primären Switchbox verbunden sind, oder an sekundären Switchboxes, die mit einer primären Switchbox verbunden sind.

So deaktivieren Sie den Senden-Modus für eine verkettete Konfiguration:

- 1. Deaktivieren Sie im Menü *Commands* (Befehle) der primären Switchbox das Kontrollkästchen *Broadcast Active* (Senden Aktiv).
- 2. Doppelklicken Sie im Hauptdialogfeld *Main* auf die Anschlussnummer oder den Namen der sekundären Switchbox, für die Sie das Senden von Befehlen beenden möchten; drücken Sie zweimal die Taste **Druck**; das Hauptdialogfeld *Main* für die sekundäre Switchbox wird geöffnet.
- 3. Klicken Sie auf **Commands** (Befehle).
- 4. Deaktivieren Sie *Broadcast Active* (Senden aktiv).

# **Aufrufen des OSD auf einer sekundären Switchbox**

Die Konfiguration des Switchboxsystems erfolgt über die primäre Switchbox. Alle Namens-, Abfrage-, Statusflag- und Menüattribute, Geräteeinstellungen, Kennwörter usw. müssen über die primäre Switchbox festgelegt werden. Die werkseitigen Standardeinstellungen für das OSD sollten nicht über die sekundären Switchboxes geändert werden, weil dadurch Konflikte zwischen den sekundären und primären Switchboxes auftreten können.

Rufen Sie die OSD-Menüs für die folgenden Funktionen auf sekundäre Switchboxes auf:

- Überprüfen der Versionsinformationen Ihrer Firmware
- Einrichten des Sendens
- Hinzufügen einer zusätzlichen Sicherheitsebene bei verketteten Konfigurationen
- Speichern der Hardware-Einstellungen auf der sekundären Switchbox mit Kurzaufn.
- Zurücksetzen der Maus- und Tastaturinformationen auf der sekundären Switchbox

So öffnen Sie das Hauptdialogfeld *Main* auf einer sekundären Switchbox:

- 1. Drücken Sie die Taste **Druck**, um das Hauptdialogfeld *Main* für die primäre Switchbox zu öffnen.
- 2. Doppelklicken Sie auf die Nummer des gewünschten verketteten Anschlusses, oder markieren Sie den verketteten Anschluss, und drücken Sie die Taste **Druck**; das Hauptdialogfeld *Main* wird für die sekundäre Switchbox geöffnet.

## **Umschalten zwischen Computern**

Das Umschalten zwischen Computern ist mit der Switchbox ein simpler Vorgang. Beim Umschalten wird die Tastatur, die Maus und der Monitor von einem Computer getrennt und mit einem anderen Computer verbunden.

Beim Umschalten zwischen zwei Computern konfiguriert die Switchbox die Tastatur und die Maus anhand der gespeicherten Einstellungen neu. Wenn zum Beispiel beim aktuell ausgewählten Computer die **Feststelltaste** aktiviert ist, der Benutzer jedoch zu einem zweiten Computer wechselt, bei dem die **Feststelltaste** deaktiviert ist, wird die **Feststelltaste** deaktiviert, um die Einstellung an den zweiten Computer anzupassen.

So schalten Sie zwischen Computern um:

- 1. Drücken Sie die Taste **Druck**, um das Hauptmenü *Main* zu öffnen.
- 2. Doppelklicken Sie auf den Computernamen oder -anschluss

*oder*

Markieren Sie den Anschluss, und drücken Sie die **Eingabetaste**

*oder*

Geben Sie die Anschlussnummer oder die ersten Buchstaben des Computernamens ein, um ihn eindeutig auszuweisen, und drücken Sie die **Eingabetaste**.

#### **Ausführen einer weichen Umschaltung**

Nach dem Öffnen der OSD-Menüs können Sie ohne die OSD-Menüs zwischen Computern umschalten. So führen Sie eine weiche Umschaltung aus:

- 1. Klicken Sie auf **Setup** | **Menu** (Menü).
- 2. Geben Sie einen Zeitraum ein, um die Anzeige des OSD-Menüs Main nach dem Drücken der Taste **Druck** zu verzögern.
- 3. Klicken Sie auf **OK**.
- 4. Geben Sie im Hauptdialogfeld *Main* die Anschlussnummer oder die ersten Buchstaben des Computernamens ein, um ihn eindeutig auszuweisen, und drücken Sie die **Eingabetaste**.
- 5. Um zu einem anderen Computer umzuschalten, drücken Sie die Taste **Druck** und geben die Anschlussnummer oder die ersten Buchstaben des Computernamens ein. Erfolgt die Umschaltung vor Ablauf der Verzögerungszeit, werden die OSD-Menüs nicht angezeigt.

# **Drucken einer Bildschirmseite**

Im Switchboxsystem werden mit der Taste **Druck** die OSD-Menüs geöffnet. Gehen Sie folgendermaßen vor, um eine Bildschirmseite des Computers zu drucken:

- *Auf einem an eine primäre Switchbox angeschlossenen Computer:* Drücken Sie zweimal die Taste **Druck**. Beim ersten Drücken werden die OSD-Menüs in der primären Switchbox geöffnet. Das zweite Drücken leert den Bildschirm, sendet die Tastenanschläge über das andere Gerät und erstellt oder druckt dann die Bildschirmseite.
- *Auf einem an eine sekundäre Switchbox angeschlossenen Computer in einer verketteten Konfiguration*: Drücken Sie viermal die Taste **Druck**. Beim ersten Drücken wird OSD in der primären Switchbox geöffnet. Beim zweiten Drücken wird OSD in der sekundären Switchbox geöffnet. Beim dritten Drücken werden beide OSD-Menüs geöffnet. Das vierte Drücken leert den Bildschirm und erstellt oder druckt dann die Bildschirmseite.

# *Kapitel 5*

# **Verwenden des Simplified OSD**

Das Simplified OSD wird nur von der 2-Port KMM Switchbox verwendet.

# **Starten des OSD**

Drücken Sie die Taste **Druck**, um die OSD-Menüs der Switchbox für Tastatur, maus und Monitor aufzurufen. Gehen Sie folgendermaßen vor, um die angezeigte Bildschirmseite des Computers zu drucken:

#### **Drucken einer Bildschirmseite**

■ Drücken Sie auf einem an eine **primäre Switchbox** angeschlossenen Computer zweimal die Taste **Druck**.

Beim ersten Drücken werden die Simplified OSD-Menüs in der primären Switchbox geöffnet. Das zweite Drücken leert den Bildschirm und erstellt oder druckt dann die Bildschirmseite.

■ Drücken Sie auf einem an eine s**ekundäre Switchbox** angeschlossenen Computer in einer verketteten Konfiguration viermal die Taste **Druck**.

Beim ersten Drücken wird Simplified OSD in der primären Switchbox geöffnet. Beim zweiten Drücken wird Simplified OSD in der sekundären Switchbox geöffnet. Beim dritten Drücken werden beide Simplified OSD-Menüs geöffnet. Das vierte Drücken leert den Bildschirm und erstellt oder druckt dann die Bildschirmseite.
## *Selection Screen* **(Auswahlfenster) des Simplified OSD**

Wenn Sie die Taste **Druck** drücken, um die Simplified OSD-Menüs zu öffnen, wird zunächst das Simplified OSD-Dialogfeld *Selection Screen* (Auswahlfenster) geöffnet*.* In diesem Dialogfeld führen Sie grundlegende Funktionen aus, wie zum Beispiel das Auswählen der Computer und das Überprüfen des Anschluss-/Computerstatus.

Im *Selection Screen* (Auswahlfenster) werden alle Anschlüsse des Systems, die zugehörigen Computernamen und der Status aller Anschlüsse aufgeführt. Dieses Dialogfeld kann nach der Anschlussnummer oder nach dem Computernamen sortiert werden. Weitere Informationen zum Zuweisen von Namen für Computer finden Sie unter "Zuordnen eindeutiger Namen für Computer" in diesem Kapitel. Weitere Informationen, wie Sie die Sortierreihenfolge für die aufgeführten Computer ändern, finden Sie unter "Ändern der Menüattribute"*.* Bei umfangreichen Systemen müssen Sie möglicherweise mit den Pfeiltasten oder der Taste **Bild ab** in der Liste mit den Anschlüssen blättern.

### **Öffnen des Simplified OSD oder Aufrufen des** *Selection Screen* **(Auswahlfenster) des Simplified OSD für eine primäre Switchbox**

- 1. Drücken Sie die Taste **Druck**, um das Simplified OSD-Dialogfeld *Selection Screen* (Auswahlfenster) für die primäre Switchbox zu öffnen.
- 2. Markieren Sie die Nummer des gewünschten Anschlusses. Drücken Sie die Taste **Druck**; das Simplified OSD-Dialogfeld *Selection Screen* (Auswahlfenster) für die sekundäre Switchbox wird geöffnet.

| <b>SELECTION SCREEN</b> |                    |  |
|-------------------------|--------------------|--|
| Port                    | Name               |  |
| 1                       | <b>COMPUTER 1</b>  |  |
| 2                       | <b>COMPUTER 2</b>  |  |
|                         |                    |  |
| F1 Help                 | <b>F2 Advanced</b> |  |

Abbildung 5-1. *Selection Screen* (Auswahlfenster)

Die werkseitigen Standardeinstellungen des Simplified OSD sollten nicht über die sekundären Switchboxes geändert werden, weil dadurch Konflikte zwischen den sekundären und den primären Switchboxes auftreten können.

## **Anschlussstatussymbole im Simplified OSD**

- **+** Der Computer ist angeschlossen und läuft
- **x** Die sekundäre Switchbox ist angeschlossen und läuft

**HINWEIS:** Die Simplified OSD-Dialogfelder in diesem Dokument sind lediglich Beispiele. Ihre Dialogfelder können je nach Konfiguration davon abweichen.

## **Simplified OSD-Dialogfeld** *Advanced Menus* **(Erweiterte Menüs)**

Alle Befehle außer der Auswahl von Computern werden über das Simplified OSD-Dialogfeld *Advanced Menus* (Erweiterte Menüs) ausgeführt. Dieses Dialogfeld besteht aus zwei Menüs. Das Menü *Commands* (Befehle) enthält die Befehle, um Aktionen auszuführen. Das Menü *Setup* (Konfiguration) enthält Menüdialogfelder, um Konfigurationen vorzunehmen.

### **Öffnen des Simplified OSD-Dialogfeldes** *Advanced Menus* **(Erweiterte Menüs)**

- 1. Drücken Sie die Taste **Druck**, um das Simplified OSD-Dialogfeld *Selection Screen* (Auswahlfenster) zu öffnen.
- 2. Drücken Sie **F2**.

| <b>ADVANCED MENUS</b> |              |
|-----------------------|--------------|
| <b>COMMANDS</b>       | <b>SETUP</b> |
| Scan                  |              |
| Version               |              |
| Snapshot              |              |
| Reset                 |              |
| <b>Broadcast</b>      |              |
|                       |              |

Abbildung 5-2. *Advanced Menus* (Erweiterte Menüs), *Commands* (Befehle)

| <b>ADVANCED MENUS</b> |                  |
|-----------------------|------------------|
| <b>COMMANDS</b>       | <b>SETUP</b>     |
|                       | Scan             |
|                       | <b>Names</b>     |
|                       | 0SD              |
|                       | Flag             |
|                       | <b>Devices</b>   |
|                       | Security         |
|                       | <b>Broadcast</b> |

Abbildung 5-3. *Advanced Menus* (Erweiterte Menüs), *Setup* (Konfiguration)

Das Simplified OSD-Dialogfeld *Advanced Menus* (Erweiterte Menüs) wird mit den im Menü *Commands* (Befehle) aufgeführten Befehlen geöffnet. Wenn Sie *Setup* (Konfiguration) auswählen, werden die verfügbaren Optionen für die Konfiguration Ihrer Switchbox angezeigt. Mit den Pfeiltasten oder der Maus können Sie in den beiden Menüs einen bestimmten Befehl oder ein bestimmtes Menüdialogfeld auswählen.

**HINWEIS:** Die Option *Broadcast* (Senden) ist für die 2-Port Switchbox nicht verfügbar.

#### **Beenden des Simplified OSD**

Drücken Sie **Esc**, um das Simplified OSD zu beenden.

## **Auswählen von Computern**

Verwenden Sie die Simplified OSD-Menüs, um zwischen Computern umzuschalten, das heißt, den Computer auszuwählen, der Befehle von der Konsole empfängt und Bildschirmausgaben auf der Konsole anzeigt. Wenn Sie einen Computer auswählen, konfiguriert die Switchbox anhand der gespeicherten Einstellungen die Tastatur und die Maus für diesen Computer neu. Die aktuellen Informationen (zum Beispiel der Status der **Feststelltaste**) wird für jeden Computer des Systems verwaltet. Nach Abschluss der Konfiguration wird die Bildschirmausgabe des ausgewählten Computers an den Monitor übergeben.

#### **Umschalten von Computern**

1. Wenn Ihre Computer nach der Anschlussnummer sortiert sind, geben Sie im Simplified OSD-Dialogfeld *Selection Screen* (Auswahlfenster) die Anschlussnummer des Computers ein, zu dem Sie umschalten möchten.

*oder*

Wählen Sie mit Hilfe der **Pfeiltasten** oder der Maus einen Computer aus.

*oder*

Wenn Ihre Computer nach dem Namen sortiert sind, geben Sie die ersten Buchstaben des Computernamens ein, um ihn eindeutig auszuweisen und auszuwählen. Weitere Informationen zum Zuweisen von Namen für Computer finden Sie unter "Zuordnen eindeutiger Namen für Computer" in diesem Kapitel.

- 2. Drücken Sie die **Eingabetaste**.
- 3. Wenn Sie den Umschaltvorgang abgeschlossen haben, drücken Sie **Esc**, um das Simplified OSD zu beenden und die Simplified OSD-Menüs auf dem Bildschirm zu löschen. Wenn das Statusflag aktiviert ist, wird es angezeigt, um den aktuell ausgewählten Computer zu bezeichnen.

## **Zuordnen eindeutiger Namen für Computer**

Möglicherweise ziehen Sie es vor, die Computer eines Systems anstatt mit der Anschlussnummer mit dem Namen zu identifizieren. Zum Beispiel können Sie in einer Netzwerkumgebung dieselben Namen zuordnen, die das Netzwerk den einzelnen Computern zuweist. Weitere Informationen, wie Sie die Computer in den Simplified OSD-Menüs nach dem Namen sortieren, finden Sie unter "Ändern der Menüattribute"*.*

**HINWEIS:** Bevor Sie Computern, die an sekundären Switchboxes angeschlossen sind, Namen zuweisen können, müssen Sie zunächst dem Sekundärgerät einen Anschluss zuweisen. Siehe "Zuordnen bestimmter Gerätetypen".

So ordnen Sie Computern eindeutige Namen zu:

- 1. Wählen Sie im Dialogfeld *Advanced Menus* (Erweiterte Menüs) das Menü *Setup* (Konfiguration) aus.
- 2. Markieren Sie *Names* (Namen), und drücken Sie die **Eingabetaste**. Das Dialogfeld *Port Name Setup* (Anschlussnamen einrichten) wird geöffnet.

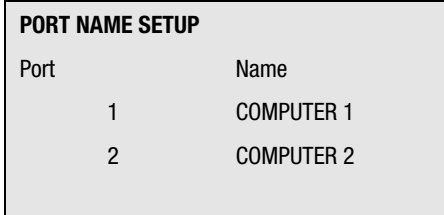

Abbildung 5-4. Dialogfeld *Port Name Setup* (Anschlussnamen einrichten)

- 3. Wählen Sie die Anschlussnummer aus, für die Sie einen Computernamen eingeben oder bearbeiten möchten.
- 4. Geben Sie einen Namen für den Computer ein.

Computernamen dürfen aus bis zu 12 Zeichen bestehen (einschließlich den Buchstaben A bis Z, den Zahlen 0 bis 9 und dem Gedankenstrich). Kleinbuchstaben werden in Großbuchstaben umgewandelt. Drücken Sie die **Rücktaste**, um eine falsche Eingabe zu löschen.

- 5. Wiederholen Sie gegebenenfalls die Schritte 3 und 4 für jeden Computer des Systems.
- 6. Drücken Sie die **Eingabetaste**, um die Einstellungen zu speichern und das Menü zu schließen.

*oder*

Drücken Sie **F10**, um die Standardeinstellungen wiederherzustellen.

*oder*

Drücken Sie **Esc**, um das Menü zu schließen, ohne die Einstellungen zu speichern.

## **Ändern der Menüattribute**

Im Simplified OSD-Dialogfeld *OSD Attributes* (OSD-Attribute) können Sie die Sortierreihenfolge der Computeranschlüsse von der Anschlussnummer auf den Anschlussnamen umstellen. Weitere Attribute der Simplified OSD-Dialogfelder, wie zum Beispiel Position und Farbe, können an die spezielle Verwendung des Systems angepasst werden.

So ändern Sie die Menüattribute:

- 1. Wählen Sie im Dialogfeld *Advanced Menus* (Erweiterte Menüs) das Menü *Setup* (Konfiguration) aus.
- 2. Markieren Sie *OSD*, und drücken Sie die **Eingabetaste**; das Dialogfeld *OSD Attributes* (OSD-Attribute) wird geöffnet.

| <b>OSD ATTRIBUTES</b> |             |
|-----------------------|-------------|
| Resolution            | 320         |
| Height                | 56          |
| Horizontal            | 3           |
| Vertical              | 4           |
|                       |             |
| Background            | 7           |
| Highlight             | 6           |
| Text                  | U           |
|                       |             |
| <b>Delay Time</b>     | U           |
| Order                 | <b>PORT</b> |

Abbildung 5-5. Dialogfeld *OSD Attributes* (OSD-Attribute)

3. Markieren Sie die Einstellungen, die Sie ändern möchten, und verwenden Sie die Tasten **+** bzw. **–**, um den gewünschten Wert abzurufen.

Die Anzeige wird sofort aktualisiert, wenn Sie einen anderen Wert auswählen. In Tabelle 5-1 werden die verfügbaren Menüattribute beschrieben.

**HINWEIS:** Beim Ändern von Simplified OSD-Attributen kann es passieren, dass die Menüs und Dialogfeldern nicht mehr ordnungsgemäß dargestellt werden und sich das Problem dann nur schwer beheben lässt. Setzen Sie die Switchbox in diesem Fall auf die standardmäßigen Simplified OSD-Werte zurück. Drücken Sie dazu die folgenden Tasten:

#### **Esc, Esc, Druck, F10, Y** und **Eingabetaste**

4. Drücken Sie die **Eingabetaste**, um die Einstellungen zu speichern und das Menü zu schließen.

*oder*

Drücken Sie **F10**, um die Standardeinstellungen wiederherzustellen.

*oder*

Drücken Sie **Esc**, um das Menü zu schließen, ohne die Einstellungen zu speichern.

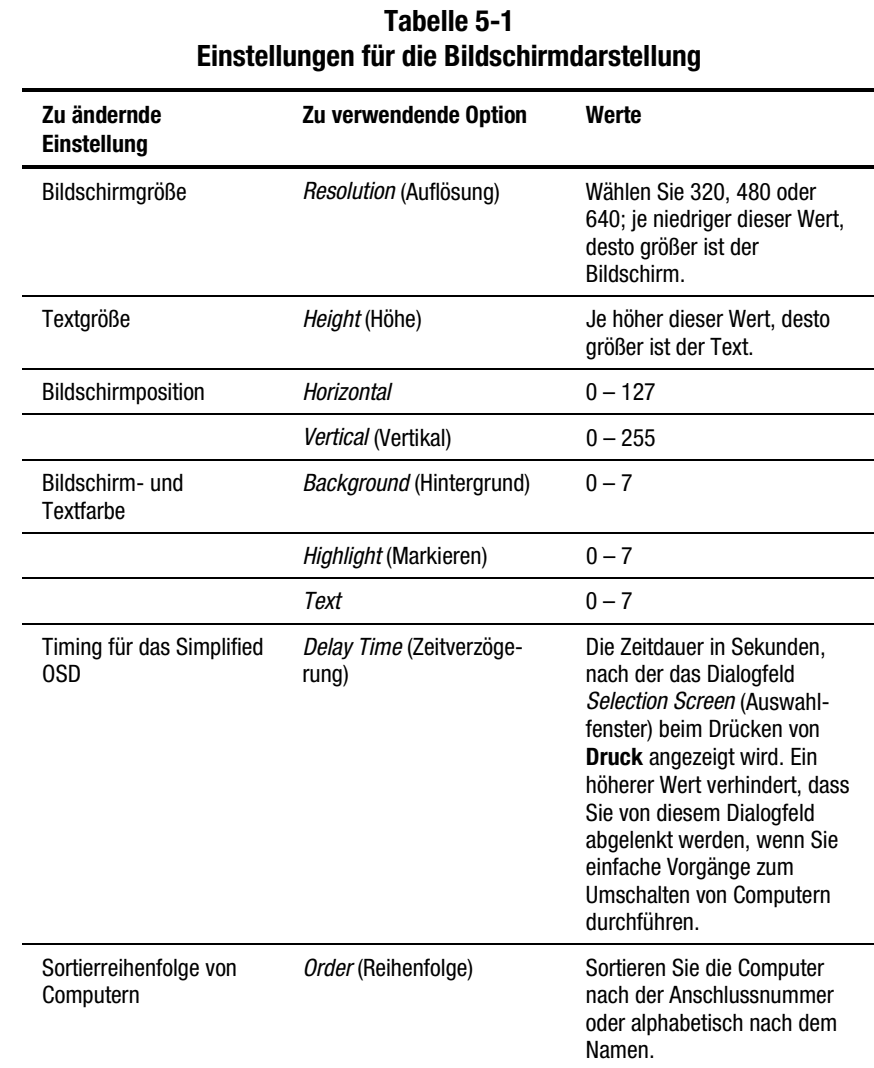

## **Auswirkungen der Einstellungen auf die Bildschirmdarstellung**

## **Ändern der Statusflag-Attribute**

Das Statusflag bezeichnet den Namen oder die Anschlussnummer des aktuell ausgewählten Computers. Das Statusflag kann immer, für ein paar Sekunden nach dem Umschalten oder überhaupt nicht angezeigt werden. Außerdem besteht die Möglichkeit, die Farbe und die Position für das Statusflag auf dem Bildschirm zu ändern.

So ändern Sie die Statusflag-Attribute:

- 1. Wählen Sie im Dialogfeld *Advanced Menus* (Erweiterte Menüs) das Menü *Setup* (Konfiguration) aus.
- 2. Markieren Sie *Flag*, und drücken Sie die **Eingabetaste**; das Dialogfeld *Flag Configuration* (Flagkonfiguration) wird geöffnet.

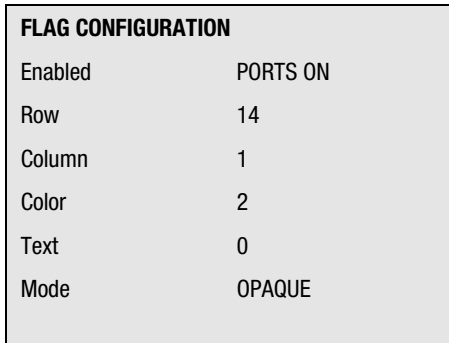

Abbildung 5-6. Dialogfeld *Flag Configuration* (Flagkonfiguration)

- 3. Markieren Sie die Einstellungen, die Sie ändern möchten, und verwenden Sie die Tasten **+** bzw. **–**, um die Werte anzupassen. In Tabelle 5-2 werden die verfügbaren Menüattribute beschrieben.
- 4. Drücken Sie die **Eingabetaste**, um die Einstellungen zu speichern und das Menü zu schließen.

*oder*

Drücken Sie **F10**, um die Standardeinstellungen wiederherzustellen.

*oder*

Drücken Sie **Esc**, um das Menü zu schließen, ohne die Einstellungen zu speichern.

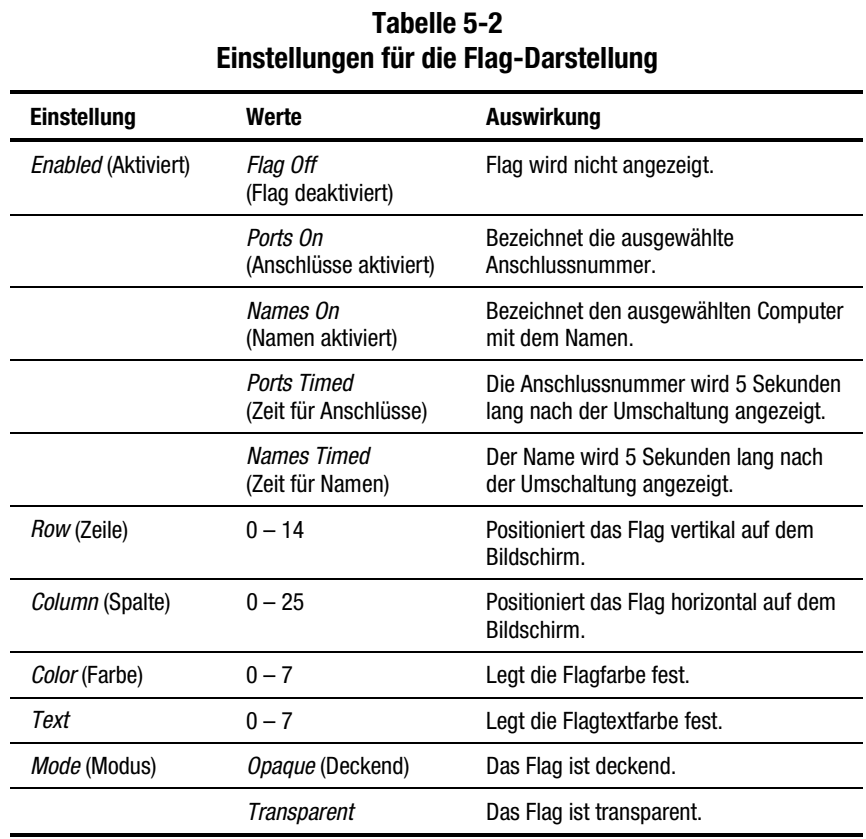

## **Werte und Auswirkungen der Einstellungen auf die Flag-Darstellung**

## **Abfragen der Computer**

Im Scan-Modus (Abfragemodus) schaltet die Switchbox automatisch zwischen den Anschlüssen (Computern) um. Sie können das gesamte System sequentiell abfragen oder ein benutzerdefiniertes Abfragemuster festlegen, indem Sie die Computer und die Zeitdauer angeben.

#### **Aktivieren des Abfragemodus für die Switchbox**

So aktivieren Sie den Abfragemodus für die Switchbox:

- 1. Wählen Sie im Menü *Commands* (Befehle) des Dialogfeldes *Advanced Menus* (Erweiterte Menüs) die Option *Scan* (Abfragen) aus.
- 2. Drücken Sie die **Eingabetaste**.

#### **Abbrechen des Abfragemodus**

Drücken Sie eine beliebige Taste (außer **Druck**), oder bewegen Sie die Maus; die Abfrage wird beim aktuell ausgewählten Computer beendet.

### **Festlegen eines benutzerdefinierten Abfragemusters**

So legen Sie ein benutzerdefiniertes Abfragemuster fest:

- 1. Wählen Sie im Dialogfeld *Advanced Menus* (Erweiterte Menüs) das Menü *Setup* (Konfiguration) aus.
- 2. Markieren Sie *Scan* (Abfragen), und drücken Sie die **Eingabetaste.** Das Dialogfeld *Scan Pattern Setup* (Abfragemuster einrichten) wird geöffnet, wobei die erste Anschlussposition (oder der erste Computername) markiert ist.

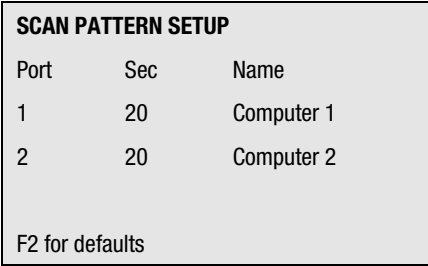

Abbildung 5-7. Dialogfeld *Scan Pattern Setup* (Abfragemuster einrichten)

3. Geben Sie die Anschlussnummer des ersten Computers ein, den Sie abfragen möchten.

*oder*

Falls die Computer nach dem Namen sortiert sind, geben Sie die ersten Buchstaben des Namens des ersten Computers ein, den Sie abfragen möchten.

- 4. Markieren Sie die Spalte *Sec* (Sek.), und geben Sie den Zeitraum in Sekunden ein, den dieser Computer ausgewählt sein soll, bevor zum nächsten Computer gewechselt wird.
- 5. Markieren Sie die nächste Zeile, und wiederholen Sie die Schritte 3 und 4 für alle anderen Computer.
- 6. Drücken Sie die **Eingabetaste**, um die Einstellungen zu speichern und das Menü zu schließen; das neue Abfragemuster ersetzt das standardmäßige oder das bisherige benutzerdefinierte Abfragemuster.

*oder*

Drücken Sie **F10**, um die Standardeinstellungen wiederherzustellen.

*oder*

Drücken Sie **Esc**, um das Menü zu schließen, ohne die Einstellungen zu speichern.

#### **Entfernen eines Computers aus der Abfrageliste**

So entfernen Sie einen Computer aus der Abfrageliste:

1. Geben Sie im Dialogfeld *Scan Pattern Setup* (Abfragemuster einrichten) die Anschlussnummer des Computers ein, den Sie entfernen möchten.

*oder*

Falls die Computer nach dem Namen sortiert sind, geben Sie die ersten Buchstaben des Computernamens ein.

- 2. Markieren Sie die Spalte *Sec* (Sek.).
- 3. Geben Sie **0** für die Anzahl der Sekunden ein.

Drücken Sie im Dialogfeld *Scan Pattern Setup* (Abfragemuster einrichten) die Taste **Entf**, um den markierten Computer und alle untergeordneten Einträge zu löschen.

4. Drücken Sie die **Eingabetaste**, um die Einstellungen zu speichern und das Menü zu schließen; das neue Abfragemuster ersetzt das standardmäßige oder das bisherige benutzerdefinierte Abfragemuster.

*oder*

Drücken Sie **F10**, um die Standardeinstellungen wiederherzustellen.

*oder*

Drücken Sie **Esc**, um das Menü zu schließen, ohne die Einstellungen zu speichern.

## **Sichern des Serverzugriffs**

Erweiterte Serveranwendungen sollten vor unbefugten Benutzern geschützt werden. Mit der Sicherheitsfunktion der Switchbox können Sie die Tastatur und den Monitor sperren und müssen dann ein Kennwort eingeben, um weiterarbeiten zu können. Außerdem haben Sie die Möglichkeit, eine Zeitverzögerung für die Sperre des Systems festzulegen.

Sie müssen immer ein Kennwort eingeben, um auf die Felder im Dialogfeld *Security Configuration* (Sicherheitskonfiguration) zuzugreifen. Nach der Eingabe des Kennworts werden die Felder in diesem Dialogfeld aktiviert.

#### **Sperren des Bildschirms und der Tastatur**

So sperren Sie den Bildschirm und die Tastatur:

- 1. Wählen Sie im Dialogfeld *Advanced Menus* (Erweiterte Menüs) das Menü *Setup* (Konfiguration) aus.
- 2. Markieren Sie *Security* (Sicherheit), und drücken Sie die **Eingabetaste**; das Dialogfeld *Security Configuration* (Sicherheitskonfiguration) wird geöffnet.

| <b>SECURITY CONFIGURATION</b> |               |  |
|-------------------------------|---------------|--|
| Password                      |               |  |
|                               |               |  |
| New password                  |               |  |
| Repeat new                    |               |  |
|                               |               |  |
| <b>Time Delay</b>             | 0FF           |  |
| Mode                          | <b>SCREEN</b> |  |
| Test                          |               |  |
|                               |               |  |

Abbildung 5-8. Dialogfeld *Security Configuration* (Sicherheitskonfiguration)

3. Geben Sie das Kennwort ein, und drücken Sie die **Eingabetaste**.

Kennwörter dürfen aus maximal 8 Zeichen bestehen. Bei Kennwörtern wird die Groß-/Kleinschreibung berücksichtigt. Zur Bestätigung müssen Sie das Kennwort zweimal eingeben.

**HINWEIS:** Das werkseitige Standardkennwort lautet OSCAR. Da die **Feststelltaste** standardmäßig deaktiviert ist, müssen Sie bei der Eingabe des Kennworts die **Umschalttaste** gedrückt halten.

- 4. Markieren Sie *Time Delay* (Zeitverzögerung), und legen Sie fest, nach wie vielen Minuten (zwischen 1 und 254) der Bildschirmschoner aktiv werden soll.
- 5. Markieren Sie *Mode* (Modus), und wählen Sie *Energy* (Energie), wenn Sie einen Energy Star-kompatiblen Monitor verwenden, oder *Screen* (Bildschirm), wenn Ihr Monitor nicht Energy Star-kompatibel ist.

**ACHTUNG:** Die Verwendung des Energiesparmodus kann zu Beschädigungen bei Monitoren führen, die nicht Energy Star-kompatibel sind.

6. Drücken Sie zum Aktivieren des Bildschirmschonermodus die **Eingabetaste** im Feld *Time Delay* (Zeitverzögerung) oder *Mode* (Modus).

*oder*

Markieren Sie **Test**, und drücken Sie die **Eingabetaste**, um den Bildschirmschonermodus sofort zu starten. Eine Beschreibung der möglichen Einstellungen finden Sie in Tabelle 5-3.

| <b>Einstellung</b>                           |                                                                                                    | Aktion                                                                                                    |
|----------------------------------------------|----------------------------------------------------------------------------------------------------|----------------------------------------------------------------------------------------------------|
| Password<br>(Kennwort)                       | Eingeben des aktuellen Kennworts zum Aktivieren anderer Felder.                                                                                    |                                                                                                    |
| <b>New Password</b><br>(Neues Kennwort)      | Eingeben des neuen Kennworts.                                                                                                    |                                                                                                    |
| Repeat new<br>(Neues Kennwort<br>bestätigen) |                                                                                                    | Erneutes Eingeben des neuen Kennworts zur Bestätigung.                                                                                                    |
| Time Delay<br>(Zeitverzögerung)              | Festlegen eines Wertes zwischen 1 und 254 Minuten oder<br>Auswählen von OFF (Deaktiviert).                                                         |                                                                                                    |
| Mode (Modus)                                 | Energy (Energie)                                                                                                    | Schaltet den Monitor aus. Verwenden Sie<br>diese Option nur für Energy Star-kompatible<br>Monitore, die nach Ablauf der Zeitverzögerung<br>in einen Modus mit geringem Stromverbrauch<br>versetzt werden. |
| <i>Screen</i> (Bildschirm)                   | Deaktiviert den Bildschirm nach Ablauf der<br>Zeitverzögerung. Verwenden Sie diese Option<br>mit anderen als Energy Star-kompatiblen<br>Monitoren. |                                                                                                    |
| Test                                         |                                                                                                    | Sofortiges Aktivieren des ausgewählten Modus.                                                                                                    |

**Tabelle 5-3 Einstellungen für die Sicherheitskonfiguration**

**ACHTUNG:** Die Verwendung des Energiesparmodus kann zu Beschädigungen bei Monitoren führen, die nicht Energy Star-kompatibel sind.

#### **Deaktivieren des Bildschirmschoners**

So deaktivieren Sie den Bildschirmschoner:

- 1. Drücken Sie im Bildschirmschonermodus eine beliebige Taste auf der Tastatur, und geben Sie Ihr Kennwort ein, falls die Konsole durch ein Kennwort geschützt ist.
- 2. Wählen Sie im Dialogfeld *Advanced Menus* (Erweiterte Menüs) das Menü *Setup* (Konfiguration) aus.
- 3. Markieren Sie *Security* (Sicherheit), und drücken Sie die **Eingabetaste**; das Dialogfeld *Security Configuration* (Sicherheitskonfiguration) wird geöffnet.
- 4. Markieren Sie *Time Delay* (Zeitverzögerung), und wählen Sie *OFF* (Deaktiviert). Drücken Sie die **Eingabetaste**.

#### **Abdunkeln des Monitors ohne Sperren der Konsole**

So dunkeln Sie den Monitor ab, ohne die Konsole zu sperren:

- 1. Drücken Sie im Bildschirmschonermodus eine beliebige Taste auf der Tastatur, und geben Sie Ihr Kennwort ein, falls die Konsole durch ein Kennwort geschützt ist.
- 2. Wählen Sie im Dialogfeld *Advanced Menus* (Erweiterte Menüs) das Menü *Setup* (Konfiguration) aus.
- 3. Markieren Sie *Security* (Sicherheit), und drücken Sie die **Eingabetaste**; das Dialogfeld *Security Configuration* (Sicherheitskonfiguration) wird geöffnet.
- 4. Drücken Sie im Dialogfeld *Security Configuration* (Sicherheitskonfiguration) bei leerem Feld *New Password* (Neues Kennwort) und *Repeat New* (Neues Kennwort bestätigen) zweimal die **Eingabetaste**.
- 5. Markieren Sie die Einstellungen, die Sie ändern möchten, und verwenden Sie die Tasten **+** bzw. **–**, um die Werte anzupassen.
- 6. Markieren Sie *Test*, und drücken Sie die **Eingabetaste**, um den Bildschirmschonermodus sofort zu starten.

Diese Funktion setzt die Verwendung eines Kennworts außer Kraft. Durch das Drücken einer beliebigen Taste auf der Tastatur wird die Sperre der Konsole aufgehoben. **Ihr Computer ist nicht vor unbefugten Benutzern geschützt.**

## **Anzeigen der Versionsinformationen**

Sie können die Versionsnummer der Switchbox-Firmware sowie Informationen zu Zusatzgeräten, die an die Switchbox angeschlossen sind, anzeigen, um die Fehlerbeseitigung und die Unterstützung zu vereinfachen.

Im Dialogfeld Version werden auch die folgenden spezifischen Geräteinformationen für den aktuell ausgewählten Computer angezeigt:

- Aktiviert/deaktiviert, Wiederholrate, LED-Einstellungen, Anschlussmodus und Tastaturtyp für die Tastatur
- Aktiviert/deaktiviert, Samplingrate, Auflösung und Maustyp für die Maus.

So zeigen Sie Versionsinformationen und Geräteeinstellungen an:

1. Wählen Sie im Menü *Commands* (Befehle) des Dialogfeldes *Advanced Menus* (Erweiterte Menüs) die Option *Version* aus, und drücken Sie die **Eingabetaste**. Das Dialogfeld *Version* wird geöffnet.

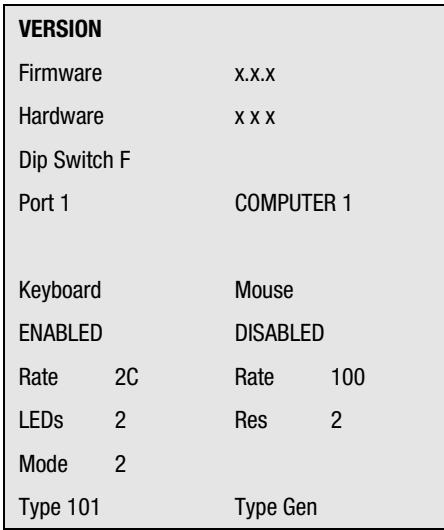

Abbildung 5-9. Dialogfeld *Version*

- 2. Drücken Sie **F2**, um die Versionsinformationen für ein Zusatzgerät anzuzeigen.
- 3. Drücken Sie **Esc**, um das Dialogfeld *Version* zu schließen.

## **Speichern der Hardware-Einstellungen**

Wenn Sie im System Computer hinzufügen oder entfernen, oder wenn Sie die Maus oder den Monitor ändern, sollten Sie die Hardware-Einstellungen speichern. Andernfalls gehen die Einstellungen bei einem Stromausfall oder beim Ausschalten verloren und eventuell müssen dann alle Computer neu gestartet werden, um die Tastatur- und Mauskommunikation wiederherzustellen.

So speichern Sie die Hardware-Einstellungen:

- 1. Wählen Sie im Menü *Commands* (Befehle) des Dialogfeldes *Advanced Menus* (Erweiterte Menüs) die Option *Snapshot* (Schnappschuss) aus.
- 2. Drücken Sie die **Eingabetaste**.

## **Zurücksetzen von Maus und Tastatur**

Wenn die Tastatur oder die Maus nicht mehr reagiert, können Sie die Geräteeinstellungen möglicherweise durch Zurücksetzen der Switchbox wiederherstellen. Beim Zurücksetzen der Maus und der Tastatur wird versucht, die korrekten Einstellungen für den ausgewählten Computer wiederherzustellen.

So setzen Sie die Werte für die Maus und die Tastatur zurück:

- 1. Wählen Sie im Menü *Commands* (Befehle) des Dialogfeldes *Advanced Menus* (Erweiterte Menüs) die Option *Reset* (Zurücksetzen) aus, und drücken Sie die **Eingabetaste**.
- 2. Sollte Schritt 1 das Problem nicht beheben, drücken Sie die Reset-Taste an der Rückseite der Switchbox.

## **Zuordnen bestimmter Gerätetypen**

Wenn in Ihrem System sekundäre Switchboxes in einer verketteten Konfiguration vorhanden sind, müssen Sie die primäre Switchbox über die sekundären Switchboxes informieren, indem Sie einen spezifischen Gerätetyp zuweisen. Wenn einer oder mehrere der Computer Ihres Systems einen bestimmten Monitortyp oder ein sonstiges Gerät benötigt, kann es darüber hinaus notwendig sein, diesen Gerätetyp dem Anschluss zuzuweisen, der mit diesem Computer verknüpft ist.

So weisen Sie einen Gerätetyp zu:

- 1. Wählen Sie im Dialogfeld *Advanced Menus* (Erweiterte Menüs) das Menü *Setup* (Konfiguration) aus.
- 2. Markieren Sie *Devices* (Geräte), und drücken Sie die **Eingabetaste**; das Dialogfeld *Device Settings* (Geräteeinstellungen) wird geöffnet.

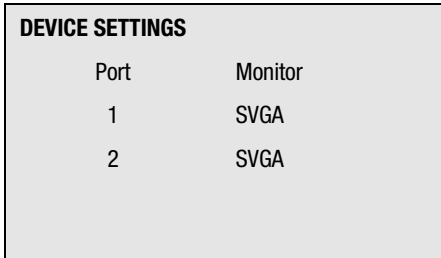

Abbildung 5-10. Dialogfeld *Device Settings* (Geräteeinstellungen)

3. Um eine sekundäre Switchbox einem Anschluss zuzuweisen, markieren Sie den Anschluss, und verwenden Sie die Tasten **+** bzw. **–**, um die gewünschten Werte abzurufen.

*oder*

Weisen Sie einen Monitortyp zu, markieren Sie den gewünschten Anschluss, und rufen Sie mit den Tasten **+** bzw. **–** den Wert ab, der dem Monitor entspricht.

4. Drücken Sie die **Eingabetaste**, um die Einstellungen zu speichern und das Menü zu schließen.

*oder*

Drücken Sie **F10**, um die Standardeinstellungen wiederherzustellen.

*oder*

Drücken Sie **Esc**, um das Menü zu schließen, ohne die Einstellungen zu speichern.

## **Umschalten verketteter Systeme**

Gehen Sie folgendermaßen vor, um die Switchbox für Tastatur, Maus, Monitor auf einen Computer umzuschalten, der über eine sekundäre Switchbox mit der primären Switchbox verbunden ist:

- 1. Drücken Sie die Taste **Druck**. Das OSD-Dialogfeld *Selection Screen* (Auswahlfenster) wird geöffnet.
- 2. Geben Sie die Nummer des Anschlusses ein, mit dem das Slave-Gerät verbunden ist, gefolgt von einem Gedankenstrich und der Nummer des Anschlusses (der sekundären Switchbox), mit der der Computer verbunden ist. Um zum Beispiel zum Computer umzuschalten, der an Anschluss 3 einer sekundären Switchbox angeschlossen ist, die wiederum mit Anschluss 1 der primären Switchbox verbunden ist, drücken Sie die Tasten **Druck**, **1**, **-**, **3**.

Wenn die Computer/sekundären Switchboxes in dem Fenster nach dem Namen angezeigt werden (siehe "Zuordnen eindeutiger Namen für Computer"), geben Sie den zugehörigen Namen des Computers ein. Wenn keine sekundäre Switchbox an den gewählten Primäranschluss angeschlossen ist, wird der Befehl bei der Eingabe der Sekundärnummer abgebrochen.

3. Drücken Sie die **Eingabetaste**.

# *Anhang A*

## **Zulassungshinweise**

## **Zulassungs-Identifikationsnummern**

Für die Zulassungszertifizierung und -identifizierung wurde Ihrer Compaq Switchbox für Tastatur, Maus, Monitor eine Compaq Seriennummer zugeordnet. Die Compaq Seriennummern für dieses Produkt sind:

- 2-Port KMM Switchbox EO1002
- 4-Port KMM Switchbox EO1002
- 8-Port KMM Switchbox EO1002
- 2x8-Port KMM Switchbox (Wechselstrom) EO1004C
- 2x8-Port KMM Switchbox (Gleichstrom) EO1003

Die Seriennummer der Compaq Switchbox für Tastatur, Maus, Monitor befindet sich, zusammen mit allen erforderlichen Zulassungssymbolen, auf dem Aufkleber mit Zulassungshinweisen. Der Aufkleber befindet sich auf der Unterseite Ihrer Switchbox. Wenn Sie Zulassungsinformationen zu diesem Produkt anfordern, nennen Sie immer diese Seriennummer. Verwechseln Sie diese Seriennummer nicht mit dem Marketing-Namen oder der Modellnummer Ihrer Compaq Switchbox für Tastatur, Maus, Monitor.

## **FCC-Hinweis**

In Abschnitt 15 der FCC-Bestimmungen sind die Grenzwerte für Strahlenemissionen (RF) festgelegt, die einen interferenzfreien Empfang von RF-Signalen erlauben. Viele elektronische Geräte, einschließlich Computer, erzeugen zusätzlich zu ihren eigentlichen Funktionen hochfrequente Schwingungen und sind deshalb von diesen Bestimmungen betroffen. Diese Bestimmungen teilen Computer und deren Peripheriegeräte je nach der beabsichtigten Installation in die Klassen A und B ein. Zur Klasse A gehören Geräte, die vorzugsweise für den Betrieb in Geschäfts- und Gewerberäumen vorgesehen sind. Zur Klasse B zählen Geräte, die auch in Wohnräumen verwendet werden (PCs). Die FCC verlangt, dass die Geräte beider Klassen mit einem Aufkleber gekennzeichnet sind, aus dem das Interferenzpotential der Geräte sowie zusätzliche Bedienungsanleitungen für den Benutzer ersichtlich sind.

Das Klassifizierungsetikett weist darauf hin, welcher Klasse (A oder B) das Gerät angehört. Bei Geräten der Klasse B befindet sich eine FCC-Kennung bzw. ein FCC-Logo auf dem Etikett. Bei Geräten der Klasse A befindet sich keine FCC-Kennung bzw. kein FCC-Logo auf dem Etikett. Nachstehend finden Sie Hinweise zu den Geräteklassen.

#### **Geräte der Klasse A**

Dieses Gerät wurde getestet und entspricht den Grenzwerten für digitale Geräte der Klasse A (siehe Abschnitt 15 der FCC-Bestimmungen). Diese Grenzwerte bieten einen ausreichenden Schutz gegen Interferenzen bei der Installation in Gewerberäumen. Das Gerät erzeugt und verwendet hochfrequente Schwingungen und kann sie ausstrahlen. Wenn es nicht gemäß den Anweisungen des Herstellers installiert und betrieben wird, können Störungen im Radio- und Fernsehempfang auftreten. Wird dieses Gerät in Wohnräumen betrieben, können schädliche Interferenzstörungen auftreten. In diesem Fall ist der Benutzer dazu verpflichtet, die Interferenzstörung auf eigene Kosten zu beheben.

#### **Geräte der Klasse B**

Dieses Gerät wurde getestet und entspricht den Grenzwerten für digitale Geräte der Klasse B (siehe Abschnitt 15 der FCC-Bestimmungen). Diese Grenzwerte bieten einen ausreichenden Schutz gegen Interferenzen bei der Installation in Wohnräumen. Das Gerät erzeugt und verwendet hochfrequente Schwingungen und kann sie ausstrahlen. Wenn es nicht gemäß den Anweisungen des Herstellers installiert und betrieben wird, können Störungen im Radio- und Fernsehempfang auftreten. In Ausnahmefällen können bestimmte Installationen aber dennoch Störungen verursachen. Sollte der Radio- und Fernsehempfang beeinträchtigt sein, was durch Ein- und Ausschalten des Gerätes festgestellt werden kann, empfiehlt sich die Behebung der Störung durch eine oder mehrere der folgenden Maßnahmen:

- Richten Sie die Empfangsantenne neu aus.
- Vergrößern Sie den Abstand zwischen Gerät und Empfänger.
- Stecken Sie den Netzstecker des Geräts in eine andere Steckdose, damit das Gerät und der Empfänger an verschiedenen Stromkreisen angeschlossen sind.
- Bitten Sie Ihren Compaq Partner oder einen erfahrenen Radio- bzw. Fernsehtechniker um Hilfe.

### **Änderungen**

Laut FCC-Bestimmungen ist der Benutzer darauf hinzuweisen, dass Geräte, an denen Änderungen vorgenommen wurden, die von der Compaq Computer Corporation nicht ausdrücklich gebilligt wurden, vom Benutzer nicht betrieben werden dürfen.

#### **Kabel**

Zur Einhaltung der FCC-Bestimmungen müssen geschirmte Kabel mit RFI/EMI-Anschlussabschirmung aus Metall verwendet werden.

### **Konformitätserklärung für Produkte mit dem FCC-Logo – nur USA**

Dieses Gerät entspricht Abschnitt 15 der FCC-Richtlinien. Für den Betrieb sind folgende Bedingungen zu beachten: (1.) Das Gerät darf keine schädlichen Interferenzen erzeugen und muss (2.) empfangene Interferenzen aufnehmen, obwohl diese zu Betriebsstörungen führen können.

Informationen zu Ihrem Produkt erhalten Sie unter folgender Adresse:

Compaq Computer Corporation

P. O. Box 692000, Mail Stop 530113

Houston, Texas 77269-2000

Oder unter folgender Rufnummer (USA):

1-800- 652-6672 (1-800-OK COMPAQ)

Informationen zu dieser Erklärung erhalten Sie unter folgender Adresse:

Compaq Computer Corporation

P. O. Box 692000, Mail Stop 510101

Houston, Texas 77269-2000

Oder unter folgender Rufnummer (USA):

(281) 514-3333

Geben Sie auf Anfrage die Teile-, Serien- bzw. Modellnummer an, die am Produkt angebracht ist.

## **Hinweis für Kanada**

#### **Geräte der Klasse A**

Dieses digitale Gerät der Klasse A erfüllt alle Anforderungen der kanadischen Richtlinien für funkstörende Geräte.

#### **Geräte der Klasse B**

Dieses digitale Gerät der Klasse B erfüllt alle Anforderungen der kanadischen Richtlinien für funkstörende Geräte.

## **EU-Hinweis**

Produkte mit CE-Kennzeichnung erfüllen die Anforderungen der von der Europäischen Kommission verabschiedeten EMV-Richtlinie (89/336/EWG) und der Niederspannungsrichtlinie (73/23/EWG).

Dies impliziert die Konformität mit den folgenden europäischen Normen (in Klammern sind die entsprechenden internationalen Normen angegeben):

- EN55022 (CISPR 22) Funkstörungen von informationstechnischen Einrichtungen
- EN50082-1 (IEC801-2, IEC801-3, IEC801-4) EMV (Fachgrundnorm Störfestigkeit)
- EN60950 (IEC950) Gerätesicherheit

# *Anhang B*

## **Anforderungen an das Netzkabel**

Das Netzkabel erfüllt die Anwendungsanforderungen des Landes, in dem Sie Ihr Gerät erworben haben. Der Spannungswahlschalter ermöglicht eine Anpassung des Geräts an die Spannung des Stromnetzes.

Die Netzkabel für andere Länder müssen den Anforderungen in den jeweiligen Ländern entsprechen. Weitere Informationen zu den Anforderungen an das Netzkabel erhalten Sie bei Ihrem Compaq Partner.

## **Allgemeine Anforderungen**

Die nachfolgend aufgeführten Anforderungen gelten für alle Länder:

- Die Länge des Netzkabels muss mindestens 1,8 m und darf höchstens 3,7 m betragen.
- Alle Netzkabel müssen von einer Organisation zugelassen werden, die für die Tests von Netzkabeln in dem Land zuständig ist, in dem das Netzkabel eingesetzt werden soll.
- Das Netzkabel muss den Anforderungen des Stromversorgungsnetzes des Einsatzlandes entsprechend auf eine Mindestbelastbarkeit/ Nennspannung von 10 A/125 V Wechselspannung bzw. von 10 A/250 V Wechselspannung ausgelegt sein.
- Der Gerätestecker muss der mechanischen Konfiguration EN60320/IEC 320 Standard Sheet C13 entsprechen, um zur Buchse des Geräts zu passen.

## **Länderspezifische Anforderungen**

Der folgenden Tabelle können Sie die Zulassungsbehörden der einzelnen Länder entnehmen:

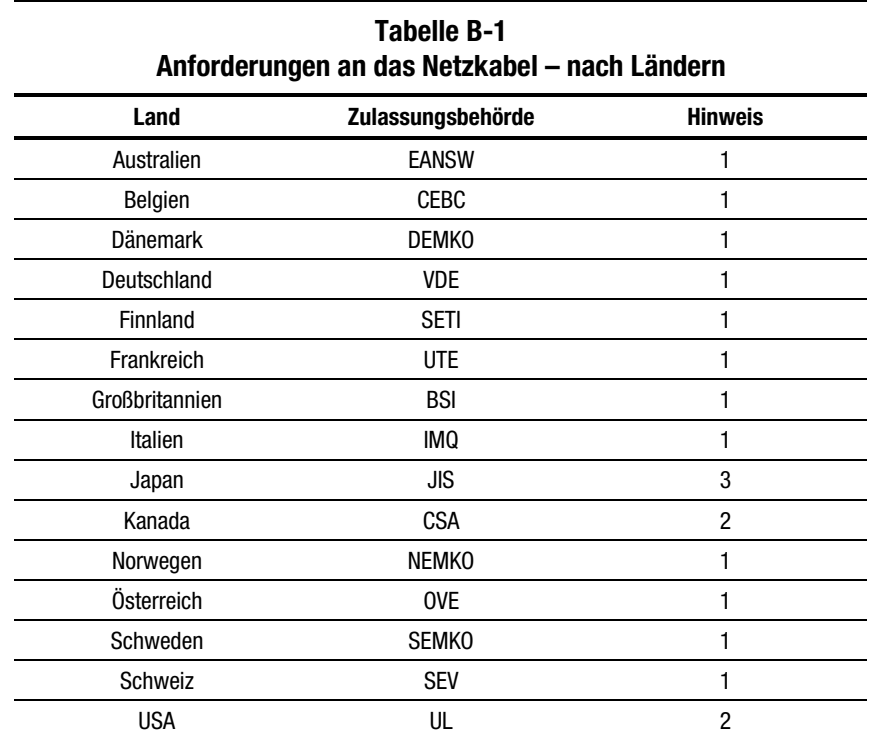

#### **Hinweise**:

- 1. Das flexible Netzkabel muss dem Typ HAR HO5VV-F mit drei Leitern entsprechen und einen Leiterquerschnitt von mindestens 1,0 mm² haben. Die Anschlüsse des Netzkabels (Geräte- und Wandstecker) müssen das Logo der für die Zulassung zuständigen Behörde des Landes tragen, in dem das Kabel verwendet wird.
- 2. Das biegsames Netzkabel muss vom Typ SVT oder ähnlich sein, mit drei Leitern und einem Leiterquerschnitt von mindestens 1,0 mm². Der Wandstecker muss zweipolig mit Schutzkontakt sein und die Konfiguration NEMA 5-15P (15 A, 125 V) aufweisen.
- 3. Gerätestecker, flexibles Netzkabel und Wandstecker müssen in Übereinstimmung mit dem japanischen Dentori-Gesetz mit einem "T" markiert und mit einer Registrierungsnummer versehen sein. Das flexible Netzkabel muss vom Typ VCT oder VCTF, mit drei Leitern und einem Leiterquerschnitt von mindestens 1,0 mm<sup>2</sup> sein. Als Netzstecker muss ein zweipoliger Schutzkontaktstecker nach japanischem Industriestandard C8303 (7A, 125V) verwendet werden.

# *Anhang C*

## **Technische Daten**

**Tabelle C-1 Compaq 2-Port KMM Switchbox – Technische Daten**

| Abmessungen                                           |                              |
|-------------------------------------------------------|------------------------------|
| Höhe                                                  | 4,34 cm                      |
| Tiefe                                                 | 17,78 cm                     |
| <b>Breite</b>                                         | 25,40 cm                     |
| Gewicht                                               | 1,47 kg                      |
| Anforderungen an den Netzeingang                      |                              |
| Nennspannung                                          | 100 - 240 V Wechselspannung  |
| Nennfrequenz                                          | 50-60 Hz                     |
| Stromaufnahme                                         | $0.5 - 0.25 A$               |
| <b>Temperaturbereich</b>                              |                              |
| Maximale Umgebungstemperatur in Betrieb               | $10^{\circ} - 40^{\circ}$ C  |
| Umgebungstemperatur bei Lagerung und<br>Transport     | $-40^{\circ} - 85^{\circ}$ C |
| Maximale Innentemperatur im Rack für die<br>Switchbox | $50^{\circ}$ C               |
|                                                       | Wird fortgesetzt             |

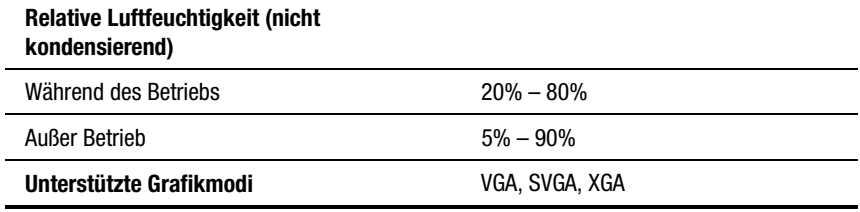

#### **Compaq 2-Port KMM Switchbox – Technische Daten** *Fortsetzung*

#### **Tabelle C-2 Compaq 4-Port, 8-Port und 2x8-Port KMM Switchbox Technische Daten**

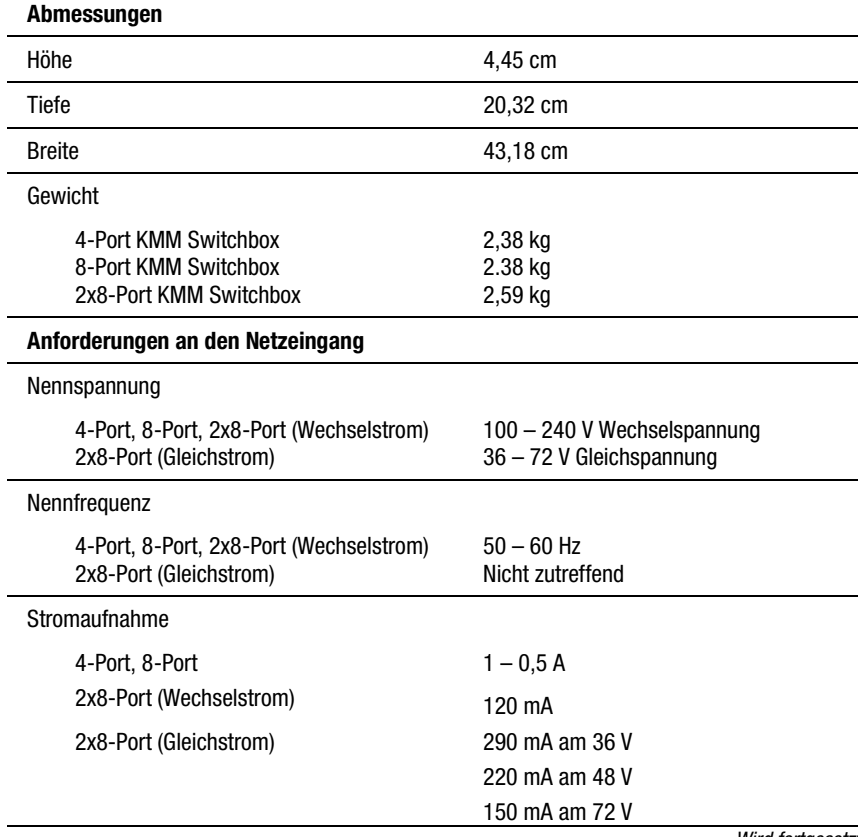

*Wird fortgesetzt*

#### **Compaq 4-Port, 8-Port und 2x8-Port KMM Switchbox**

**Technische Daten** *Fortsetzung*

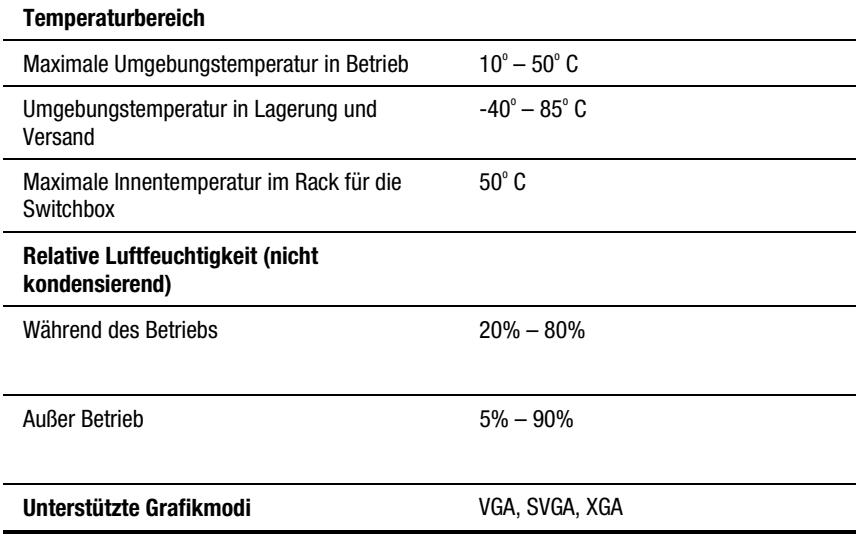

# *Anhang D*

## **Tipps zur Fehlerbeseitigung**

#### **Tabelle D-1 Fehlerbeseitigung Grafik**

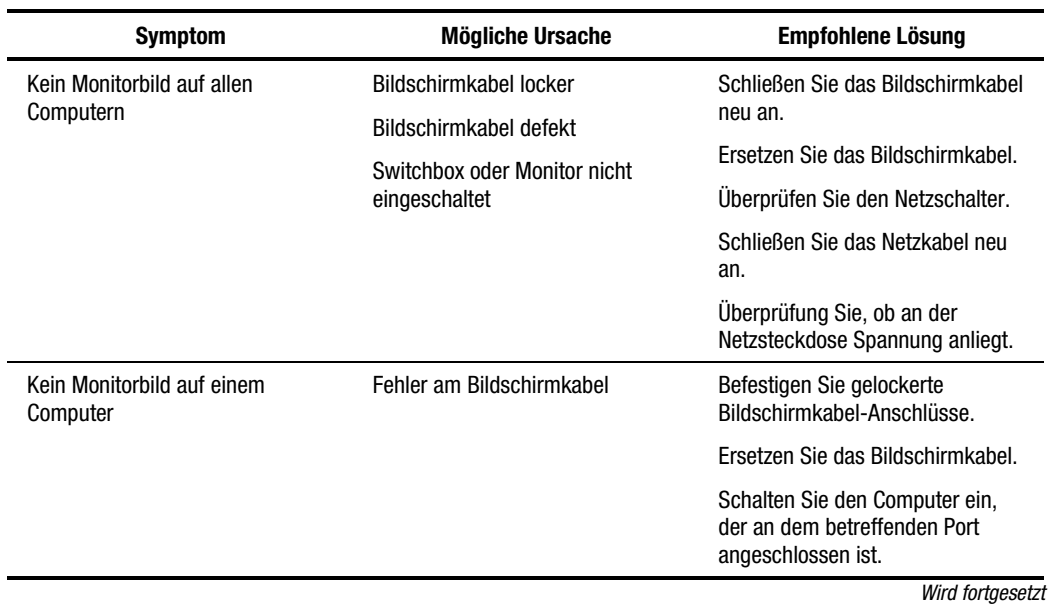

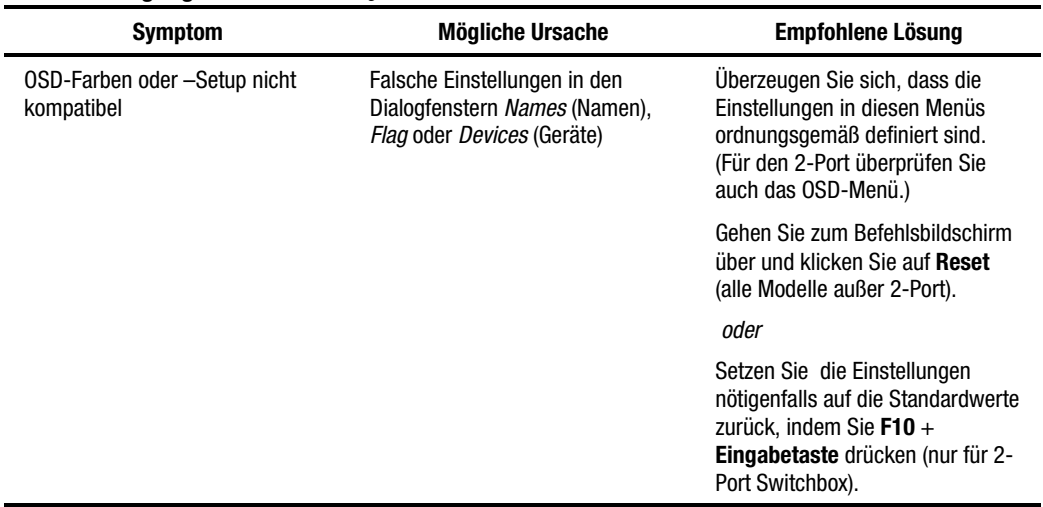

#### **Fehlerbeseitigung Grafik** *Fortsetzung*

**Tabelle D-2 Fehlerbeseitigung Status-Symbole**

| <b>Symptom</b>                                                                          | <b>Mögliche Ursache</b>                 | <b>Empfohlene Lösung</b>                                                                                                    |
|-----------------------------------------------------------------------------------------|-----------------------------------------|----------------------------------------------------------------------------------------------------|
| Neben Computernummer oder -<br>name wird weder das<br>Symbol <sup>(</sup><br>noch       | Es wird kein Tastatur-Signal<br>erkannt | Befestigen Sie gelockerte<br>Tastatur-Kabelverbindungen<br>zwischen dem Computer und der<br>Switchbox.                                                                                                    |
| das Symbol <sup>OO</sup> angezeigt<br>(alle Modelle außer 2-Port).                      |                                         | oder<br>Ziehen Sie am Computer-Port an                                                                                                    |
| Das Symbol + neben<br>Computernummer oder-name<br>wird nicht angezeigt<br>(nur 2-Port). |                                         | der Switchbox das Tastaturkabel<br>ab und schließen Sie es wieder<br>an. (Möglicherweise muss der<br>Computer einen Einschaltzyklus<br>durchlaufen, wenn Sie das Kabel<br>abziehen. Aus diesem Grund<br>führen Sie diese Tests nur durch,<br>wenn Sie Wartungszeit einplanen<br>können.) |
|                                                                                         |                                         | Dann drücken Sie an der<br>Switchbox-Tastatur die Tasten<br>$Esc + Druck$ .                                                                                                    |

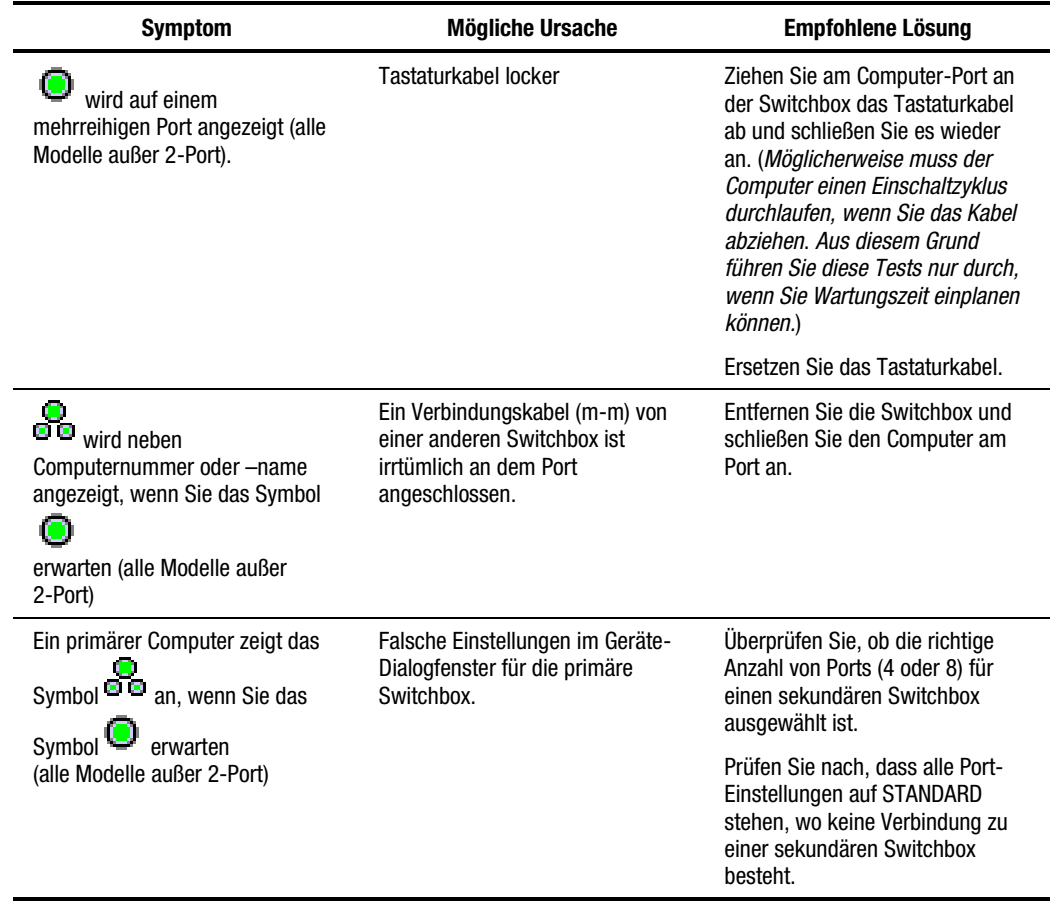

## **Fehlerbeseitigung Status-Symbole** *Fortsetzung*

| <b>Femerbesehigung Tastatur</b>                       |                                                            |                                                                                                    |  |
|-------------------------------------------------------|------------------------------------------------------------|----------------------------------------------------------------------------------------------------|--|
| <b>Symptom</b>                                        | <b>Mögliche Ursache</b>                                    | <b>Empfohlene Lösung</b>                                                                                                    |  |
| Eine Tastatur funktioniert nicht.                     | OSD-Verzögerungszeit aktiviert                             | Schalten Sie wie im folgenden<br>beschrieben die Verzögerungszeit<br>aus:                                                          |  |
|                                                       |                                                            | Alle Modelle außer 2-Port:<br>Drücken Sie die Tasten Druck,<br>Alt, S. Alt und M. Geben Sie für<br>die Verzögerungszeit 0 Sek. ein |  |
|                                                       |                                                            | Nur 2-Port: Drücken Sie die<br>Tasten Druck und F2. Wählen Sie<br>OSD aus. Geben Sie für die<br>Verzögerungszeit 0 Sek. ein        |  |
| Die Tastatur an einem Computer<br>funktioniert nicht. | Die Tastatur hat funktioniert und<br>ist dann ausgefallen. | Befestigen Sie die gelockerte<br>Tastatur-Kabelverbindung<br>zwischen dem Computer und der<br>Switchbox.                           |  |
|                                                       |                                                            | Ersetzen Sie das Tastaturkabel.                                                                                                    |  |
|                                                       |                                                            | Überprüfen Sie die Einhaltung der<br>maximalen Kabellänge.                                                                         |  |
|                                                       |                                                            | Drücken Sie die Reset-Taste an<br>der Rückseite der Switchbox.                                                                     |  |
|                                                       |                                                            | Überprüfen Sie die Einhaltung der<br>maximalen Länge der Konsolen-<br>Verlängerungskabel.                                          |  |

**Tabelle D-3 Fehlerbeseitigung Tastatur**

*Wird fortgesetzt*

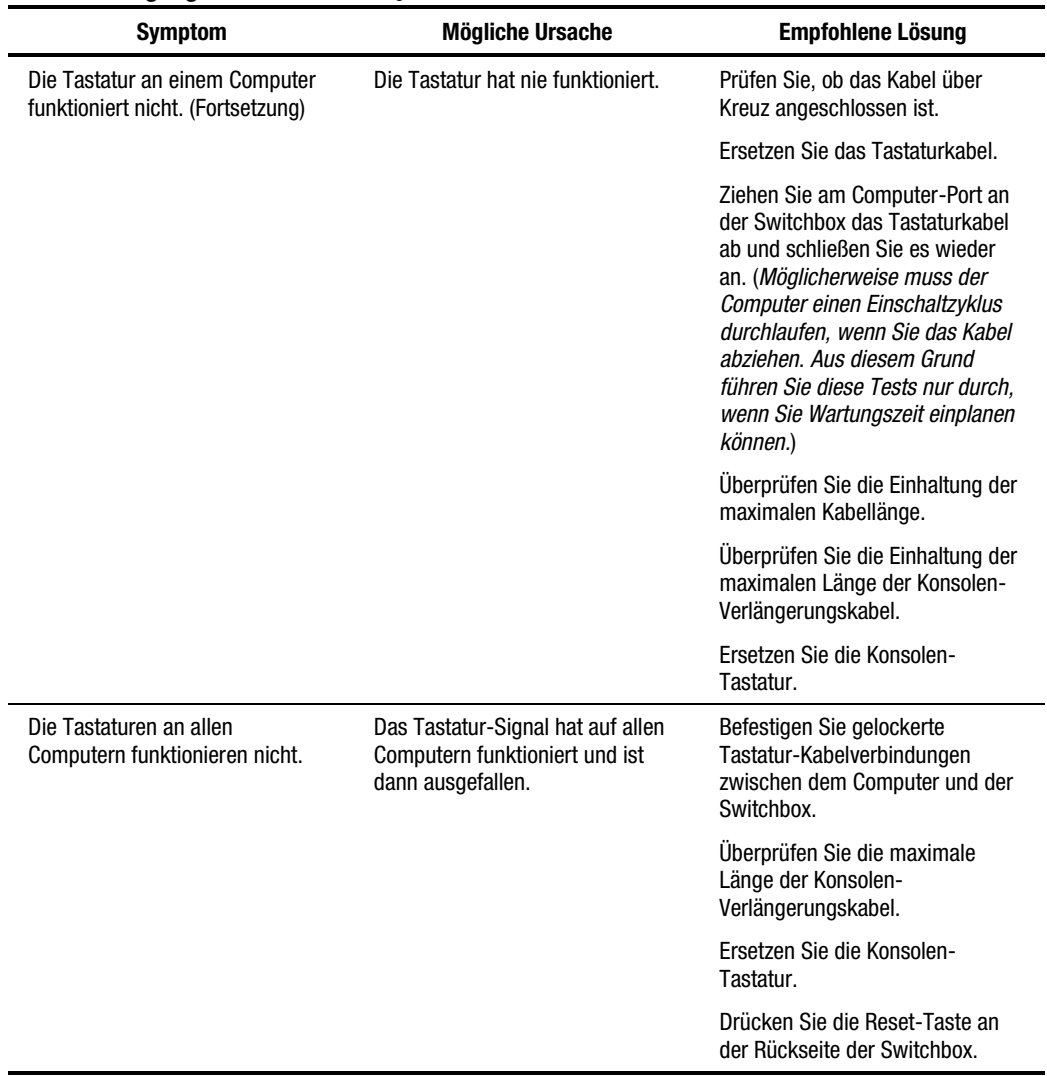

**Fehlerbeseitigung Tastatur** *Fortsetzung*

*Wird fortgesetzt*

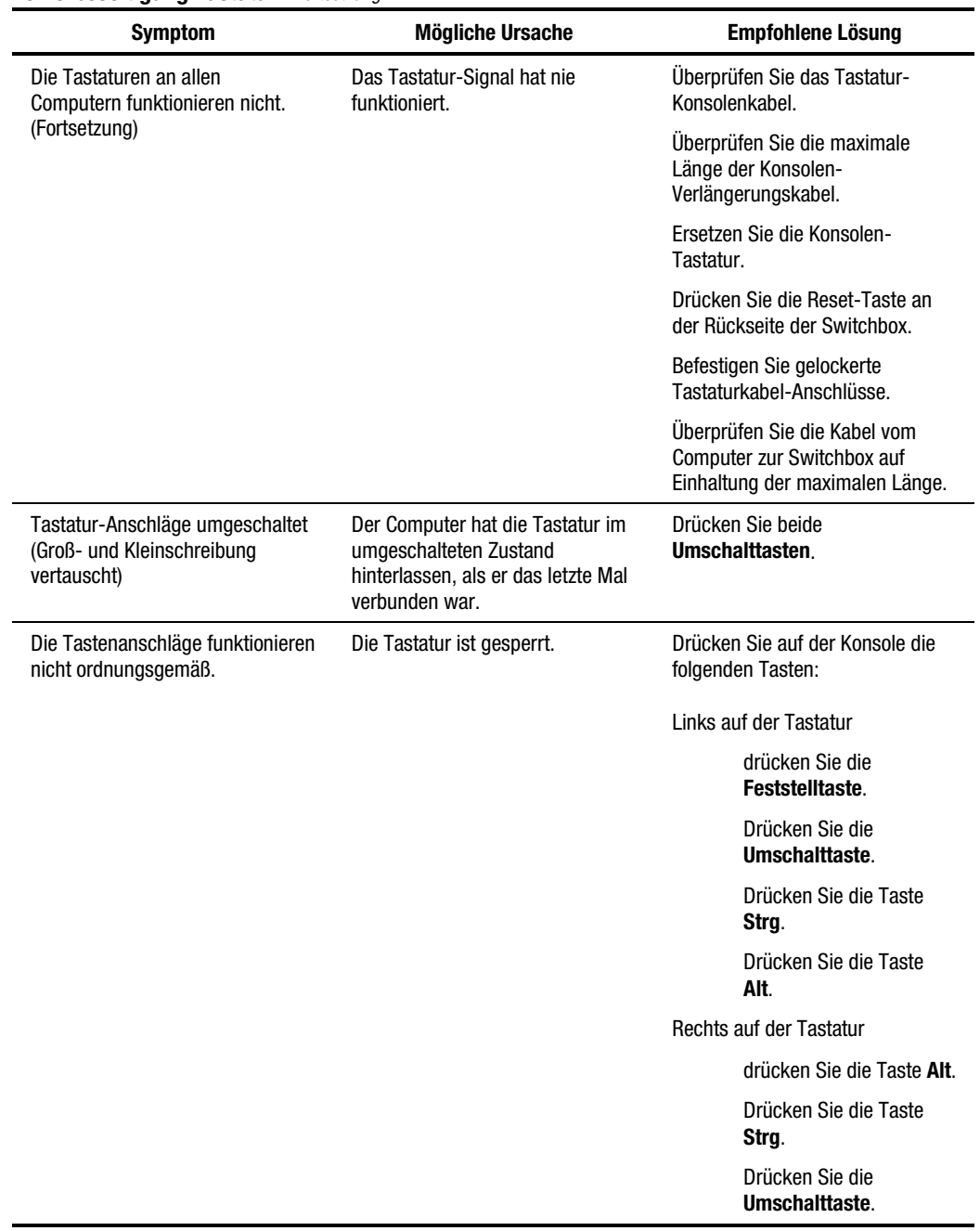

**Fehlerbeseitigung Tastatur** *Fortsetzung*
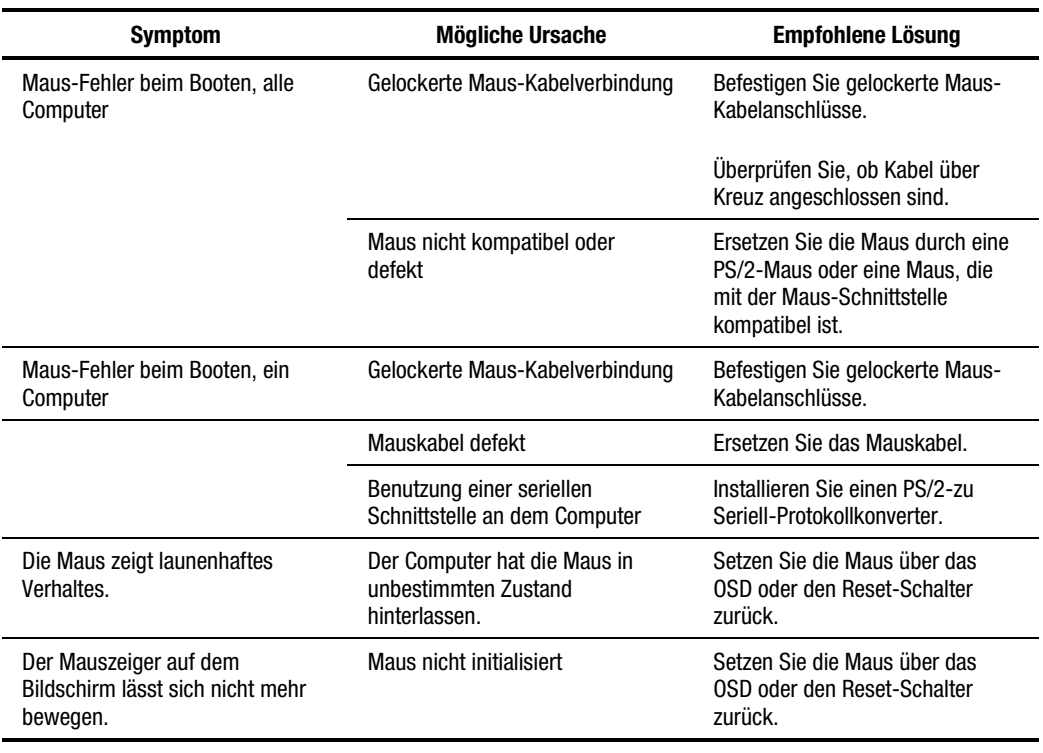

#### **Tabelle D-4 Fehlerbeseitigung Maus**

#### **Tabelle D-5 Fehlerbeseitigung Switchbox**

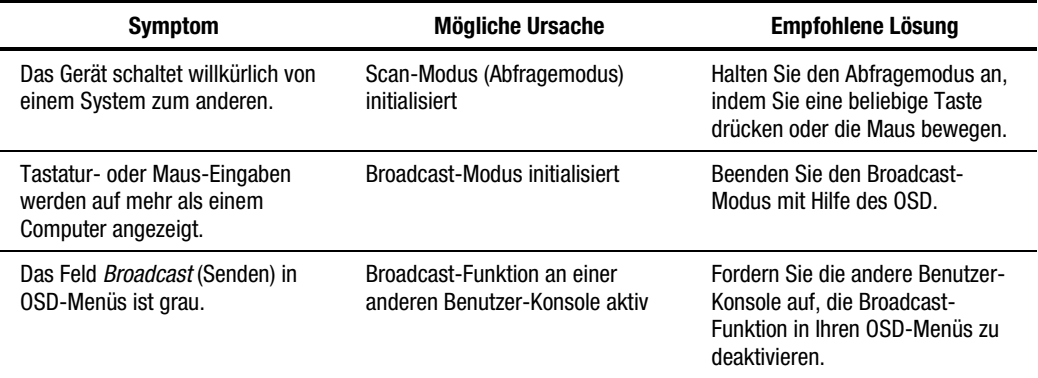

| <b>Symptom</b>                                                                                                    | <b>Mögliche Ursache</b>                                 | <b>Empfohlene Lösung</b>                                                                                                    |
|----------------------------------------------------------------------------------------------------|---------------------------------------------------------|----------------------------------------------------------------------------------------------------|
| Die Firmware lässt sich nicht<br>herunterladen.                                                                                                 | Kabelfehler                                             | Befestigen Sie gelockerte<br>Kabelanschlüsse.                                                                                                    |
|                                                                                                    |                                                         | Ersetzen Sie das serielle Kabel.                                                                                                    |
|                                                                                                    |                                                         | Überprüfen Sie, dass das serielle<br>Kabel zwischen der Com-<br>Schnittstelle des Computers und<br>der seriellen Schnittstelle an der<br>Switchbox angeschlossen ist. |
| Eine Meldung Datei nicht<br>gefunden oder Datei kann nicht<br>geöffnet werden wird angezeigt,<br>sobald Sie den Dateinamen<br>eingegeben haben. | Dateiname oder Pfad falsch                              | Überprüfen Sie, ob Sie den<br>Dateinamen richtig eingegeben<br>haben.                                                                                                 |
|                                                                                                    |                                                         | Stellen Sie sicher, dass die<br>Pfadangabe zu der Datei richtig<br>ist.                                                                                               |
|                                                                                                    |                                                         | Prüfen Sie, ob die Dateikennung<br>richtig ist (.bin).                                                                                                    |
| Die Meldung Ungültige Port-<br>Nummer wird angezeigt, sobald<br>Sie die Schnittstellennummer<br>eingegeben haben.                               | <b>Falsche Com-Schnittstelle</b>                        | Prüfen Sie nach, dass die Port-<br>Nummer für die COM-Schnittstelle<br>eine Zahl nicht größer als 4 ist.                                                              |
| Das Zeitlimit für das<br>Herunterladen wird überschritten.<br>während Sie die Firmware<br>aktualisieren.                                        | Auf die Schnittstelle kann nicht<br>zugegriffen werden. | Überprüfen Sie, ob Sie die richtige<br>Schnittstelle ausgewählt haben.                                                                                                |
|                                                                                                    |                                                         | Falls ein anderes Programm<br>dieselbe Schnittstelle benutzt.<br>beenden Sie das Programm.                                                                            |
|                                                                                                    |                                                         | Ist ein serielles Kabel nicht<br>installiert oder defekt, installieren<br>Sie ein neues Kabel.                                                                        |

**Tabelle D-6 Fehlerbeseitigung bei der Firmware-Aktualisierung**

# *Anhang E*

# **Aktualisieren der Firmware**

<span id="page-110-0"></span>Die Firmware der Switchbox können Sie aktualisieren. Die Aktualisierung ist schnell und einfach, da sich das Anwendungsprogramm der Switchbox im Flash-Speicher befindet. Die Anschlusseinstellungen konfigurieren sich automatisch, so dass ein direktes Herunterladen vom angeschlossenen Computer möglich ist.

Zum Aktualisieren der Firmware benötigen Sie:

- einen Computer mit dem Betriebssystem MS-DOS, Microsoft Windows 3.1 oder Windows 95/98,
- eine serielle Schnittstelle an dem Computer,
- ein normgerechtes serielles Kabel (DB9, Stecker), angeschlossen zwischen der Switchbox und dem Computer,
- die aktuelle Firmware.

Zum Aktualisieren der Firmware gehen Sie in folgenden Schritten vor:

- 1. Schließen Sie das serielle Kabel an der seriellen Buchse an dem Computer und an der seriellen Buchse auf der Rückseite der Switchbox an.
- 2. Drücken Sie die Taste **Druck**, um die OSD-Menüs aufzurufen.
- 3. Wenn Sie den interaktiven Modus verwenden, folgen Sie den Schritten 4 bis 6. Befinden Sie sich im Einzeleingabe-Modus, fahren Sie mit Schritt 7 fort.

#### *Interaktive Eingabe*

4. Ist die Datei auf Laufwerk C gespeichert, geben Sie bei der DOS-Eingabeaufforderung folgendes ein:

C:\Update.exe

Drücken Sie dann die **Eingabetaste**.

- 5. Bei der Eingabeaufforderung geben Sie den Dateinamen ein. Der Dateiname hat die Erweiterung .bin. Drücken Sie die **Eingabetaste**.
- 6. Bei der Eingabeaufforderung geben Sie die Nummer der seriellen Schnittstelle des Computers an, an die die Switchbox angeschlossen ist. Drücken Sie die **Eingabetaste**.

Wenn Sie die richtigen Daten eingegeben haben, zeigt Ihr Computer eine Meldung an, dass die Aktualisierung der Switchbox durchgeführt wird.

Fahren Sie mit Schritt 8 fort.

#### *Einzeleingabe*

7. Ist die Datei auf Laufwerk C gespeichert, geben Sie bei der DOS-Eingabeaufforderung folgendes ein:

C:\UPDATE.EXE *Dateiname Schnittstellennummer*

Drücken Sie dann die **Eingabetaste**.

Wenn Sie die richtigen Daten eingegeben haben, zeigt der Computer eine Meldung an, dass die Aktualisierung der Switchbox durchgeführt wird.

8. Sobald die Firmware aktualisiert ist, wird folgende Meldung angezeigt:

100% Complete. Download completed successfully. Thank you for using COMPAQ products. (100% abgeschlossen. Download erfolgreich abgeschlossen. Danke für die Benutzung von COMPAQ Produkten.)

Die Switchbox startet automatisch neu, nachdem die Aktualisierung abgeschlossen wurde.

**Hinweis:** Wenn die Aktualisierung (z.B. aufgrund eines Netzausfalls) nicht erfolgreich war, wiederholen Sie das Verfahren.

# **Index**

#### **Symbole und Zahlen**

2-Port-Gerät 0U-Installation [2-3](#page-19-0) 2x8-Port-Gerät 0U-Installation an der Rückseite [2-7](#page-23-0) Seitliche Installation [2-6](#page-22-0) Standard-1U-Installation [2-10](#page-26-0) WS, Anschließen des Stromkabels [3-5](#page-35-0) 4-Port-Gerät 0U-Installation an der Rückseite [2-7](#page-23-0) Seitliche 0U-Installation [2-6](#page-22-0) Standard-1U-Installation [2-10](#page-26-0) 8-Port-Gerät 0U-Installation an der Rückseite [2-7](#page-23-0) Seitliche 0U-Installation [2-6](#page-22-0) Standard-1U-Installation [2-10](#page-26-0)

#### **A**

Abbildungen Abziehen des Tastatur- oder Mauskabels [3-2](#page-32-0) Advanced Menus (Erweiterte Menüs), Commands (Befehle) (Simplified OSD) [5-3](#page-73-0)

Abbildungen *Fortsetzung* Advanced Menus (Erweiterte Menüs), Setup (Konfiguration) (Simplified OSD) [5-4](#page-74-0) Anschließen der Drähte [3-6](#page-36-0) Anschließen des 2-Port-KMM-Kabels [2-5](#page-21-0) Befestigen der Halterungen [2-8](#page-24-0) Befestigen der Montageträger an der Rückseite des Racks [2-12](#page-28-0) Befestigen der Montageträger an der Vorderseite des Racks [2-13](#page-29-0) Befestigen der seitlichen Halterungen [2-6](#page-22-0) Befestigen der seitlichen Halterungen am 2-Port-Gerät [2-3](#page-19-0) Dialogfeld Broadcast (Senden) [4-24](#page-65-0) Dialogfeld Commands (Befehle) [4-7](#page-48-0) Dialogfeld Device Modify (Gerät Ändern) [4-11](#page-52-0) Dialogfeld Device Settings (Geräteeinstellungen) (Simplified OSD) [5-20](#page-90-0) Dialogfeld Devices (Geräte( [4-10](#page-51-0)

Abbildungen *Fortsetzung* Dialogfeld Flag [4-18](#page-59-0) Dialogfeld Flag Configuration (Flagkonfiguration) (Simplified OSD) [5-10](#page-80-0) Dialogfeld *Menu* (Menü) [4-13](#page-54-0) Dialogfeld Names (Namen) [4-12](#page-53-0) Dialogfeld Scan [4-16](#page-57-0) Dialogfeld *Scan Pattern Setup* (Abfragemuster einrichten) (Simplified OSD) [5-12](#page-82-0) Dialogfeld Security (Sicherheit) [4-20](#page-61-0) Dialogfeld Security Configuration (Sicherheitskonfiguration) (Simplified OSD) [5-14](#page-84-0) Dialogfeld Setup [4-6](#page-47-0) Dialogfeld Version [4-9](#page-50-0) Einführen der Switchbox in das Rack [2-9](#page-25-0) Einsetzen der Switchbox in die Rack-Montageträger [2-13](#page-29-1) Einzelne 4-Port KMM Switchbox [1-3](#page-13-0) Installieren einer Käfigmutter an der Rückseite des Racks [2-8](#page-24-1) Konfiguration mit zwei Konsolen [1-5](#page-15-0) Messen mit der Schablone [2-11](#page-27-0) Montieren des 2-Port-Geräts an der Seite des Racks [2-3](#page-19-1) Montieren des Geräts an der Seite des Racks [2-6](#page-22-1) OSD-Hauptdialogfeld Main [4-5](#page-46-0) Port Name Setup (Anschlussnamen einrichten) (Simplified OSD) [5-6](#page-76-0)

Abbildungen *Fortsetzung* Selection Screen (Auswahlfenster) (Simplified OSD) [5-2](#page-72-0) Sichern der Halterungen [2-9](#page-25-0) Sichern des seitlich montierten 2-Port-Geräts [2-4](#page-20-0) Sichern des seitlich montierten Geräts [2-7](#page-23-1) Verkabelungsdiagramm [3-6](#page-36-1) Verkettungskonfiguration [1-4,](#page-14-0) [3-9](#page-39-0) Abdeckplatteninstallation [2-14](#page-30-0) Abfragemodus Abbrechen bei 2-Port Switchbox [5-12](#page-82-0) Abfragemuster Festlegen eines benutzerdefinierten Abfragemusters bei 2-Port Switchbox [5-12](#page-82-0) Abziehen Kabelsicherungsmechanismus [3-1](#page-31-0) Achtung Abziehen gesicherter Kabel [3-1](#page-31-0) Mögliche Beschädigungen des Monitors [4-21,](#page-62-0) [4-22,](#page-63-0) [5-15,](#page-85-0) [5-16](#page-86-0) Advanced Menus (Erweiterte Menüs) Simplified OSD [5-3](#page-73-1) Alternative Konfigurationen [3-9](#page-39-0) Änderungen FCC-Zulassungserklärung [A-3](#page-94-0) Anschließen bei eingeschaltetem Gerät [3-8](#page-38-0) Anschließen von Komponenten bei eingeschaltetem Gerät [3-8](#page-38-0)

Anschluss Löschen aus der Liste [4-11](#page-52-0) Nummern, sortieren [4-6](#page-47-1) Primär [4-6](#page-47-1) Sekundär [4-6](#page-47-1) Anschlüsse 4-Port Zuweisen einer sekundären Switchbox [4-11](#page-52-0) Option 8 Port [4-11](#page-52-0) Anschlussstatus Symbole (Simplified OSD) [5-3](#page-73-0) Anzeige Umschalten zwischen Ports<sub>[4-8](#page-49-0)</sub> Anzeigereihenfolge Festlegen [4-7](#page-48-0)

#### **B**

Befehl Reset [4-9](#page-50-1) Befestigen Käfigmutter an der Rückseite des Racks [2-8](#page-24-0) Bildschirm Sperren bei 2-Port Switchbox [5-14](#page-84-1) Bildschirmdarstellung Einstellungen [5-9](#page-79-0) Bildschirmschoner Deaktivieren [4-23](#page-64-0) Deaktivieren bei 2-Port Switchbox [5-17](#page-87-0) Festlegen [4-7](#page-48-0) Test [4-23](#page-64-0) Bildschirmseite Drucken [4-29](#page-70-0) Drucken bei 2-Port Switchbox [5-1](#page-71-0) Breite 2-Port-Einheit [C-1](#page-99-0) 4- und 8-Port-Geräte [C-2](#page-100-0)

#### **C**

Compaq 1U-Tastaturfach-Rack-Options-Kit [2-8](#page-24-0) Switchbox Leistungsmerkmale [1-2](#page-12-0) Rack-Options-Kit, Inhalt [2-2](#page-18-0) Web-Site [xi](#page-10-0) Computer Abfragen bei 2-Port Switchbox [5-11](#page-81-0) Anschließen zusätzlicher Computer bei eingeschaltetem Gerät [3-8](#page-38-1) Auswählen bei 2-Port Switchbox [5-4](#page-74-0) Entfernen aus der Abfrageliste, 2-Port Switchbox [5-13](#page-83-0) Gleichzeitige Steuerung mehrerer Computer [4-8](#page-49-0) Identifizieren nach dem Namen [4-12](#page-53-1) Namen Zuordnen bei 2-Port Switchbox [5-5](#page-75-0) Startverhalten [3-7](#page-37-0) Umschalten **[4-28](#page-69-0)** Umschalten bei 2-Port Switchbox [5-5](#page-75-0) Zuordnen von Namen [4-7](#page-48-0)

#### **D**

Darstellungen *Siehe* Abbildungen Dialogfeld Konventionen, OSD [4-3](#page-44-0) Dialogfeld Broadcast (Senden) Abbildung [4-24](#page-65-0) Funktionen [4-25](#page-66-0) Dialogfeld Cevice Modify (Gerät ändern) Anzeigen [4-10](#page-51-0)

Dialogfeld Commands (Befehle) Abbildung [4-7](#page-48-1) Anzeigen [4-6](#page-47-0) Funktionen [4-8](#page-49-1) Dialogfeld Device Modify (Gerät ändern) Funktionen [4-11](#page-52-1) Dialogfeld Device Modify (Gerät Ändern) Abbildung [4-11](#page-52-1) Dialogfeld Devices (Geräte) Abbildung [4-10](#page-51-1) Funktionen [4-10](#page-51-1) Dialogfeld Flag Abbildung [4-18](#page-59-0) Funktionen [4-19](#page-60-0) Dialogfeld Menu (Menü) Funktionen [4-14](#page-55-0) Dialogfeld Names (Namen) Abbildung [4-12](#page-53-0) Funktionen [4-12](#page-53-0) Dialogfeld Scan Abbildung) [4-16](#page-57-0) Funktionen [4-16](#page-57-0) Dialogfeld Security (Sicherheit) Abbildung [4-20](#page-61-0) Funktionen [4-20](#page-61-0) Dialogfeld Setup Anzeigen [4-6](#page-47-0) Funktionen [4-7](#page-48-1) Dialogfeld Setup Abbildung [4-6](#page-47-0) Dialogfeld Version [4-8](#page-49-1) Abbildung [4-9](#page-50-0) Drähte, Anschließen an GS-Gerät [3-6](#page-36-1)

#### **E**

Einstellungen Standard [4-11](#page-52-1) Standardwerte wiederherstellen [4-8](#page-49-1) EU-Hinweis [A-5](#page-96-0)

#### **F**

FCC-Hinweis für Geräte der Klasse A [A-2](#page-93-0) FCC-Hinweis für Geräte der Klasse B [A-3](#page-94-0) Fehlerbeseitigung [D-1](#page-102-0) Grafik [D-1](#page-102-0) Fehlschlag Kommunikation [4-9](#page-50-0) Firmware Aktualisieren [1-3,](#page-13-0) [E-1](#page-110-0) Version, Informationen anzeigen [4-8](#page-49-1) Flag-Anzeige Anpassen [4-7](#page-48-1) Flag-Darstellung Einstellungen [5-11](#page-81-1) Funktion Broadcast Active (Senden aktiv) [4-8](#page-49-1) Funktion Scan Enabled (Scan aktiviert) [4-8](#page-49-1) Funktionen Dialogfeld Commands (Befehle) [4-8](#page-49-1) Dialogfeld Device Modify (Gerät ändern) [4-11](#page-52-1) Dialogfeld Devices (Geräte) [4-10](#page-51-1) Dialogfeld Setup [4-7](#page-48-1) Hauptdialogfeld Main [4-6](#page-47-0)

#### **G**

Gerät Bearbeiten [4-10](#page-51-1) **Gerätetyp** Zuweisen [4-10](#page-51-1) Gewicht 2-Port-Einheit [C-1](#page-99-1) 4- und 8-Port-Geräte [C-2](#page-100-1) Grafik Fehlerbeseitigung [D-1](#page-102-0) Unterstützte Modi, 2-Port Switchbox [C-2](#page-100-1)

#### **H**

Halterungen Befestigen an der Switchbox [2-8](#page-24-0) Sichern [2-9](#page-25-1) Halterungsschienen Befestigen [2-10](#page-26-0) Hardware Installatio[n 2-1](#page-17-0) Reset-Schalter [1-2](#page-12-0) Hardware-Einstellungen Speichern bei 2-Port-Anschlussbox [5-19](#page-89-0) Hauptdialogfeld Main Funktionen [4-6](#page-47-1) Hilfe Compaq Partner, Telefonnummern [xi](#page-10-0) Compaq Web-Site [xi](#page-10-0) Öffnen [4-3](#page-44-0) Telefonnummern der technischen Kundenunterstützung [ix](#page-8-0) Zusätzliche Ressourcen [ix](#page-8-0) Hinweis EU [A-5](#page-96-1) Hinweis für Kanada [A-5](#page-96-1) Höhe 2-Port-Einheit [C-1](#page-99-0) 4- und 8-Port-Geräte [C-2](#page-100-0)

#### **I**

Installation 2-Port-0U [2-3](#page-19-0) 4-Port- oder 8-Port-0U-Installation an der Rückseite des Racks [2-7](#page-23-0) Abdeckplatte [2-14](#page-30-1) Checkliste [2-2](#page-18-0) Hardware 2-1 Rack [2-13](#page-29-0) Seitliche 4-Port- und 8-Port-0U-Installation [2-6](#page-22-0)

Installation *Fortsetzung* Sichern des seitlich montierten Geräts [2-7](#page-23-0) Standard-1U [2-10](#page-26-0)

### **K**

Kabel Aktivieren der Stromversorgung für das 2x8-Port-Gerät [3-5](#page-35-0) Anschlussreihenfolge [3-2](#page-32-0) FCC-Zulassungserklärung [A-3](#page-94-1) Informationen [3-1](#page-31-1) Länge, Qualitätsminderung [3-1](#page-31-1) Sicherung Abziehen [3-1](#page-31-1) Käfigmutter Befestigen an der Rückseite des Racks [2-8](#page-24-0) Kennwort [1-2](#page-12-0) Ändern [4-21](#page-62-1) Festlegen [4-7](#page-48-0) Kit Compaq 1U-Tastaturfach-Rack-Options-Kit [2-8](#page-24-0) Compaq Switchbox, Inhalt [2-2](#page-18-0) Konfiguration mit zwei Konsolen [3-11](#page-41-0) Konfigurationen Alternativ [3-9](#page-39-1) Beispiele [1-3](#page-13-1) Master/Slave [3-9](#page-39-1) Verkettete Switchboxes [3-9](#page-39-1) Verkettung, Abbildung [3-9](#page-39-1) Zwei Konsolen [3-11](#page-41-0) Konventionen für OSD-Menüs [4-3](#page-44-0) Kooperativmodus Festlegen [4-7](#page-48-0) Kundenunterstützung [ix](#page-8-0)

#### **L**

Leistungsmerkmale, Compaq Switchbox [1-2](#page-12-1) Linke Maustaste, Funktion [4-3](#page-44-1)

#### **M**

Master/Slave [3-9](#page-39-0) Maus Aktiviert/Deaktiviert [4-8](#page-49-1) Auflösung, anzeigen [4-8](#page-49-1) Einstellungen, speichern *Siehe* Schaltfläche Snapshot (Kurzaufn.) Festlegen für die gleichzeitige Steuerung [4-7](#page-48-1) Konventionen, OSD [4-3](#page-44-1) Samplingrate, anzeigen [4-8](#page-49-1) Sperren [4-21](#page-62-0) Typ, anzeigen [4-8](#page-49-1) Zurücksetzen [4-9](#page-50-0) Zurücksetzen bei 2-Port Switchbox [5-19](#page-89-1) Maustaste Links, Funktion [4-3](#page-44-1) Rechts, Funktion [4-3](#page-44-1) Menüattribute, Ändern bei 2-Port Switchbox [5-7](#page-77-0) Menüoption Auswählen [4-3](#page-44-1) Modellvergleich [1-6](#page-16-0) Monitor Abdunkeln [4-22](#page-63-0) Abdunkeln bei 2-Port Switchbox [5-17](#page-87-1) Einstellungen, einrichten [4-7](#page-48-1) Typ, bearbeiten [4-10](#page-51-1) Typ, Standardwert verwenden [4-10](#page-51-1)

#### **N**

Namen Computern zuordnen [4-7](#page-48-1) Löschen aus der Liste [4-11](#page-52-1) Netzeingang Anforderungen, 2-Port Switchbox [C-1](#page-99-1) Anforderungen, 4- und 8-Port Geräte [C-2](#page-100-1) Kabel, Anforderungen [B-1](#page-97-0) Netzschalter [3-7](#page-37-1) Neustart, unbeaufsichtigt [3-8](#page-38-0) Nichtflüchtiger RAM [1-2,](#page-12-1) [3-7,](#page-37-1) [3-8](#page-38-0)

#### **O**

Online-Hilfe, öffnen [4-3](#page-44-1) Option No Device (Kein Gerät) [4-11](#page-52-1) Option Standard [4-11](#page-52-1) OSD [4-1](#page-42-0) Aktivieren [4-3](#page-44-1) Aufruf über sekundäre Switchboxes **[4-27](#page-68-0)** Dialogfeld, öffnen [4-3](#page-44-1) Dialogfeldkonventionen [4-3](#page-44-1) Funktionen [4-2](#page-43-0) Hauptdialogfeld Main [4-4](#page-45-0) Hauptdialogfeld Main, Abbildung [4-5](#page-46-0) Mauskonventionen [4-3](#page-44-1) Menükonventionen [4-3](#page-44-1) Navigation [4-2](#page-43-0) Tastaturkonventionen [4-3](#page-44-1)

#### **P**

Port Einstellungen, bearbeiten [4-10](#page-51-1) Einstellungen, einrichten [4-7](#page-48-1) Einstellungen, Standardwert verwenden [4-10](#page-51-1) Status [4-4](#page-45-0) **Ports** 8-Port Zuweisen eines 8-Port-Systems [4-11](#page-52-1) Option 4 Port [4-11](#page-52-1) Präventivmodus Festlegen [4-7](#page-48-1)

Primäranschluss [4-6](#page-47-1) Primäre Switchbox [4-10](#page-51-0) Programmierbare Abfrage [1-2](#page-12-0)

#### **R**

Rack-Installation [2-13](#page-29-0) Rechte Maustaste, Funktion [4-3](#page-44-0) Reset-Schalter [1-2](#page-12-0) Reset-Taste Hardware [3-8](#page-38-1) Rufnummern [xi](#page-10-0)

#### **S**

Scan-Muster Festlegen [4-7](#page-48-0) Festlegen eines benutzerdefinierten Scan-Musters [4-17](#page-58-0) Schalter Hardware-Reset [1-2](#page-12-0) Schaltfläche Broadcast (Senden) [4-7](#page-48-0) Schaltfläche Commands (Befehle) [4-6](#page-47-1) Schaltfläche Devices (Geräte) [4-7](#page-48-0) Schaltfläche Flag [4-7](#page-48-0) Schaltfläche Menu (Menü) [4-7](#page-48-0) Schaltfläche Modify (Ändern) [4-10](#page-51-0) Schaltfläche Namen Alphabetisch sortieren [4-6](#page-47-1) Schaltfläche Names (Namen) [4-6,](#page-47-1) [4-7](#page-48-0) Schaltfläche Port [4-6](#page-47-1) Schaltfläche Reset (OSD) [4-8](#page-49-0) Schaltfläche Scan [4-7](#page-48-0) Schaltfläche Security (Sicherheit) [4-7](#page-48-0) Schaltfläche Setup [4-6](#page-47-1) Schaltfläche Snapshot (Kurzaufn.) [4-8](#page-49-0) Schaltfläche Standard [4-10](#page-51-0) Schaltfläche Version [4-8](#page-49-0)

Seitliche Halterungen Befestigen am 2-Port-Gerät [2-3](#page-19-0) Sekundäre Switchbox [4-10](#page-51-0) Zuweisen eines 8-Port-Systems [4-11](#page-52-0) Zuweisen zu einem 4-Port-System [4-11](#page-52-0) Sekundärer Anschluss [4-6](#page-47-1) Selection Screen (Auswahlfenster) Aufrufen für die primäre Switchbox [5-2](#page-72-1) Öffnen [5-2](#page-72-1) Senden An ausgewählte Computer [4-25](#page-66-0) Bei verketteten Konfigurationen [4-25](#page-66-0) Deaktivieren [4-26](#page-67-0) Serverzugriff, Sichern [5-14](#page-84-1) Sicherheitskonfiguration Einstellungen, 2-Port Switchbox [5-16](#page-86-1) Simplified OSD Beenden [5-4](#page-74-0) Öffnen [5-1](#page-71-0) Sprachauswahl [4-1](#page-42-1) Standardeinstellungen [4-11](#page-52-0) Standardwerte Wiederherstellen [4-8](#page-49-0) Startsequenz [3-7](#page-37-0) **Status** Port [4-4](#page-45-1) Status des Port Symbole [4-5](#page-46-1) Statusflag [3-7](#page-37-0) Ändern der Attribute bei 2-Port Switchbox [5-10](#page-80-1) Positionieren [4-19](#page-60-1) Stromausfall [3-8](#page-38-1) Stromkabel Anschließen am 2x8-Port-Gerät [3-5](#page-35-0)

Switchbox Einführen in das Rack [2-9](#page-25-0) Primär [4-10](#page-51-1) Sekundär [4-10](#page-51-1) Startverhalten [3-7](#page-37-1) Symbole Am Gerät [viii](#page-7-0) Im Text [viii](#page-7-0)

#### **T**

Tastatur Aktiviert/Deaktiviert [4-8](#page-49-1) Anschlussmodus, anzeigen [4-8](#page-49-1) Einstellungen, speichern *Siehe* Schaltfläche Snapshot (Kurzaufn.) Festlegen für gleichzeitige Steuerung [4-7](#page-48-1) Konventionen, OSD [4-3](#page-44-1) LED-Einstellungen, anzeigen [4-8](#page-49-1) Sperren [4-21](#page-62-0) Sperren bei 2-Port Switchbox [5-14](#page-84-0) Typ, anzeigen [4-8](#page-49-1) Wiederholrate, anzeigen [4-8](#page-49-1) Zurücksetzen [4-9](#page-50-0) Zurücksetzen bei 2-Port Switchbox [5-19](#page-89-1) Technische Daten [C-1](#page-99-1) Technische Kundenunterstützung [x](#page-9-0) Temperaturbereich 2-Port Switchbox [C-1](#page-99-1) 4- und 8-Port Geräte [C-3](#page-101-0) Textkonventionen vii Tiefe 2-Port-Einheit [C-1](#page-99-1) 4- und 8-Port-Geräte [C-2](#page-100-1)

#### **U**

Umschalten verketteter Systeme [5-21](#page-91-0) Umschalten zwischen Computern [4-28](#page-69-1) Unbeaufsichtigter Neustart [3-8](#page-38-0)

#### **V**

Verkabelungsdiagramm [3-6](#page-36-1) Verketten Bei eingeschaltetem System [3-10](#page-40-0) Verketten bei eingeschaltetem System [3-10](#page-40-0) Verkettete Switchboxkonfigurationen [3-9](#page-39-0) Verkettungskonfiguration Abbildung [3-9](#page-39-0) Versionsinformationen Anzeigen bei 2-Port Switchbox [5-18](#page-88-0) Verstellbare Rack-Montageträger Befestigen [2-11](#page-27-0) Verzögerungszeit Festlegen [4-7](#page-48-1) Vorsicht Ausstecken des Netzkabels vor dem Anschließen von Kabeln [2-5,](#page-21-1) [3-3](#page-33-0) Erdungsleiter des Netzkabels nicht abklemmen [3-4](#page-34-0) Rack-Installatio[n 2-1](#page-17-0) Rack-Stabilität [ix](#page-8-1) Richtlinien zum Anschließen einer GS-Stromquelle [3-5](#page-35-1) Stromschlag [ix](#page-8-1) Trennen der Stromversorgung vor der Änderung der Verkabelung [3-5](#page-35-1)

## **W**

Web-Site, Compaq [xi](#page-10-0)

## **Z**

Zusatzgeräte Anzeigen von Informationen [4-8](#page-49-0) Zwei Konsolen Konfiguration, Abbildung [1-5](#page-15-1)